# **PLANMECA**

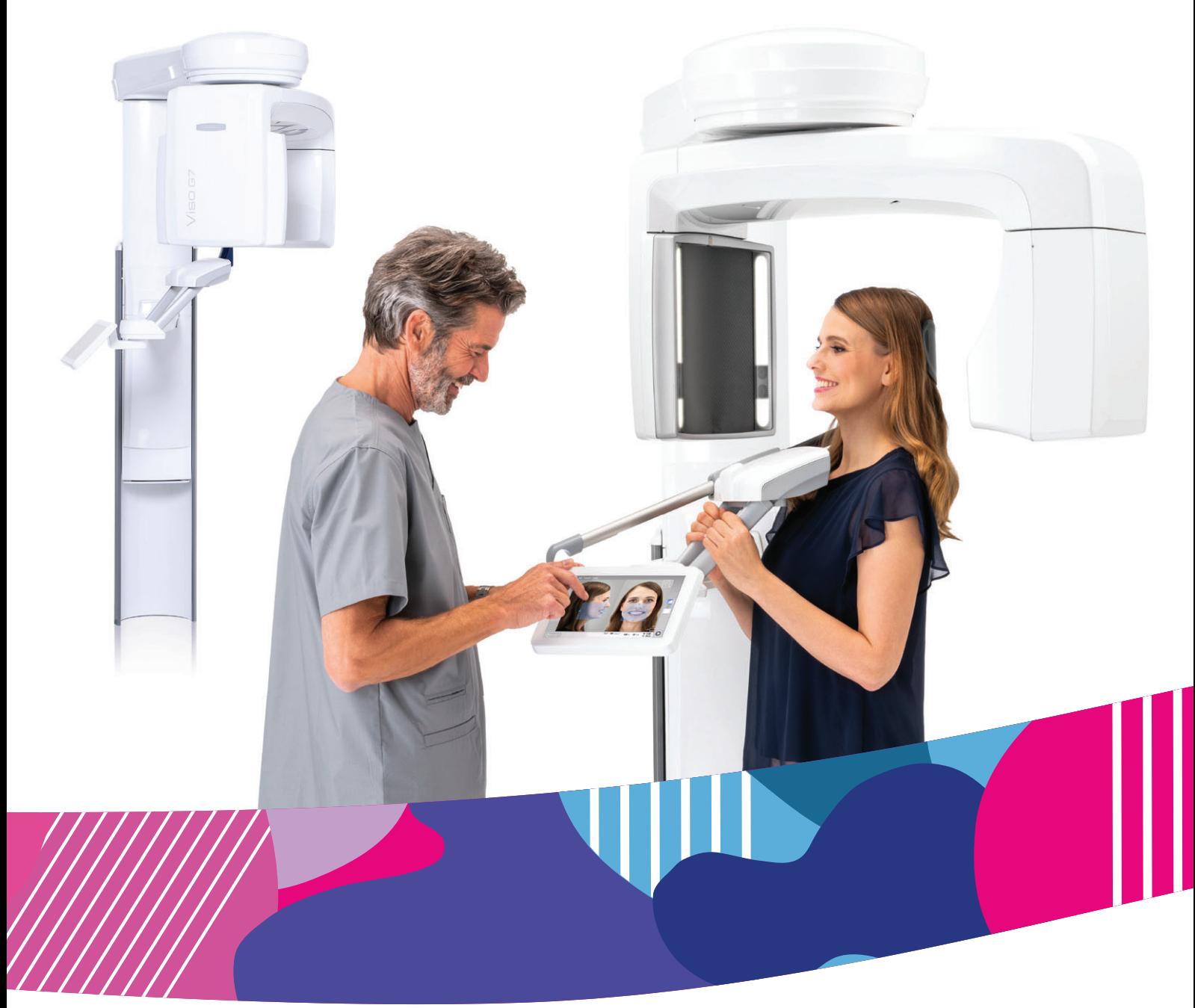

# Planmeca Viso®

*Bedienungsanleitung*

30014986

DE

Der Hersteller, der Monteur und Importeur sind nur für die Sicherheit, Zuverlässigkeit und Leistung der Einheit verantwortlich, wenn:

- die Installation, Kalibrierung, Modifizierung und Reparaturen von qualifiziertem und autorisiertem Personal ausgeführt wurden,
- die elektrischen Installationen nach den entsprechenden Anforderungen wie IEC 60364 ausgeführt wurden,
- die Ausrüstung gemäß der Bedienungsanleitung verwendet wird.

Die ständige Weiterentwicklung der Produkte gehört bei Planmeca zur Firmenpolitik. Obwohl alle Anstrengungen unternommen werden, um eine aktuelle Produktdokumentation zu erstellen, sollte diese Publikation nicht als unfehlbarer Leitfaden für die aktuellen Spezifikationen betrachtet werden. Planmeca behält sich das Recht vor, ohne vorherige Ankündigung Änderungen vorzunehmen.

COPYRIGHT PLANMECA

Publikationsnummer 30014986 Version 17

Datum der Veröffentlichung 21. November 2022

Englischer Originaltitel:

Planmeca Viso User's manual

Publikationsnummer 30005931 Version 21

# Inhaltsverzeichnis

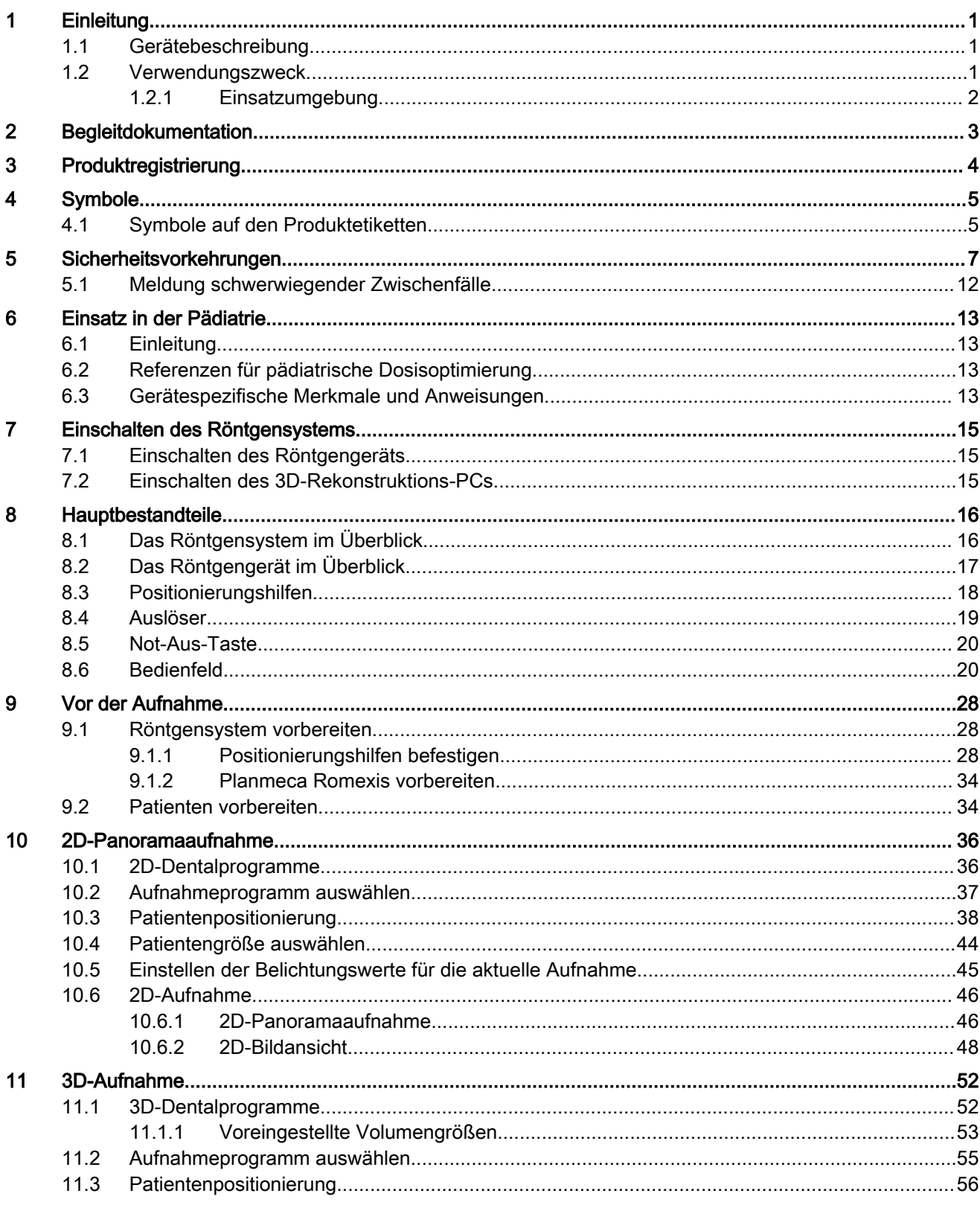

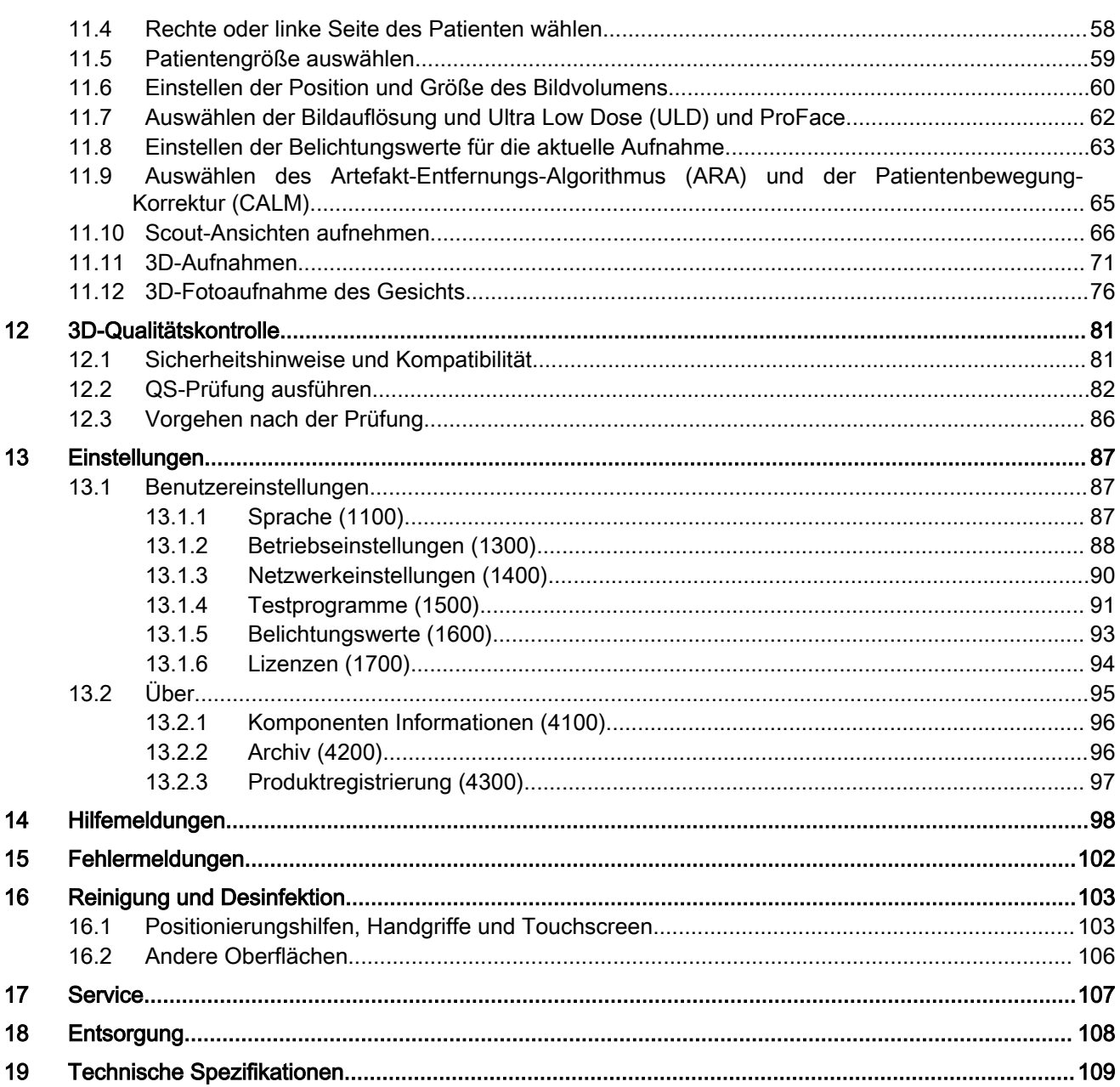

# <span id="page-4-0"></span>1 Einleitung

Diese Bedienungsanleitung bezieht sich auf folgende Röntgengeräte:

- Planmeca Viso G5
- Planmeca Viso G7

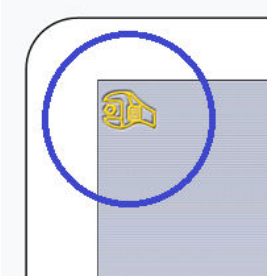

### **HINWEIS**

Diese Bedienungsanleitung gilt für die Planmeca Viso-Softwareversion 1.4.0 oder höher. Diese Softwareversion ist mit der Planmeca Romexis-Softwareversion 6.4.0 oder höher kompatibel. Um die Softwareversion Ihres Röntgengeräts zu überprüfen, wählen Sie Einstellungen > Über > 4100 Komponenten-Information > Viso ProTouch SW Version.

Stellen Sie sicher, dass Sie mit den entsprechenden Strahlenschutzmaßnahmen und diesen Anweisungen vollständig vertraut sind, bevor Sie das Röntgengerät verwenden. Beachten Sie, dass Ihr Röntgengerät möglicherweise nicht über alle in dieser Anleitung dargestellten Optionen verfügt. Eine Liste der verfügbaren Lizenzen finden Sie im Abschnitt ["Lizenzen \(1700\)" auf Seite 94.](#page-97-0)

Diese Bedienungsanleitung beinhaltet Optionen, die möglicherweise nicht in allen Ländern verfügbar sind.

### **HINWEIS**

Das Röntgengerät darf nur von medizinischem Fachpersonal eingesetzt werden.

### **HINWEIS**

DVT sollte nicht bei Routine- oder Vorsorgeuntersuchungen eingesetzt werden. Röntgenuntersuchungen müssen für jeden Patienten begründet sein, sodass die Vorteile die Risiken überwiegen.

### 1.1 Gerätebeschreibung

Das Röntgengerät erzeugt mittels digitaler Volumentomografie (DVT) dreidimensionale (3D) Röntgenbilder der maxillofazialen und HNO-Anatomien. Zweidimensionale (2D) Aufnahmen werden mithilfe des Tomosyntheseverfahrens (Panoramabildgebung) erstellt wie auch konventionelle 2D-Röntgenbilder (Fernröntgenbildgebung, 2D-Ansichten). Wenn das Röntgengerät eine aktive ProFace-Lizenz hat, können Sie ein 3D-Foto vom Gesicht des Patienten erstellen.

Bei der DVT wird ein zylinderförmiges Datenvolumen in einem Aufnahmevorgang erfasst. Die Daten bestehen aus mehreren hundert Probebildern, die aus verschiedenen Richtungen aufgenommen werden und einen bestimmten vorprogrammierten Aufnahmebereich abdecken. Diese Proben werden für eine 3D-Rekonstruktion eingesetzt (mithilfe eines separaten 3D-Rekonstruktions-PC), die in drei Dimensionen mithilfe einer separaten Workstation und der Planmeca Romexis Software einsehbar ist.

### 1.2 Verwendungszweck

Bei dem Röntgengerät handelt es sich um ein System zur Erstellung zweidimensionaler (2D) und dreidimensionaler (3D) digitaler Röntgenaufnahmen sowie dreidimensionaler (3D) und vierdimensionaler (4D) optischer Aufnahmen des Zahn-, Kiefer-, Gesichtsbereichs, der Halswirbelsäule und des HNO-Bereichs (Hals, Nasen, Ohren) von Kindern und Erwachsenen zu diagnostischen Zwecken.

3D-Gesichtsaufnahmen können dazu verwendet werden, den Patienten aufzuklären oder die Ergebnisse medizinischer Behandlungen zu verfolgen.

### <span id="page-5-0"></span>1.2.1 Einsatzumgebung

Dieses Röntgengerät ist für die Verwendung in fachmedizinischen Einrichtungen wie Zahnarztpraxen/-kliniken und vergleichbaren Einsatzumgebungen vorgesehen.

# <span id="page-6-0"></span>2 Begleitdokumentation

Zum Lieferumfang des Röntgengeräts gehören folgende Anleitungen:

- Bedienungsanleitung
- **Installationshandbuch**
- Technisches Handbuch

Diese Anleitungen sind in Verbindung mit der Dokumentation für das Programm Planmeca Romexis zu verwenden. Das Romexispaket enthält folgende Anleitungen:

- Bedienungsanleitung
- Technisches Handbuch

Die Originalsprache der Handbücher ist Englisch.

### **HINWEIS**

Die Bedienungsanleitung findet sich auf der Internetseite von Planmeca.

- Für Röntgengeräte wählen Sie Materialbank > Manuals > Imaging.
- Für Softwareprodukte wählen Sie Materialbank > Manuals > Software.

# <span id="page-7-0"></span>3 Produktregistrierung

### Über diese Aufgabe

Gehen Sie wie folgt vor, um Ihr Röntgengerät auf der Planmeca-Webseite zu registrieren.

### **Schritte**

- 1. Wählen Sie Einstellungen > Über > 4300 Produktregistrierung.
- 2. Wählen Sie eine der folgenden Möglichkeiten:
	- Wenn Sie auf Ihrem Mobilgerät (z. B. Smartphone) einen QR-Codeleser installiert haben, halten Sie das Gerät an den QR-Code auf dem Bildschirm.

Sie werden zur Produktregistrierungsseite von Planmeca weitergeleitet.

- Besuchen Sie die Planmeca-Produktregistrierungsseite unter [https://](https://www.planmeca.com/register) [www.planmeca.com/register](https://www.planmeca.com/register).
- 3. Drücken Sie die Taste mit dem grünen Häkchen.
- 4. Folgen Sie den Anweisungen auf der Registrierungsseite.

### **HINWEIS**

Beachten Sie, dass Sie bei der Eingabe der Seriennummer des Röntgengeräts auch alle Buchstaben eingeben müssen, die am Anfang der Nummer stehen.

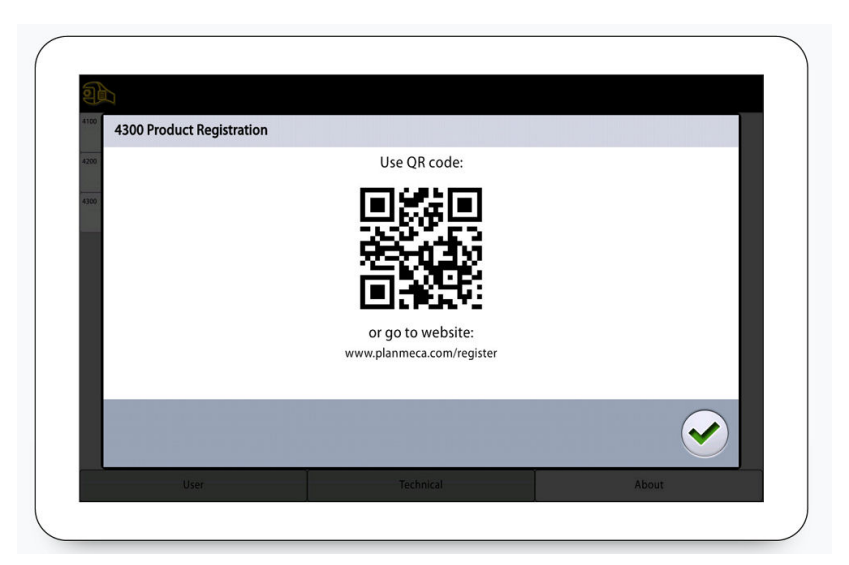

# <span id="page-8-0"></span>4 Symbole

### 4.1 Symbole auf den Produktetiketten

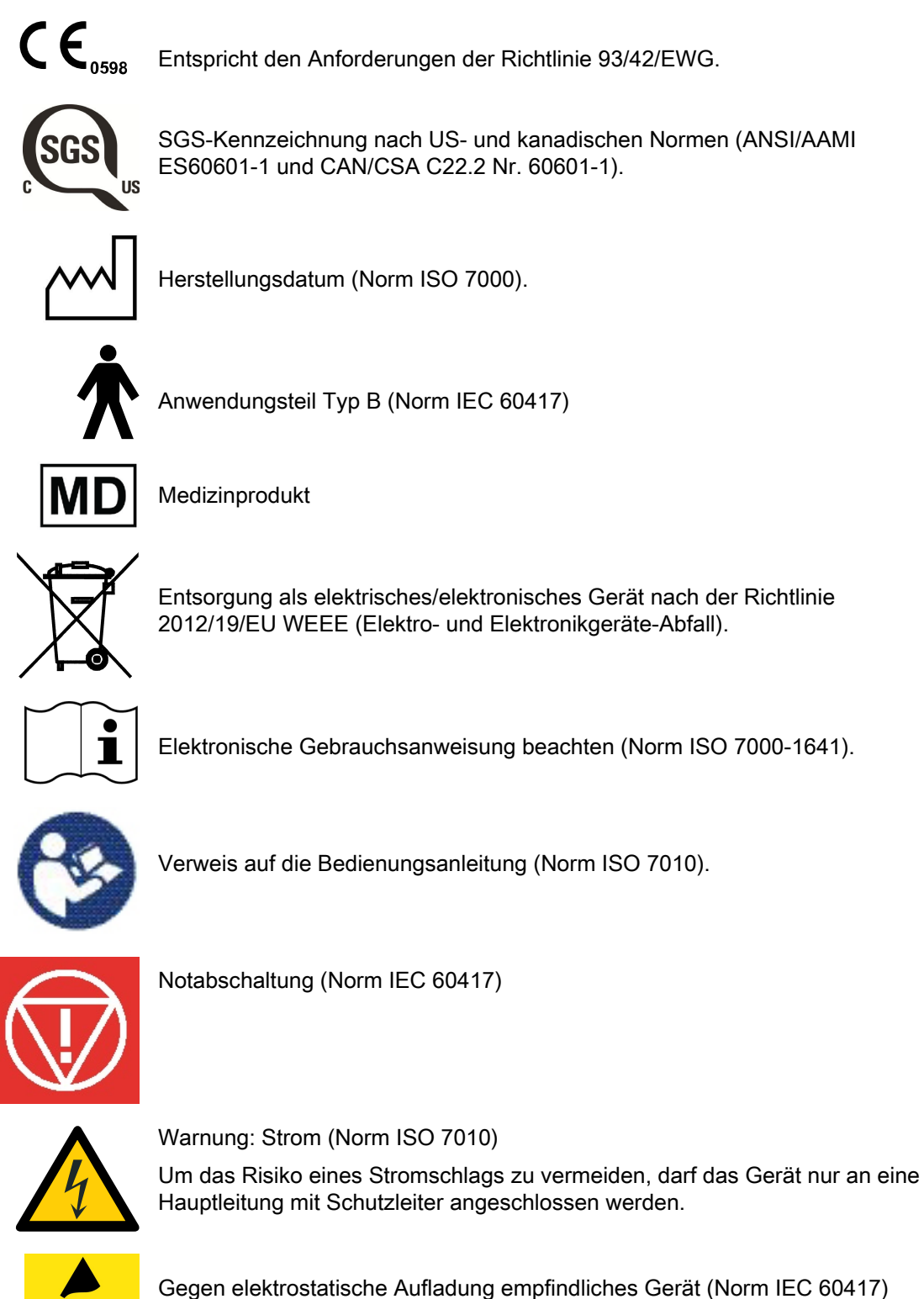

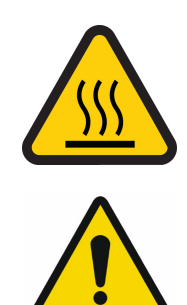

Warnung, heiße Oberfläche (Norm ISO 7010).

Allgemeine Warnung (Norm ISO 7010).

# <span id="page-10-0"></span>5 Sicherheitsvorkehrungen

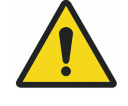

### WARNUNG

Die folgenden Sicherheitsmaßnahmen müssen beachtet werden, um das Risiko von Personenschäden oder Schäden am Röntgengerät zu vermeiden.

### **VORSICHT**

FÜR BENUTZER IN DEN USA:

Das Gerät darf nach US-Bundesgesetz nur von oder auf Anordnung von medizinischem Fachpersonal gekauft werden.

### **VORSICHT**

Wenn Belichtungswerte außerhalb des unbedenklichen Bereichs gewählt werden oder das Röntgengerät nicht vorschriftsmäßig bedient wird, kann von dem Gerät eine Gefahr für die Gesundheit von Patient und Bediener ausgehen.

### **VORSICHT**

Es ist sehr wichtig, dass der Standort des Röntgengeräts und die Position, von der aus das Röntgengerät bedient wird, ordnungsgemäß abgeschirmt sind.

Da die Bestimmungen und Vorschriften für den Strahlenschutz je nach Land und Region unterschiedlich sind, ist der Benutzer für die Einhaltung aller örtlichen Sicherheitsbestimmungen verantwortlich.

### VORSICHT

Das Lichtvisier für die Patientenpositionierung arbeitet mit Laserlicht. Nicht in den Laserstrahl schauen.

### **VORSICHT**

Wenn eine Belichtung unterbrochen wird (z.B. durch Loslassen des Auslöseknopfs oder Drücken der Not-Aus-Taste), muss erst der Patient vom Röntgengerät weggeführt werden, bevor der C-Arm bewegt wird.

### VORSICHT

Schließen Sie keine Komponenten an, die nicht als Teil des Systems spezifiziert sind.

### VORSICHT

Berühren Sie keinen elektrischen Anschluss, während Sie den Patienten berühren.

### VORSICHT

Falls das Röntgengerät Anzeichen eines Öllecks aufweist, schalten Sie das Gerät aus, und wenden Sie sich an Ihren Servicetechniker.

### VORSICHT

Verwenden Sie das Röntgengerät nicht in sauerstoffreicher Umgebung oder in Gegenwart entflammbarer Anästhetika.

### VORSICHT

Setzen Sie niemals ein defektes oder beschädigtes Röntgengerät ein. Wenden Sie sich an Ihren Servicetechniker.

### **VORSICHT**

Rüsten Sie das Röntgengerät nicht um. Das Röntgengerät darf nur von qualifiziertem Personal gewartet werden.

### VORSICHT

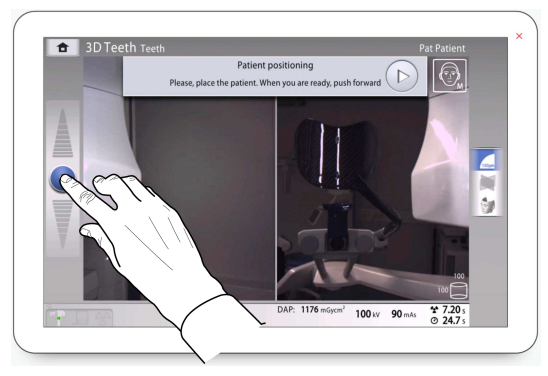

Achten Sie darauf, dass das Röntgengerät nicht gegen die Decke stößt, wenn Sie das Röntgengerät nach oben bewegen. Für Räume mit niedriger Decke kann die Maximalhöhe eingestellt werden. Wenden Sie sich an Ihren Servicetechniker.

### VORSICHT

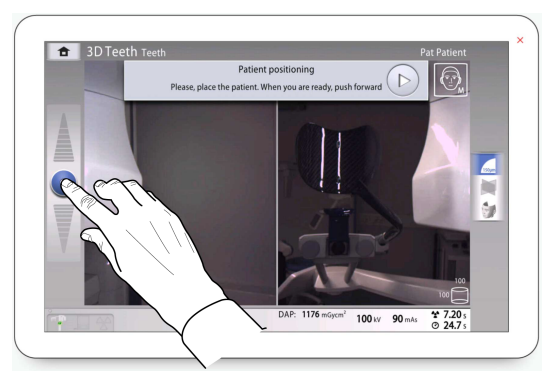

Vergewissern Sie sich, dass sich keine Gegenstände unter dem Röntgengerät befinden, wenn Sie das Röntgengerät nach unten bewegen. Wenn die Gefahr besteht, dass etwas eingeklemmt wird, lassen Sie den Schieberegler für die Höheneinstellung sofort los, um die Bewegung zu stoppen. Beseitigen Sie das Hindernis, bevor Sie das Röntgengerät wieder bewegen.

### VORSICHT

Tragbare Funkkommunikationsgeräte (einschließlich Peripheriegeräten wie Antennenkabel und externe Antennen) sollten in einem Mindestabstand von 30 cm von allen Teilen des Röntgengeräts verwendet werden. Hierzu zählen auch vom Hersteller angegebene Kabel. Bei geringeren Abständen kann sich die Geräteleistung verschlechtern.

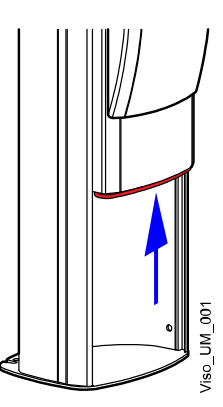

Sobald die Platte mit Sicherheitsabschaltung unter der Säule nach oben gedrückt wird, wird die Säulenbewegung automatisch gestoppt. Beseitigen Sie das Hindernis, bevor Sie das Röntgengerät wieder bewegen.

### **HINWEIS**

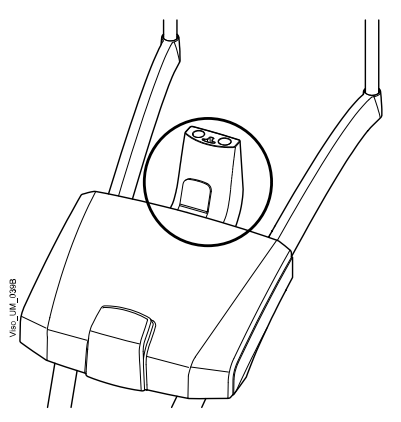

Der Adapter löst sich bei zu hoher Belastung vom Positionierungstisch. Dabei handelt es sich um ein Sicherheitsmerkmal, das sicherstellt, dass der Kopf des Patienten nicht einklemmen kann, falls der Patient in Ohnmacht fällt oder zu fallen beginnt, wenn er im Röntgengerät positioniert werden soll.

### **HINWEIS**

Beim Positionieren sitzender Patienten (z. B. in einem Rollstuhl) ist immer erst das Röntgengerät nach unten zu fahren, bevor Sie den Patienten im Röntgengerät positionieren.

### **HINWEIS**

DVT sollte nicht bei Routine- oder Vorsorgeuntersuchungen eingesetzt werden. Röntgenuntersuchungen müssen für jeden Patienten begründet sein, sodass die Vorteile die Risiken überwiegen.

### **HINWEIS**

Falls im Rahmen der radiologischen Beurteilung eine Weichteilanalyse erforderlich sein könnte, sollten statt DVT herkömmliche Methoden wie CT oder MR eingesetzt werden.

### **HINWEIS**

Fragen Sie vor einer Aufnahme jede Patientin im gebärfähigen Alter, ob sie schwanger sein könnte. Das Röntgengerät ist nicht für eine Anwendung bei schwangeren Frauen vorgesehen.

### FÜR BENUTZER IN KANADA:

Allen Patienten müssen eine geschirmte Schürze zum Gonadenschutz und ein Schilddrüsenschutz umgelegt werden. Der Schilddrüsenschutz ist für Kinder besonders wichtig. Die geschirmte Schürze und der Schilddrüsenschutz sollten auf beiden Seiten (Vorder- und Rückseite des Patienten) ein Bleiäquivalent von mindestens 0,25 mm aufweisen.

### **HINWEIS**

Falls das Röntgengerät länger als ein paar Stunden bei Temperaturen unter +10 °C gestanden hat, muss es erst auf Raumtemperatur kommen, bevor es eingeschaltet wird.

### **HINWEIS**

Sorgen Sie für eine effiziente Klimatisierung im Röntgenraum. Die Raumtemperatur sollte immer zwischen +20 °C und +25 °C gehalten werden.

### **HINWEIS**

Wenn mehrere Aufnahmen in kurzen Abständen gemacht wurden, kann die Röntgenröhre überhitzen, und auf dem Bedienpanel blinkt eine Abkühlzeit. Die Abkühlzeit ist die einzuhaltende Wartezeit bis zur nächsten Aufnahme.

### **HINWEIS**

Falls das Röntgensystem nicht an eine unterbrechungsfreie Stromversorgung angeschlossen ist, schalten Sie das Röntgengerät aus und trennen Sie die PCs bei Gewitter vom Netz.

### **HINWEIS**

### FÜR BENUTZER IN DEN USA UND KANADA:

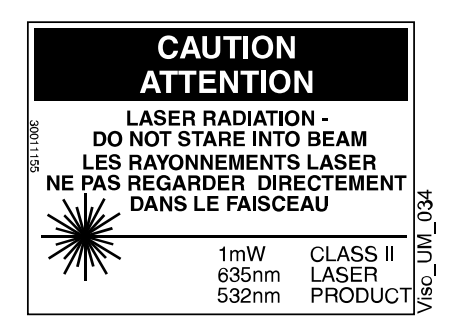

Die Lichtvisiere sind Laserprodukte der Klasse II (21 CFR § 1040.10).

### **HINWEIS**

### FÜR BENUTZER IN EUROPA:

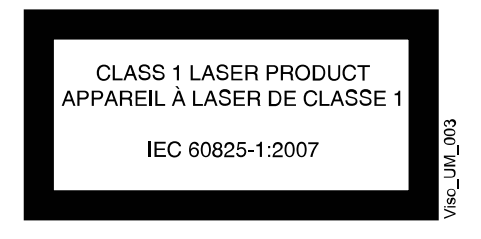

Die Lichtvisiere sind Laserprodukte der Klasse I (Norm IEC/EN 60825-1: 2007).

Die einschlägigen EMV-Bestimmungen sind zu beachten. Das Gerät muss nach den spezifischen Angaben zur elektromagnetischen Verträglichkeit in der Begleitdokumentation eingerichtet und in Betrieb genommen werden.

### **HINWEIS**

Peripheriegeräte zum Anschluss an den Signaleingang oder -ausgang oder andere Anschlüsse müssen den einschlägigen IEC-Normen entsprechen (z. B. IEC 60950 für IT-Geräte, IEC-60601-Reihe für elektromedizinische Geräte und Systeme). Sämtliche Kombinationen und Systeme müssen außerdem der Norm IEC 60601-1 entsprechen, Sicherheitsanforderungen für elektromedizinische Systeme. Geräte, die nicht IEC 60601 entsprechen, sollten sich außerhalb des Patientenbereichs (mehr als 2 m vom Röntgengerät) befinden. Jede Person, die ein externes Gerät am Signaleingang, Signalausgang oder an anderen Anschlüssen anschließt, hat ein System gebildet und ist deshalb dafür verantwortlich, dass dies den Anforderungen der Norm IEC 60601-1 entspricht. Falls Sie Zweifel haben, wenden Sie sich an Ihren Servicetechniker oder Vertragshändler vor Ort.

#### **HINWEIS**

Falls Sie ein Nachlassen der Bildqualität feststellen, wenden Sie sich an Ihren Servicetechniker.

### **HINWEIS**

Wenden Sie sich an Ihren Servicetechniker, falls das Bild nicht im Planmeca Romexis-Programm erscheint, obwohl Sie eine Aufnahme ausgelöst haben. Sie können die letzten zehn Aufnahmen manuell in Planmeca Romexis importieren.

### **HINWEIS**

Achten Sie darauf, in der Nähe oder auf dem Röntgengerät nicht mit Flüssigkeiten zu hantieren.

#### **HINWEIS**

Es dürfen keine Gegenstände auf dem Röntgengerät abgelegt oder am Gerät aufgehängt werden.

#### **HINWEIS**

Stellen Sie sicher, dass sich weder Sie noch Ihr Patient in oder an einem Teil des Röntgengeräts verfangen kann. Lose Enden von Kleidung, Haar und Schmuck sichern.

#### **HINWEIS**

Berühren Sie nicht die Armstrukturen, wenn sich das Röntgengerät bewegt.

<span id="page-15-0"></span>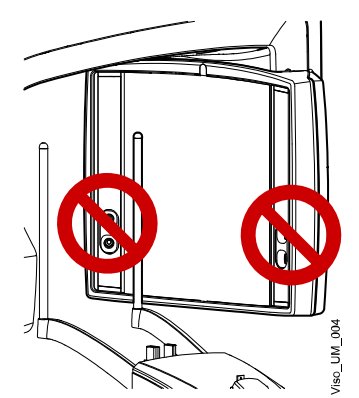

Berühren Sie nicht die Glasfenster des Sensors. Fingerabdrücke und andere Flecken auf der Glasoberfläche schaden der Bildqualität.

### **HINWEIS**

Tragbare Mobilgeräte und andere Geräte, die hochfrequente elektromagnetische Energie abstrahlen und in unmittelbarer Nähe des Röntgengeräts verwendet werden, können die Systemleistung beeinträchtigen. Diagnosedaten der Röntgenaufnahme können verloren gehen und Patienten können einer unnötig hohen Röntgendosis ausgesetzt werden.

### 5.1 Meldung schwerwiegender Zwischenfälle

Schwerwiegende Zwischenfälle, die im Zusammenhang mit dem Gerät aufgetreten sind, müssen dem Hersteller und der lokalen zuständigen Behörde gemeldet werden.

# <span id="page-16-0"></span>6 Einsatz in der Pädiatrie

### 6.1 Einleitung

Besondere Sorgfalt sollten bei Aufnahmen solche Patienten erfahren, die außerhalb des typischen Größenbereichs Erwachsener liegen, insbesondere kleine pädiatrische Patienten, deren Größe sich nicht mit dem erwachsenen Größenbereich überlappt (typischerweise Kinder unter 13 Jahren).

Eine Belastung mit ionisierender Strahlung ist von besonderer Bedeutung bei pädiatrischen Patienten, weil:

- 1. Für bestimmte Organe und Arten von Tumoren sind jüngere Patienten strahlenempfindlicher als Erwachsene (d. h. das Krebsrisiko ist pro Dosis ionisierter Strahlung bei jüngeren Patienten höher).
- 2. Der Einsatz von Geräten und Aufnahmeeinstellungen, die für Erwachsene durchschnittlicher Größe ausgelegt sind, kann zu unnötiger Strahlenbelastung bei kleineren Patienten führen.
- 3. Jüngere Patienten haben eine längere Lebenszeit, über die die Auswirkungen von Strahlenaufnahmen zu Krebs führen können.

Um zu einer Reduktion überhöhter Strahlenaufnahme zu kommen, sollten Sie dem ALARA-Prinzip (As Low As Reasonably Achievable - So niedrig, wie vernünftiger Weise möglich) folgen und die Strahlendosis auf ein notwendiges Maß reduzieren, das klinisch adäquate Aufnahmen gewährleistet.

### 6.2 Referenzen für pädiatrische Dosisoptimierung

Die folgenden Ressourcen bieten Informationen zur Strahlensicherheit in der pädiatrischen Bildgebung und / oder Strahlensicherheit bei DVT-Geräten:

- Pädiatrische Röntgenaufnahmen (http://www.fda.gov/Radiation-EmittingProducts/ RadiationEmittingProductsandProcedures/ucm298899.htm)
- Medizinische Röntgenaufnahmen (http://www.fda.gov/ Radiation-EmittingProducts/RadiationEmittingProductsandProcedures/ MedicalImaging/MedicalX-Rays/default.htm)

### 6.3 Gerätespezifische Merkmale und Anweisungen

Das Röntgengerät bietet folgende Konstruktionsmerkmale und Anweisungen, die einen sicheren Gebrauch bei Kindern gewährleisten:

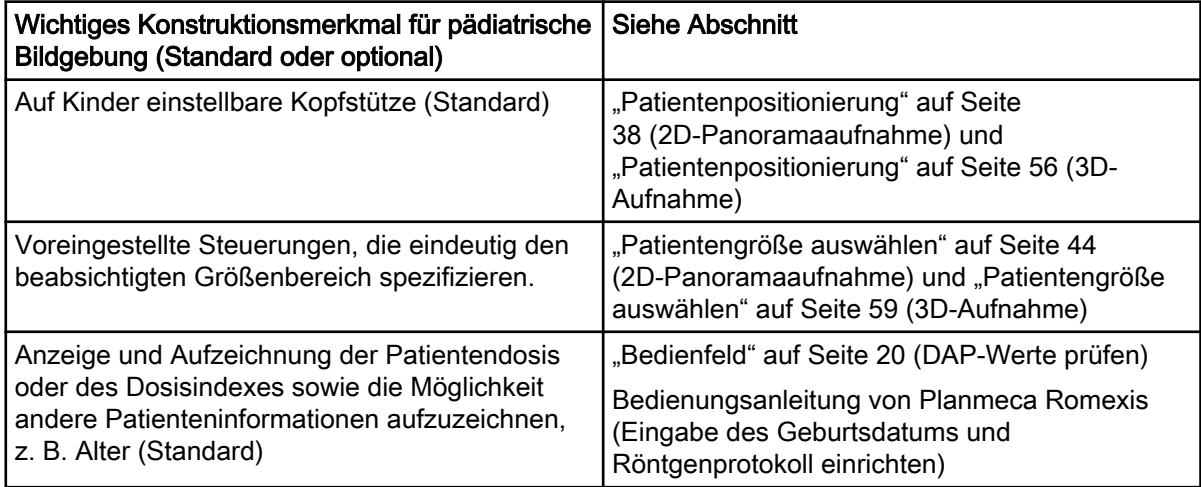

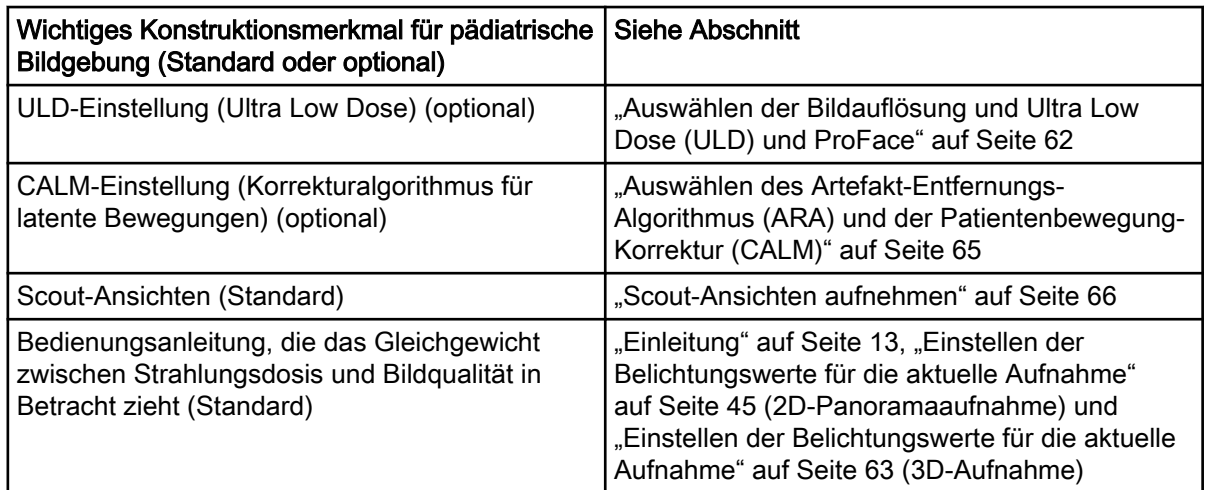

Das Röntgengerät bietet die folgenden spezifischen Testinformationen und -anweisungen.

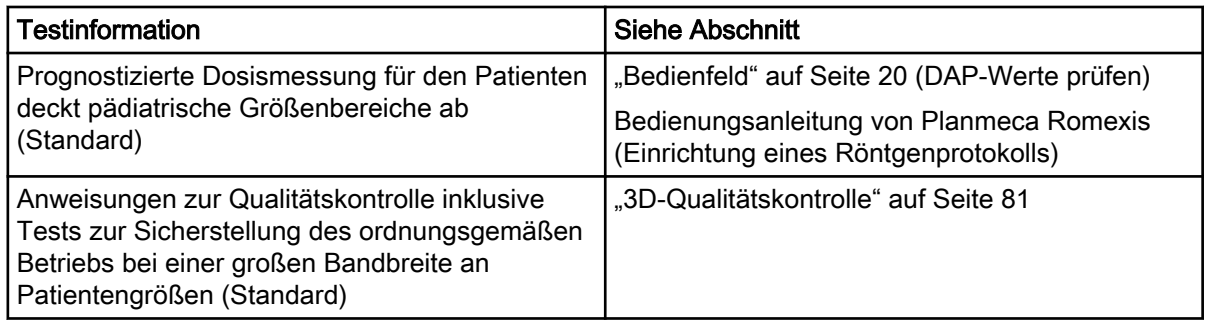

# <span id="page-18-0"></span>7 Einschalten des Röntgensystems

### **HINWEIS**

Um die Lebensdauer Ihres Röntgensystems zu verlängern, schalten Sie das Röntgensystem immer aus, wenn es nicht aktiv in Betrieb ist.

### 7.1 Einschalten des Röntgengeräts

Der Ein/Aus-Schalter befindet sich unter dem Oberteil der stationären Säule.

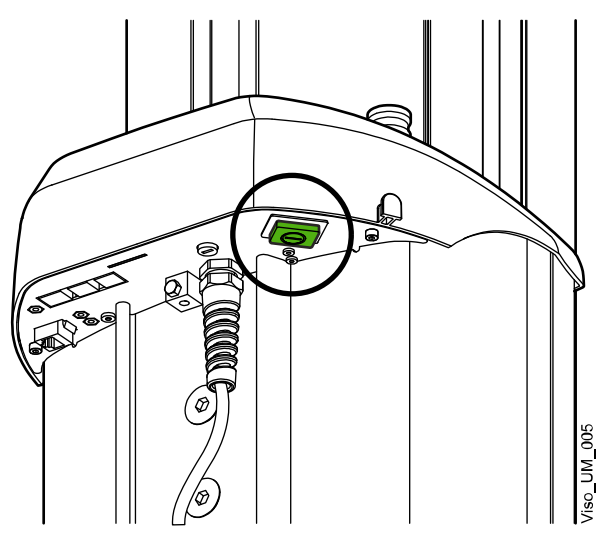

### 7.2 Einschalten des 3D-Rekonstruktions-PCs

Der Ein-/Aus-Schalter befindet sich an der Oberseite des Computers.

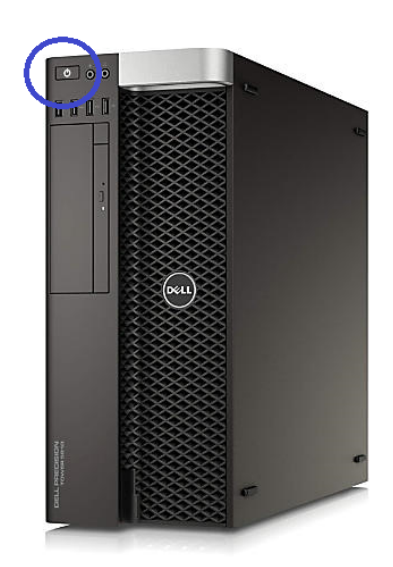

# <span id="page-19-0"></span>8 Hauptbestandteile

### 8.1 Das Röntgensystem im Überblick

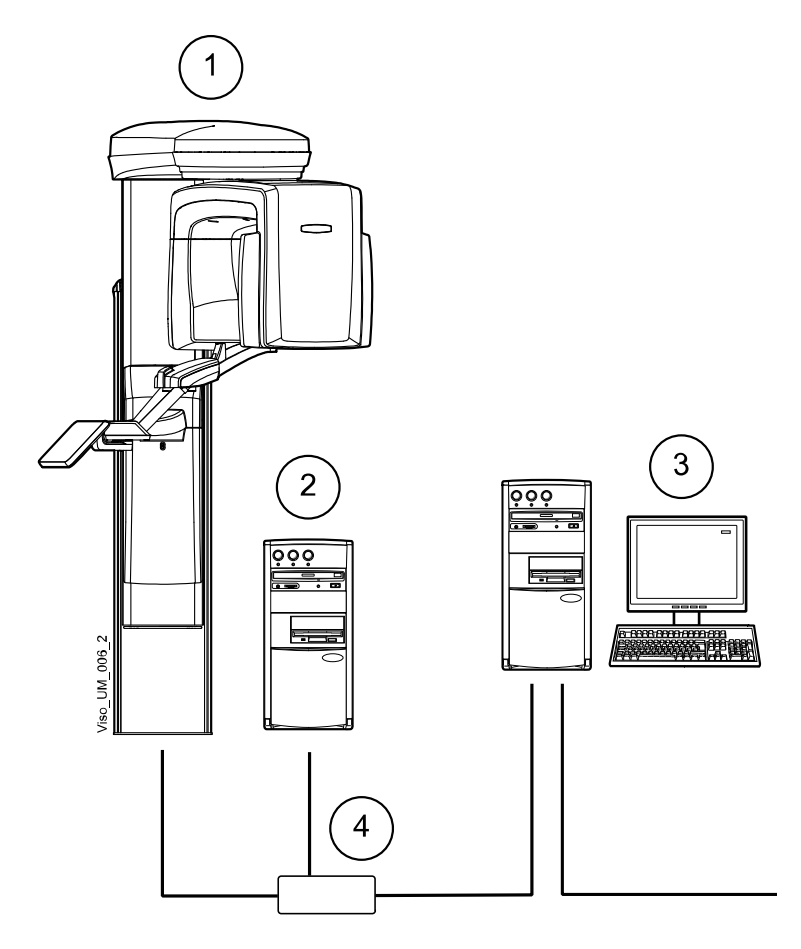

- 1 Röntgengerät
- 2 3D-Rekonstruktion am PC
- 3 Planmeca Romexis Programm
- 4 Ethernet-Schalter

### <span id="page-20-0"></span>8.2 Das Röntgengerät im Überblick

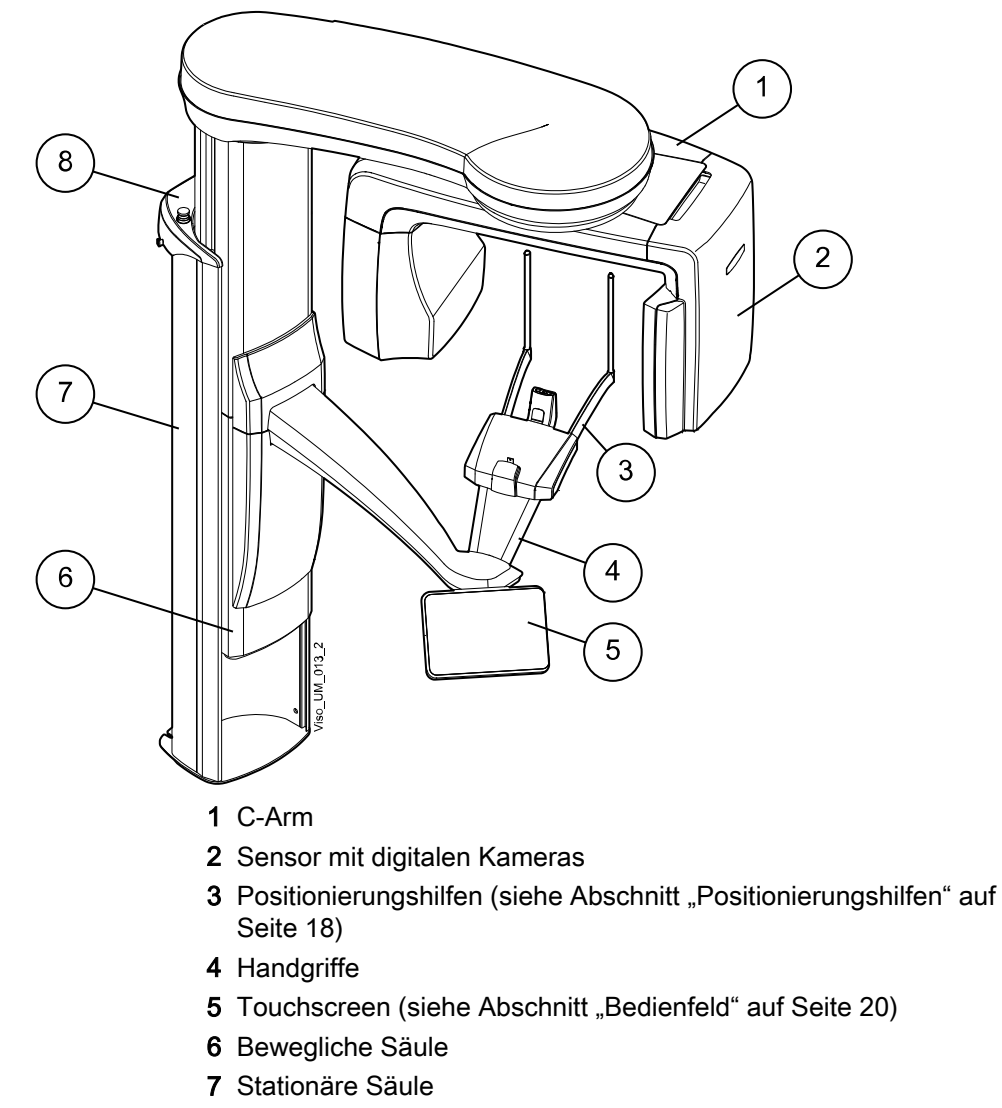

8 Not-Aus-Taste (siehe Abschnitt ["Not-Aus-Taste" auf Seite 20\)](#page-23-0)

### <span id="page-21-0"></span>8.3 Positionierungshilfen

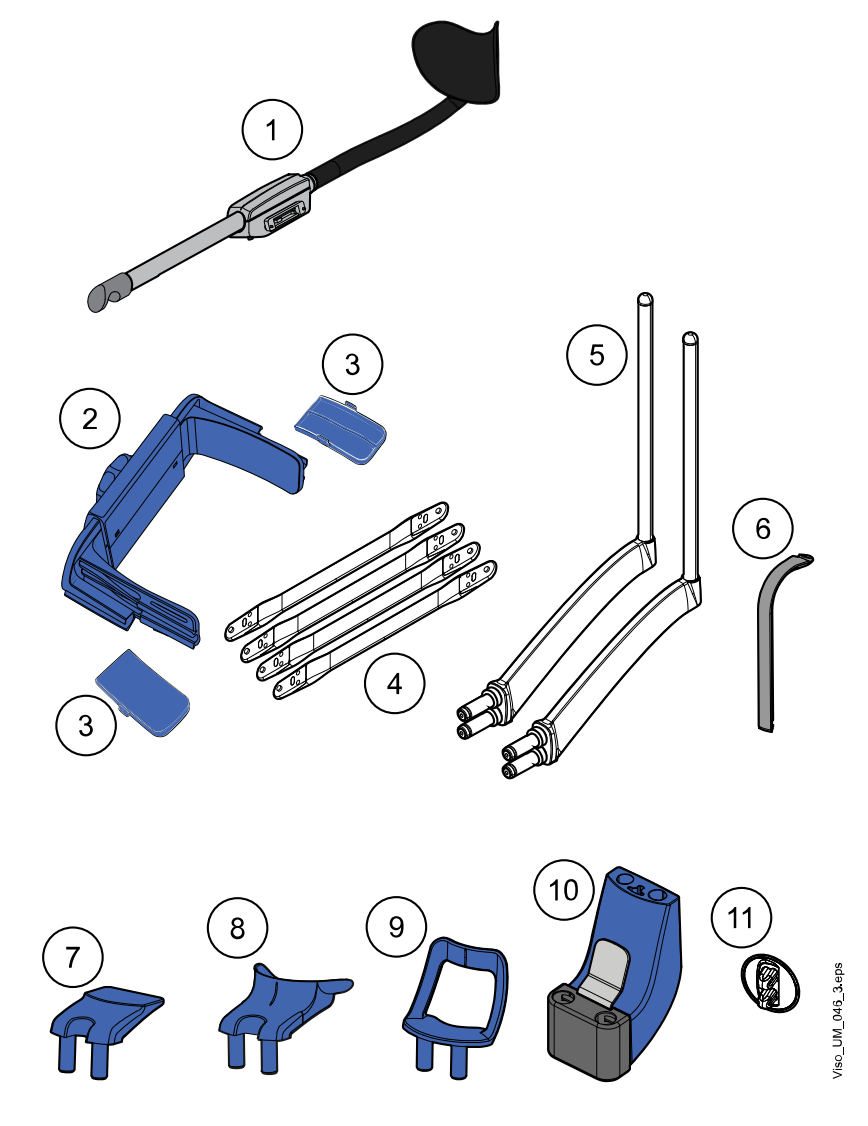

- Hintere Kopfstütze
- Obere Kopfstütze (optional)
- Schläfenpolster für Kinder (optional)
- Befestigungsbänder (optional)
- Stützbügel
- Aufbissstück (für Panoramaufnahmen)
- Kinnauflage (für Panoramaufnahmen)
- Kinnmulde
- Kinnanlage (für Panoramaufnahmen)
- Adapter
- Anschlussstecker

### <span id="page-22-0"></span>8.4 Auslöser

Der Auslöser kann an der Wand montiert oder an dem Haken am Oberteil der stationären Säule aufgehängt werden, wenn ein Strahlenschutz in Reichweite ist.

Eine grüne Lampe blinkt auf dem Auslöseknopf, wenn sich das Röntgensystem für eine Aufnahme bereit macht. Die grüne Lampe hört auf zu Blinken und leuchtet dauerhaft, wenn das Röntgensystem für eine Aufnahme bereit ist.

Während der Aufnahme leuchtet eine gelbe Strahlungswarnlampe auf dem Auslöser. Sie zeigt an, dass Röntgenstrahlung emittiert wird.

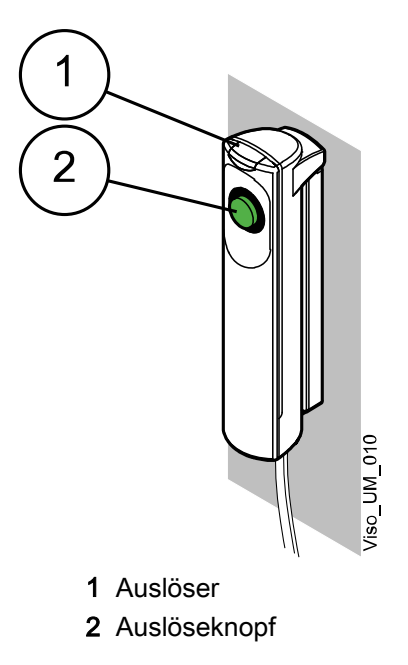

### <span id="page-23-0"></span>8.5 Not-Aus-Taste

Drücken Sie die Not-Aus-Taste, um in einem Notfall das Röntgengerät zu stoppen. Alle Bewegungen des Röntgengeräts sind blockiert und Strahlung wird nicht generiert.

Auf dem Bedienpanel erscheint eine Hilfemeldung. Führen Sie den Patienten vom Röntgengerät weg. Lösen Sie dann die Not-Aus-Taste. Das Röntgengerät wird automatisch neu gestartet.

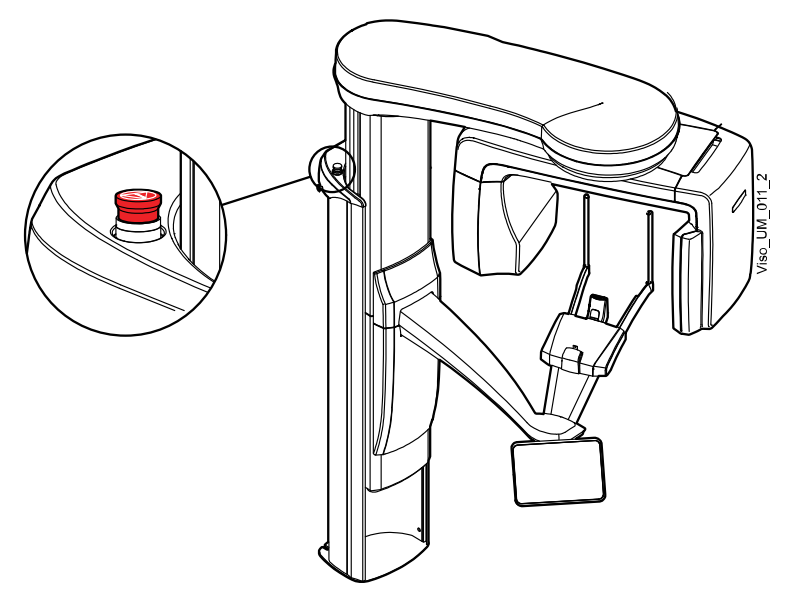

### 8.6 Bedienfeld

Sie können das Bedienfeld über

- 1. den Touchscreen benutzen, der Teil des Röntgengeräts ist, und
- 2. das virtuelle Bedienfeld, das im Planmeca Romexis Programm integriert ist.

Das virtuelle Bedienfeld erscheint auf dem Computerbildschirm, wenn Sie den Patienten und den Aufnahmemodus in Planmeca Romexis ausgewählt haben.

Beide Bedienfelder werden synchronisiert, so dass Sie jeden von beiden verwenden können. Beachten Sie aber, dass der Schieberegler für die Höhenverstellung nicht im virtuellen Bedienfeld (2) benutzt werden kann.

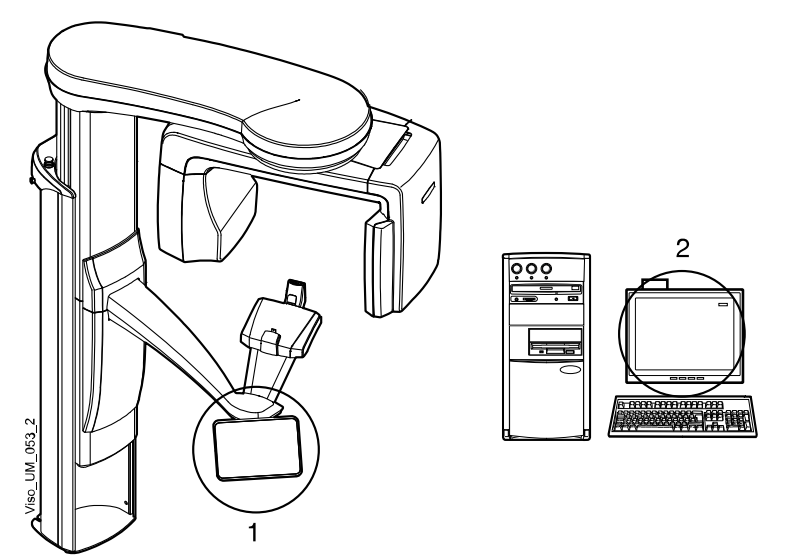

Welche Optionen auf dem Bildschirm angezeigt werden, hängt von der Konfiguration des Röntgengeräts ab. Die in diesem Handbuch gezeigten Ansichten und Werte sind nur Beispiele.

### **HINWEIS**

Das Röntgengerät kann mit neuen Programmen und Merkmalen aktualisiert werden. Weitere Informationen hierzu erhalten Sie von Ihrem Händler.

### **HINWEIS**

Gestatten Sie Patienten niemals, den Bildschirm zu berühren, wenn sie im Röntgengerät platziert sind. Ein Berühren des Bildschirms während der Aufnahme stoppt den Bildgebungsprozess.

#### Auswahl vornehmen

Um eine Auswahl auf dem Touchscreen vorzunehmen, berühren Sie die Taste einfach mit dem Finger oder einem weichen Stift.

Sie hören ein Tonsignal, wenn Sie eine Auswahl treffen.

### **HINWEIS**

#### Berühren Sie den Touchscreen nicht mit scharfen Gegenständen.

Um eine Auswahl im virtuellen Bedienfeld des Planmeca Romexis Programms vorzunehmen, klicken Sie einfach mit der Maus auf die gewünschte Funktion.

Die gewählte Option wird hervorgehoben. Um eine Option zu deaktivieren, berühren Sie die Taste oder das Feld noch einmal (oder Sie wählen eine andere Option, falls vorhanden).

### Hauptbildschirm

Der Hauptbildschirm zeigt den Namen und die Aufnahmeprogramme des Röntgengeräts. Mit den Tasten unten auf dem Hauptbildschirm können Sie das Erscheinungsbild der Hauptansicht ändern.

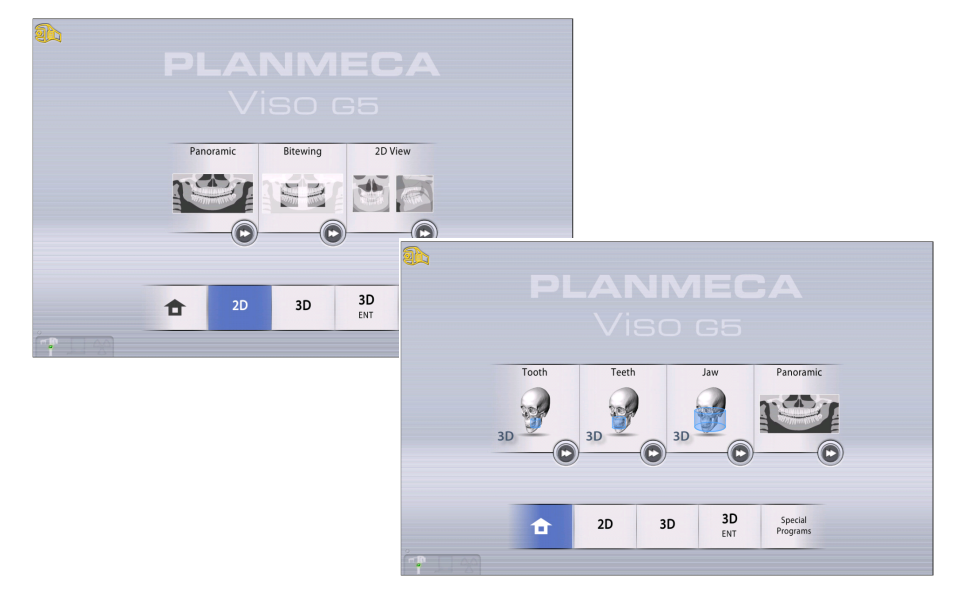

### **HINWEIS**

Die Anzeige des Bedienfelds hängt vom jeweiligen Viso-Modell ab. Die in diesem Handbuch verwendeten Bedienfeldbilder sind nur Beispielbilder und entsprechen möglicherweise nicht der Anzeige der Planmeca Viso G5- Einheit.

### Home-Taste

Um bis zu fünf am häufigsten verwendete Programme anzuzeigen, wählen Sie die Home-Taste. Die zuletzt verwendeten Programme werden zuerst angezeigt. Dies ist die Standardansicht des Hauptbildschirms.

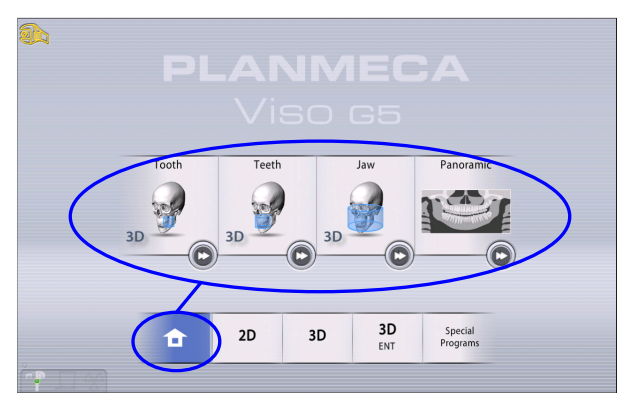

### Programmgruppen-Tasten

Um alle Programme zu sehen, die für eine Programmgruppe zur Verfügung stehen, wählen Sie die Programmgruppen-Taste.

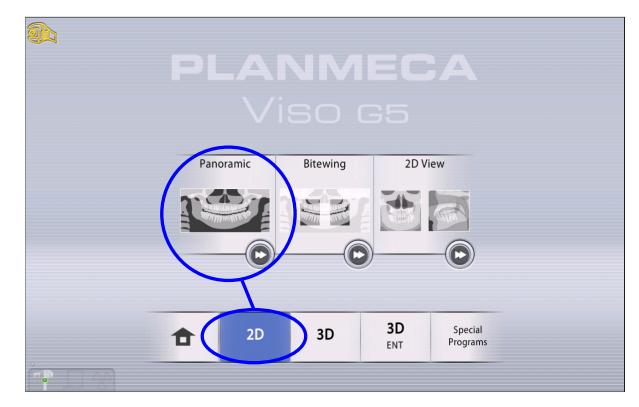

### Bestätigen-Taste

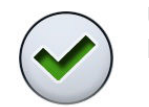

Um eine Auswahl zu bestätigen, wählen Sie die Taste mit dem grünen Häkchen.

### Abbrechen-Taste

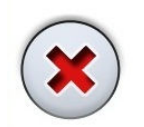

Um eine Auswahl abzubrechen und ein Dialogfenster zu schließen, wählen Sie die Taste mit dem roten Kreuz.

### Home-Taste

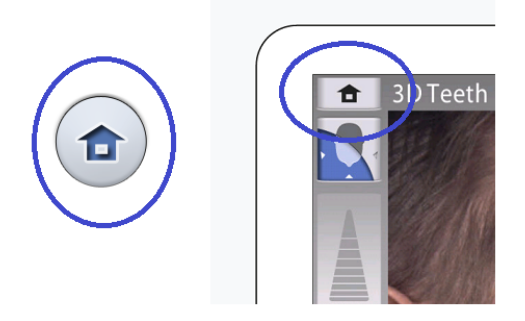

Um auf den Home-Bildschirm zurückzugehen, wählen Sie die Home-Taste.

### Schnell-Vorlauf-Taste

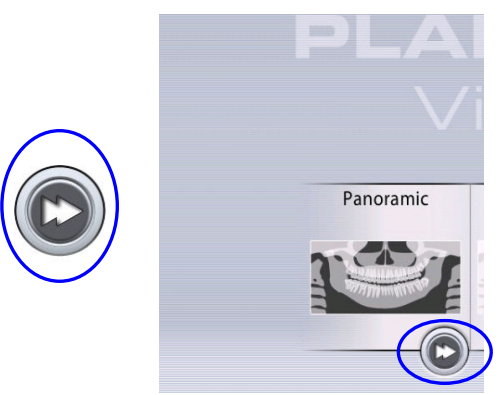

Um direkt zur Patientenpositionierung zu gelangen, wählen Sie die Schnell-Vorlauf-Taste.

Wenn die Schnell-Vorlauf-Option ausgewählt ist, fährt der C-Arm nicht in die Einstiegsposition.

#### Bildlauflisten

Um eine Liste rauf- und runterzuscrollen, wischen Sie mit dem Finger auf dem Bildschirm.

### Schieberegler für die Höhenverstellung (nur Touchscreen)

Benutzen Sie den Schieberegler auf dem Touchscreen, um das Röntgengerät nach oben und unten zu bewegen.

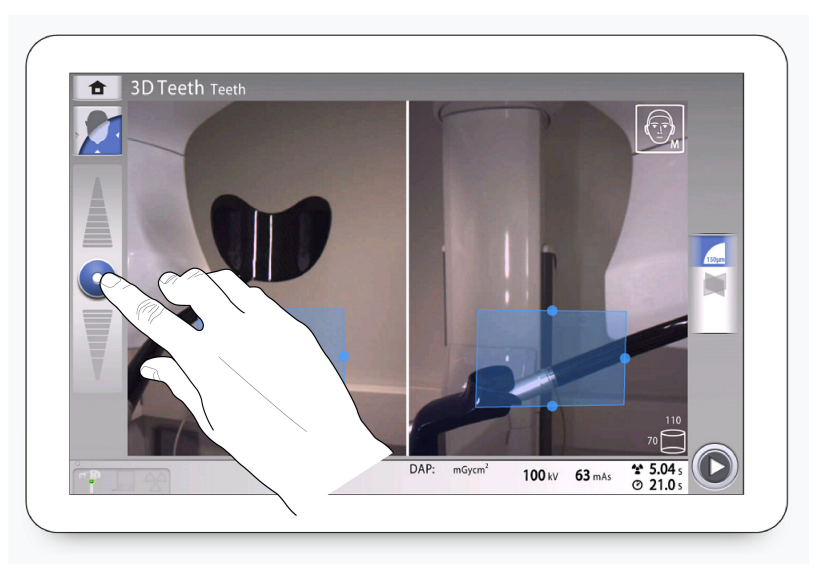

- Bewegen Sie den Schieberegler nach oben, um das Röntgengerät nach oben zu bewegen.
- Bewegen Sie den Schieberegler nach unten, um das Röntgengerät nach unten zu bewegen.

Das Röntgengerät bewegt sich erst langsam und dann schneller.

### Über das Kreissymbol

Wenn sich der C-Arm in eine neue Position bewegt, erscheint auf dem Bildschirm ein drehendes Kreissymbol. Die Länge des blaue Abschnitts zeigt die Länge der Bewegung an: je länger der Abschnitt, desto mehr bewegt sich der C-Arm. Das Kreissymbol verschwindet, wenn der C-Arm seine neue Position erreicht hat.

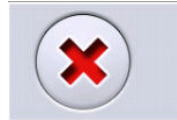

Unit is moving - Please wait

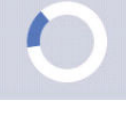

### Belichtungswerte prüfen

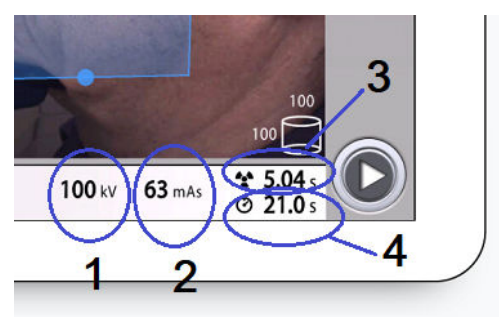

- 1 kV = Kilovolt-Einstellung
- 2 mAs = Milliamperesekunden-Einstellung
- 3 Belichtungszeit = Effektive Belichtungszeit in Sekunden, d. h. die Zeit, die der Patient Strahlung ausgesetzt ist
- 4 Scan-Zeit = Gesamte Scan-Zeit in Sekunden, d. h. die Zeit, die Sie den Auslöseknopf drücken

### DAP-Wert prüfen

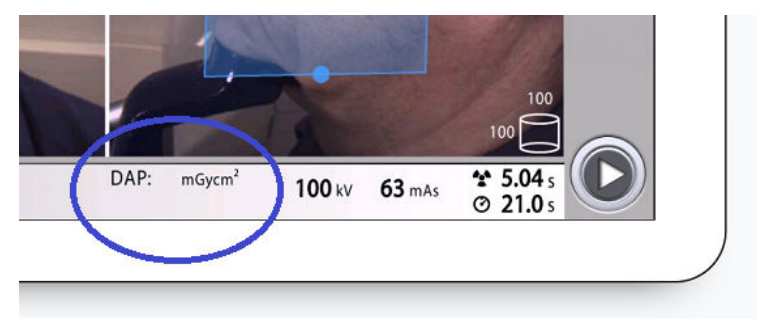

DAP = Dosisflächenprodukt

Der auf dem Bildschirm vor einer Aufnahme angezeigte DAP-Wert ist ein Schätzwert. Der tatsächliche DAP-Wert wird nach der Aufnahme angezeigt.

### Patientenname

Bei der Auswahl eines Patienten in Planmeca Romexis werden der Name und das Geburtsdatum während des Aufnahmezeitraums in der rechten oberen Ecke des Bedienfelds angezeigt. Das Datumsformat hängt von den regionalen Einstellungen des Betriebssystems ab.

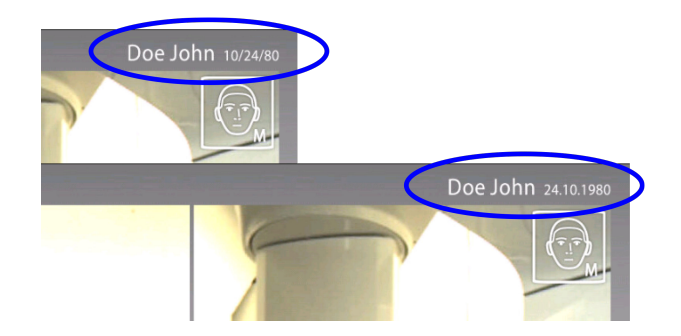

### Einstellungen ändern

Um eine Einstellung zu ändern, wählen Sie das Einstellungssymbol im Hauptbildschirm. Das bringt Sie zum Einstellungsmenü, wo Sie die Einstellungen für das Röntgengerät vornehmen können.

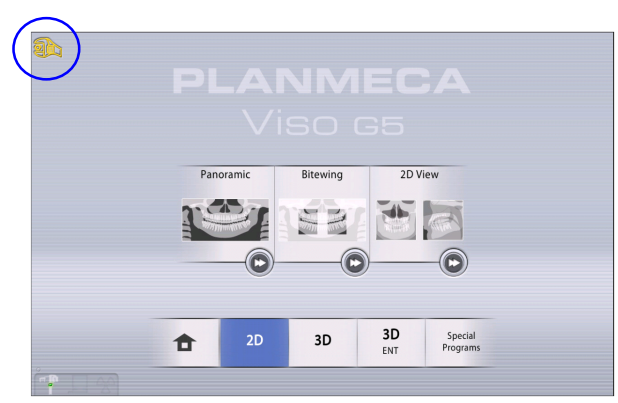

#### • Demomodus wählen

Wenn Sie ohne Strahlung und PC-Anbindung am Röntgengerät üben oder Gerätefunktionen vorführen möchten, können Sie in den Demomodus wechseln. Weitere Informationen im Abschnitt ["Betriebseinstellungen \(1300\)" auf Seite 88.](#page-91-0)

Wenn der Demomodus eingeschaltet ist, sehen Sie diese Symbole links unten in der Ecke des Bildschirms. Wenn Sie den Auslöseknopf betätigen, erscheint ergänzend ein Verbotszeichen oben auf dem Strahlungssymbol.

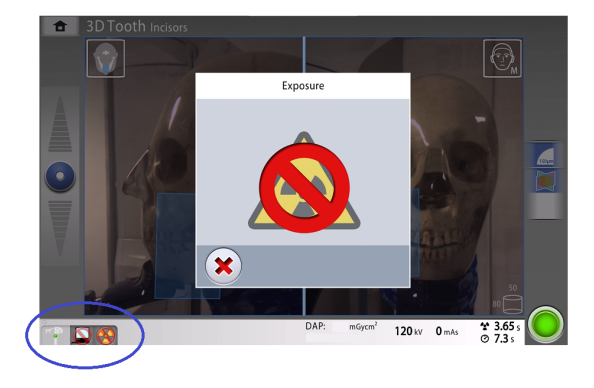

### Virtuelles Bedienfeld schließen

Klicken Sie auf dieses Kreuz, wenn Sie das virtuelle Bedienfeld auf dem Computerbildschirm schließen möchten.

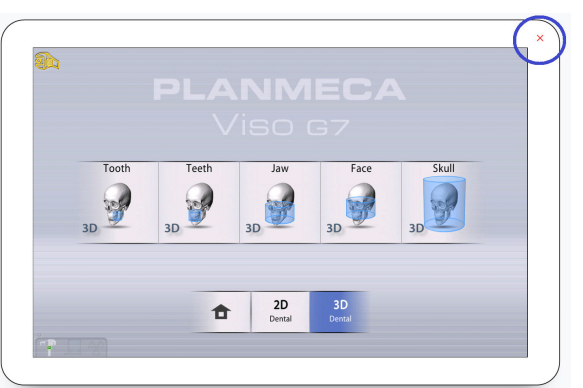

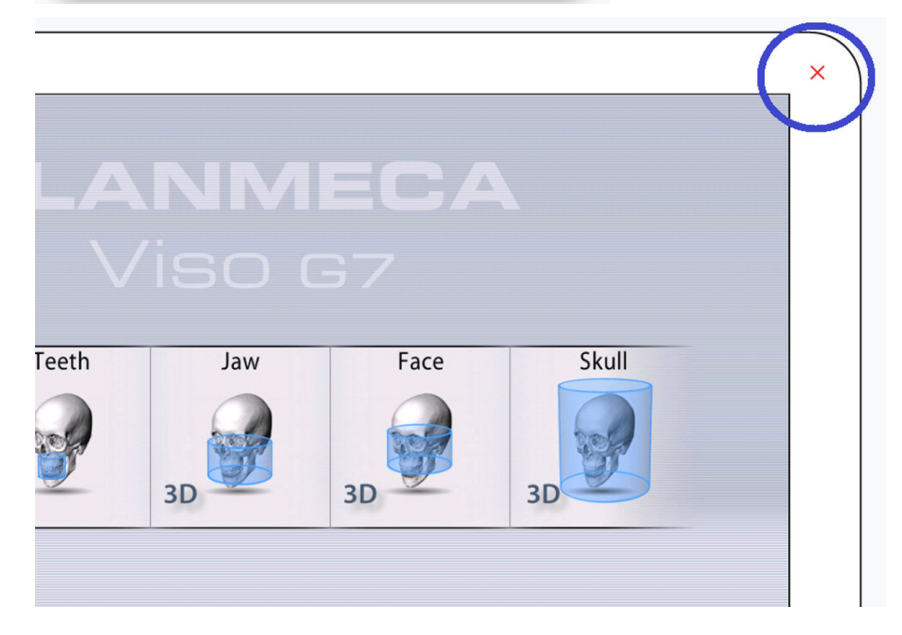

# <span id="page-31-0"></span>9 Vor der Aufnahme

### 9.1 Röntgensystem vorbereiten

### 9.1.1 Positionierungshilfen befestigen

### 9.1.1.1 Adapter befestigen

### Über diese Aufgabe

Gehen Sie wie folgt vor, um den Adapter am Positionierungstisch zu befestigen.

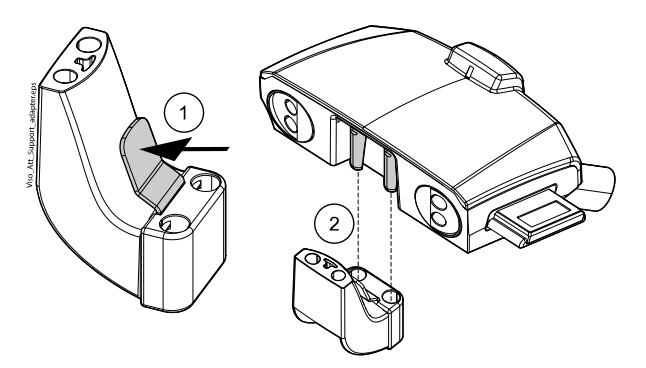

### **Schritte**

- 1. Drücken Sie den Entriegelungshebel nach unten und halten Sie ihn gedrückt.
- 2. Befestigen Sie den Adapter, indem Sie ihn in aufrechter Position einschieben.
- 3. Lassen Sie den Entriegelungshebel los.

### 9.1.1.2 Adapter entfernen

### Über diese Aufgabe

Gehen Sie wie folgt vor, um den Adapter zu entfernen.

### **Schritte**

- 1. Drücken Sie den Entriegelungshebel nach unten und halten Sie ihn gedrückt.
- 2. Entfernen Sie den Adapter, indem Sie ihn in aufrechter Position nach unten schieben.

### 9.1.1.3 Anbringen der Kinnanlagen für 2D-Panoramaaufnahmen

### **Schritte**

Viso\_UM\_056 /iso\_UM\_036

Die unten dargestellten Anlagen können Sie für zahnlose Patienten oder für Patienten einsetzen, die nicht in der Lage sind zu beißen.

1. Bringen Sie eine der Kinnanlagen mit dem Aufbissstück am Adapter an.

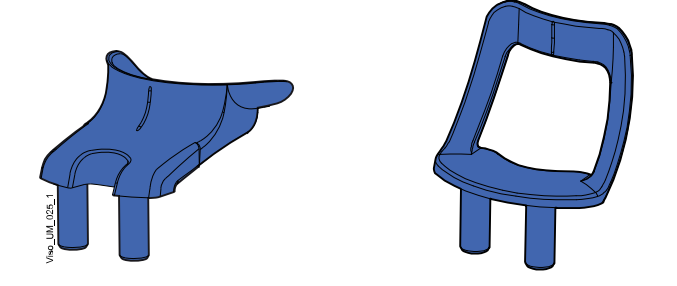

### 9.1.1.4 Anbringen der Kinnanlage für 3D-Aufnahmen

### **Schritte**

1. Bringen Sie die dargestellte Anlage am Adapter an.

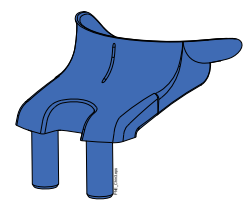

### 9.1.1.5 Hintere Kopfstütze befestigen

### **Schritte**

1. Befestigen Sie die hintere Kopfstütze mit dem Anschluss am Positionierungstisch.

1 Viso UM 044 2 eps

2. Schließen Sie den Verriegelungshebel auf der Rückseite.

## 9.1.1.6 Hintere Kopfstütze entfernen

### **Schritte**

- 1. Lösen Sie den Verriegelungshebel.
- 2. Ziehen Sie die Kopfstütze heraus.

### 9.1.1.7 Stützbügel befestigen

### Über diese Aufgabe

Gehen Sie wie folgt vor, um die Stützbügel am Positionierungstisch zu befestigen.

### **Schritte**

1. Entfernen Sie die Stopfen, die die Anschlüsse abdecken.

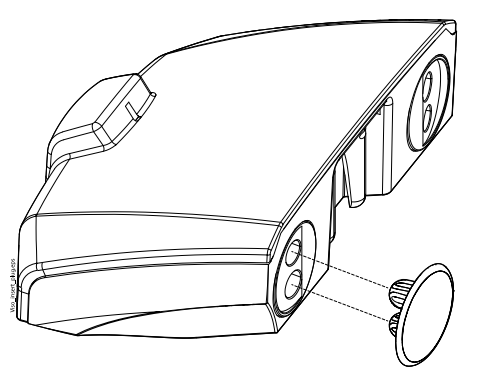

2. Stecken Sie die Stützbügel in die Anschlüsse des Positionierungstisches.

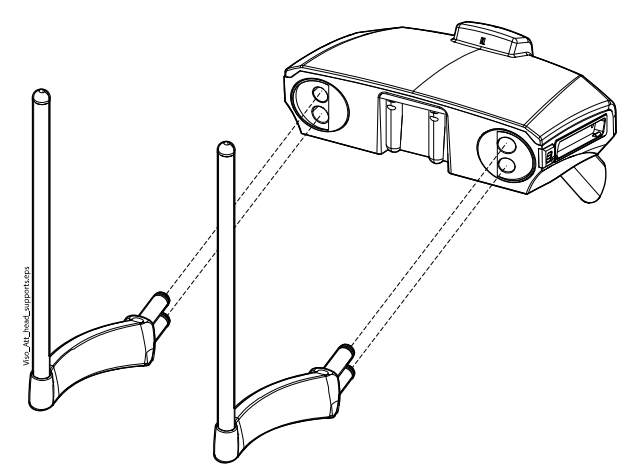

### **HINWEIS**

Halten Sie den Stützbügel beim Einsetzen in den Positionierungstisch nahe an den Verbindungsstiften, um ihn stabil zu halten.

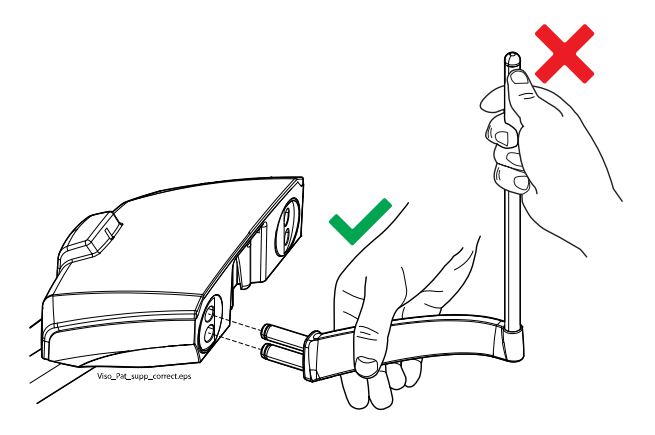

### Ergebnisse

Sie hören ein Klicken, wenn der Stützbügel eingerastet ist.

### 9.1.1.8 Stützbügel entfernen

### **Schritte**

- 1. Ziehen Sie den Stützbügel heraus.
- 2. Decken Sie die Anschlüsse mit den Silikonstopfen ab.

### 9.1.1.9 Obere Kopfstütze befestigen

### **Schritte**

1. Schieben Sie die Kopfstütze auf die Stützbügel.

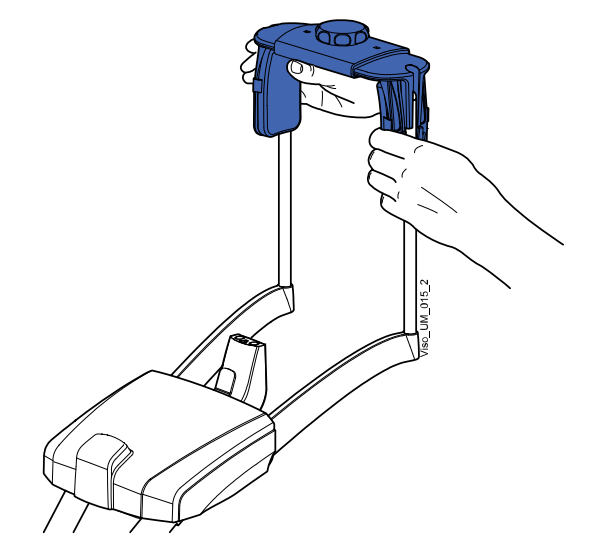

2. Sie können dann den Stellknopf drehen, um die Kopfstütze an die Größe des Patientenkopfes anzupassen.

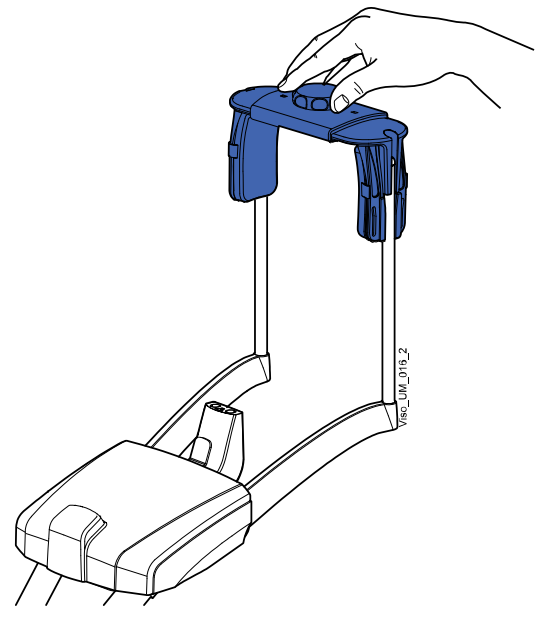

3. Wenn Sie Aufnahmen von Kindern oder Patienten mit kleinem Kopf machen, können Sie Schläfenpolster verwenden.

Schieben Sie die Schläfenpolster auf die Kopfstütze, wie in der Abbildung gezeigt. Schieben Sie die Schläfenpolster so weit wie möglich hoch.
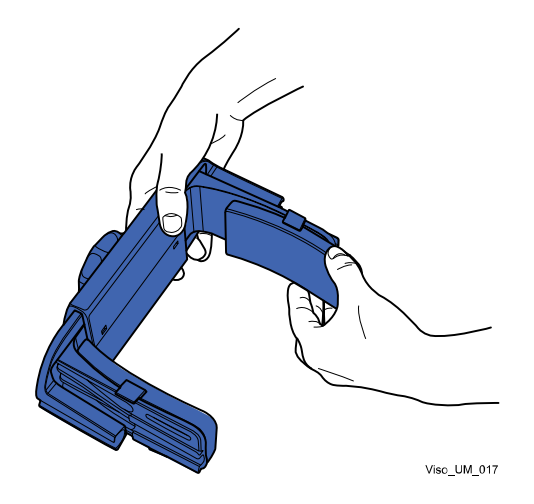

# **HINWEIS**

Schläfenpolster auf beiden Seiten (nicht einseitig) verwenden.

4. Für eine zusätzliche Kopfstütze können Sie Befestigungsbänder verwenden.

Befestigen Sie ein Band vor der Stirn und zwei hinter dem Kopf, wie hier gezeigt.

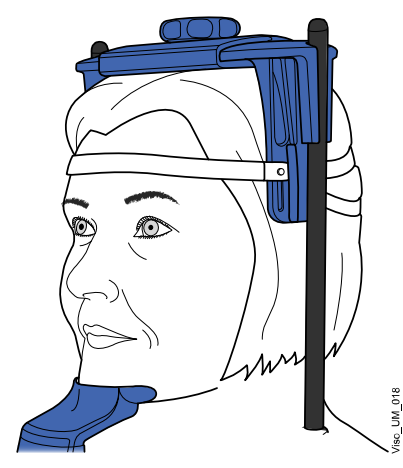

### **HINWEIS**

Bei der Handhabung der Bänder ist Vorsicht geboten. Passen Sie auf, dass die Bänder dem Patienten nicht in die Augen oder ins Gesicht schlagen.

### **HINWEIS**

Überspannen Sie die Bänder nicht. Wenn Sie die Bänder mehr als 50 mm ziehen, verlieren Sie ihre Elastizität. Mit Bändern mit einer Ausgangslänge (d. h. in ungespanntem Zustand) von über 255 mm wird der Patientenkopf nicht ausreichend gestützt.

### 9.1.2 Planmeca Romexis vorbereiten

#### **Schritte**

1. Wählen Sie den Patienten aus.

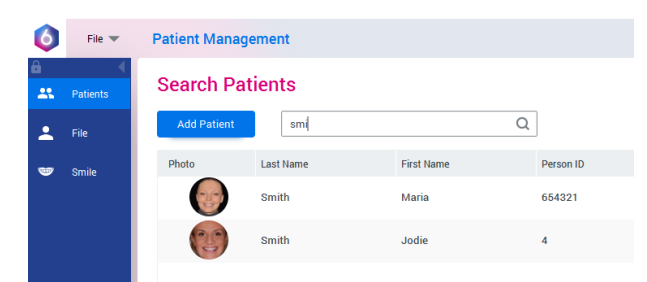

2. Klicken Sie mit der rechten Maustaste auf den Patienten und wählen Sie Aufnahme, gefolgt von Pan Exp für 2D-Aufnahme oder Aufnahme für 3D-Aufnahme.

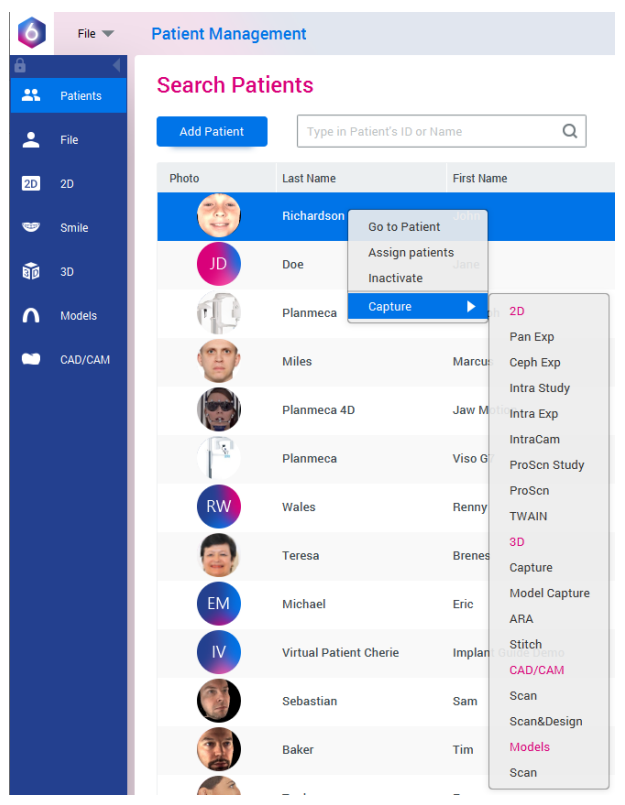

Detaillierte Informationen über die Romexis-Funktionen finden Sie in der Bedienungsanleitung zu Planmeca Romexis 6.

### 9.2 Patienten vorbereiten

Bitten Sie den Patienten, Brille, Hörgeräte, Zahnprothesen, Haarnadeln und persönlichen Schmuck wie Ohrringe, Halsketten und Piercings abzulegen, da diese zu Schatten oder Reflexionen auf dem Bild führen können. Außerdem soll der Patient locker hängende Textilien (z.B. Schal, Krawatte) ablegen, die sich an den Armen des Röntgengeräts verfangen könnten.

### **HINWEIS**

Objekte mit starkem Kontrast wie Goldzähne oder Amalgam können Artefakte auf der Aufnahme verursachen.

Legen Sie dem Patienten, falls erforderlich, eine Röntgenschürze um den Rücken.

# 10 2D-Panoramaaufnahme

# 10.1 2D-Dentalprogramme

2D-Dentalprogramme umfassen:

- Panorama
- **Bissflügel**
- 2D Ansicht

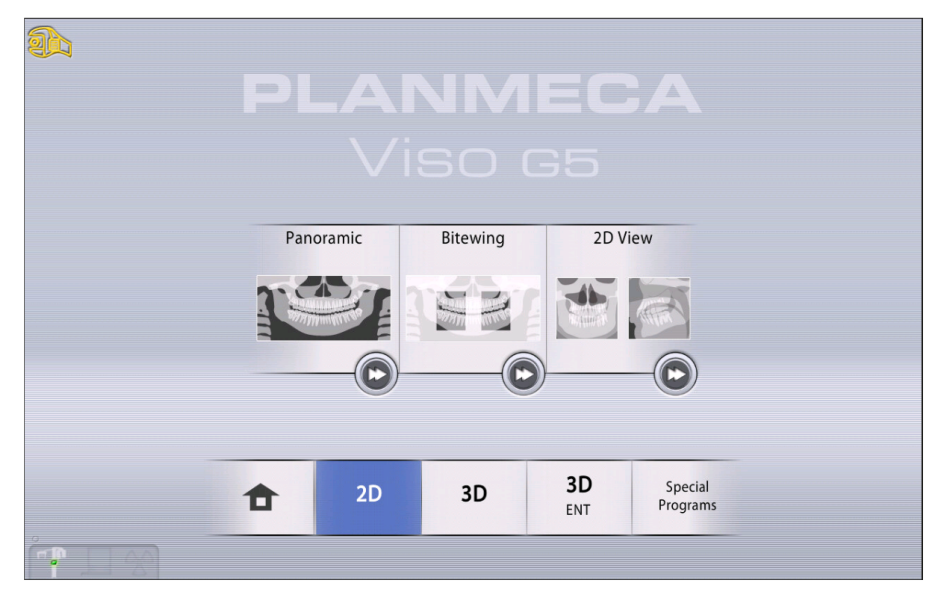

### Panorama

Das Panorama-Programm ist das Standard-2D-Bildgebungsprogramm für die dentale Bildgebung und bietet eine Weitwinkelbelichtung, die den gesamten Aufnahmebereich auf einer einzigen Ebene darstellt.

### Bissflügel

Das Bissflügel-Programm erstellt Bissflügel-Aufnahmen der Prämolar- und Molarbereiche mit Teilen des Ober- und Unterkiefers einschließlich der Rami. Auch der Boden der Oberkieferhöhle, der Mandibularkanal und das Foramen mentale werden dargestellt.

### 2D Ansicht

Das Programm 2D-Ansicht ermöglicht eine große 2D-Einzelaufnahme mit dem Bildgebungsarm und erzeugt klare 2D-Projektionen des maxillofazialen Bereichs, wie im folgenden Beispiel gezeigt.

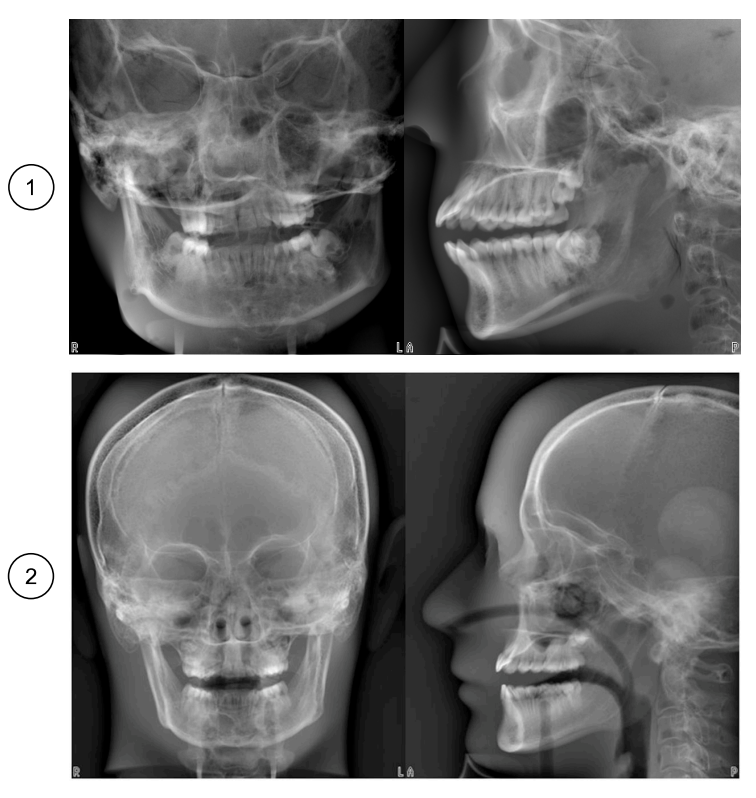

1 Planmeca Viso G5 Beispiel-Projektionsergebnisse 2 Planmeca Viso G7 Beispiel-Projektionsergebnisse

## 10.2 Aufnahmeprogramm auswählen

### **Schritte**

1. Wählen Sie das 2D-Bildgebungsprogramm, das Sie benutzen möchten, z. B. 2D > Panorama.

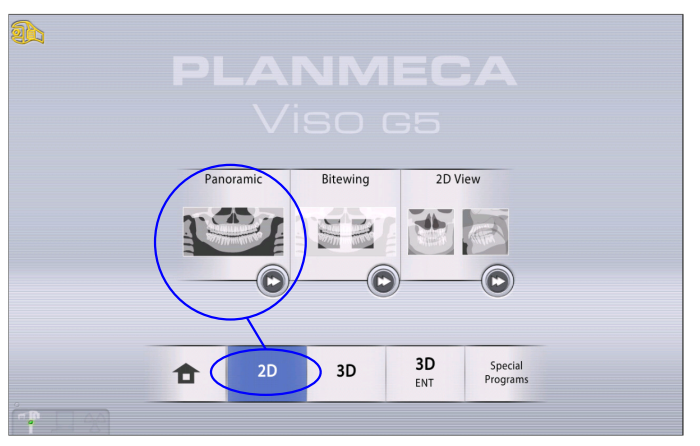

#### Ergebnisse

Der Sensor bewegt sich zur Einstiegsposition, wenn er sich nicht bereits dort befindet. Sie sehen folgende Mitteilung.

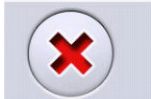

Unit is moving - Please wait

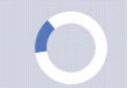

Wenn Sie direkt mit der Patientenpositionierung fortfahren möchten, wählen Sie unten rechts in der Bildgebungsprogramm-Option die Taste zum schnellen Vorlauf

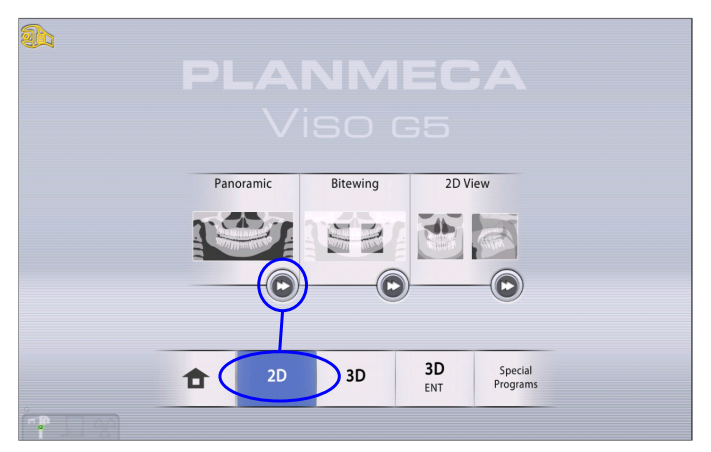

# 10.3 Patientenpositionierung

#### **Schritte**

1. Wenn Sie diese Mitteilung sehen, führen Sie den Patienten zum Röntgengerät.

### **HINWEIS**

Die Meldung wird nicht angezeigt, wenn die Option 'Schneller Vorlauf' ausgewählt ist.

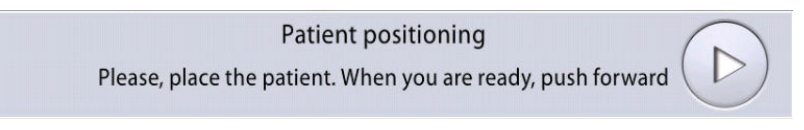

Der Patient kann während der Aufnahme sitzen oder stehen.

### **HINWEIS**

Wir empfehlen Ihnen, Aufnahmen von Patienten mit schlechtem Gesundheitszustand in sitzender Haltung zu erstellen.

2. Benutzen Sie den Schieberegler für die Höheneinstellung am Touchscreen, um das Röntgengerät nach oben oder unten zu bewegen,

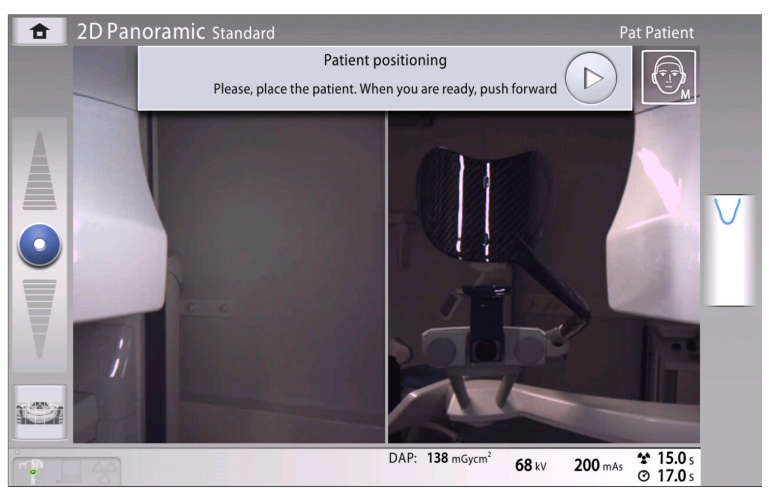

bis die Kinnauflage sich etwa auf der Ebene mit dem Unterkiefer des Patienten befindet.

3. Bitten Sie den Patienten, nach vorne zu treten, die Handgriffe zu fassen, seinen Rücken und Hals zu strecken und in das Aufbissstück zu beißen.

Die Ober- und Unterkieferschneidezähne müssen in der Markierung des Aufbissstücks sitzen.

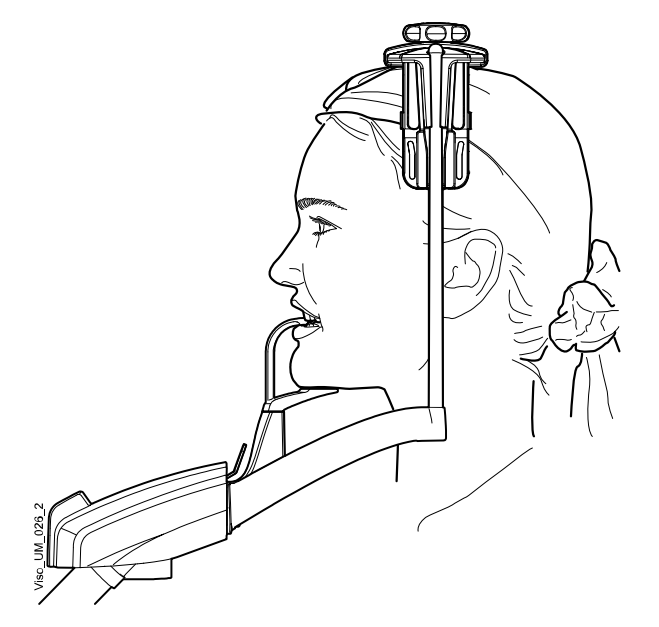

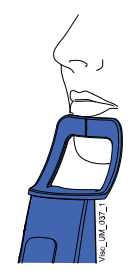

### **HINWEIS**

Wenn Sie eine Kinnanlage benutzen, positionieren Sie den Patienten so, dass das Kinn die obere Strebe, wie gezeigt, berührt.

### **HINWEIS**

Wenn Sie eine Kinnanlage oder eine Kinnmulde benutzen, platzieren Sie zum Beispiel einen Baumwoll-Tampon zwischen die Zähne des Patienten, um zu gewährleisten, dass sich die oberen und unteren Schneidezähne des Patienten nicht berühren.

4. Positionieren Sie den Kopf des Patienten so, dass die Medianebene mit dem Lichtvisier für die Medianebene übereinstimmt.

Das Lichtvisier für die Medianebene erscheint in der Mitte des Gesichts vom Patienten.

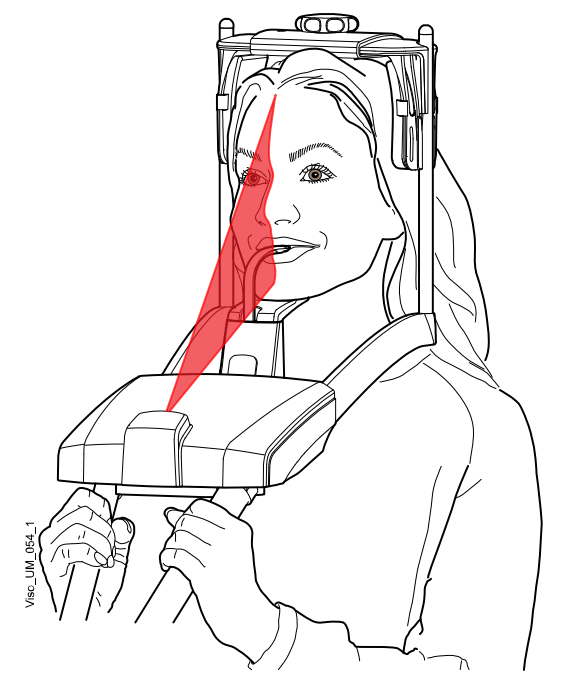

5. Wenn Sie die hintere Kopfstütze benutzen, können Sie sie für eine optimale Abstützung des Patientenkopfes nach oben oder unten schieben.

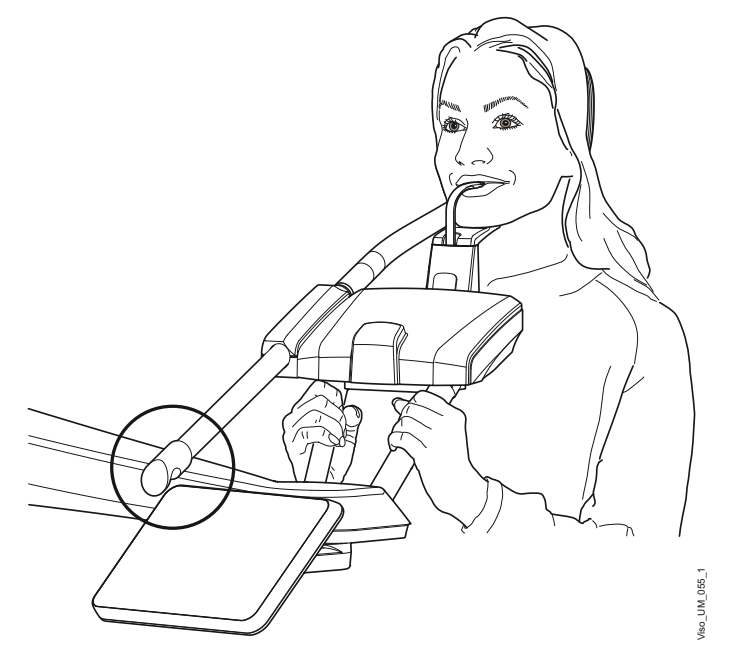

6. Wenn Sie die obere Kopfstütze benutzen, können Sie sie durch Drehen am Stellknopf oben einstellen.

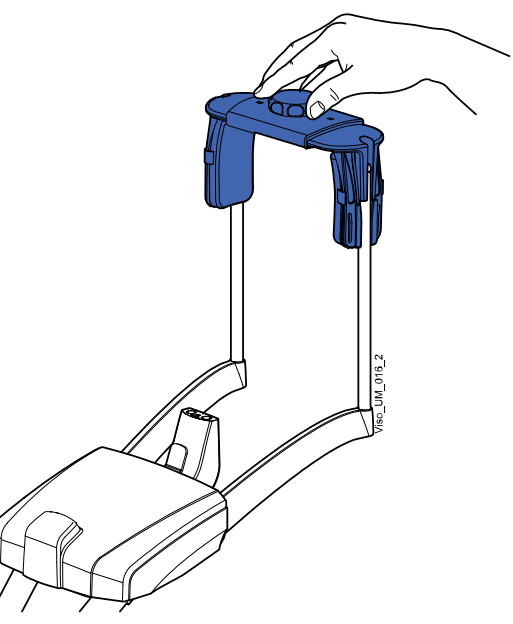

7. Drücken Sie die Vorwärts-Taste.

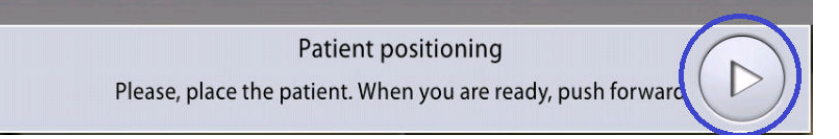

Der Sensor bewegt sich nach vorne. Sie sehen folgende Mitteilung.

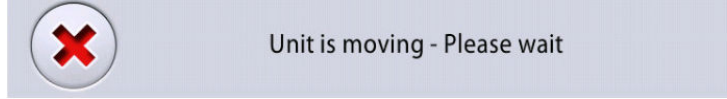

Im Sensor befinden sich Digitalkameras, die ein Live-Video des Patientenkopfes streamen.

8. Sie sehen zwei Kameraaufnahmen des Patientenkopfes auf dem Bedienpanel: eine Vorderansicht und eine Seitenansicht.

Die voreingestellte Position der Panoramaaufnahme-Schicht wird als blauer Bereich in beiden Ansichten gezeigt.

• Positionieren Sie vorsichtig die Frankfurter Horizontale des Patienten, sodass sie mit der Referenzlinie für die Frankfurter Horizontale übereinstimmt:

Benutzen Sie auf dem Touchscreen den Schieberegler für die Höhenverstellung, um die Neigung des Patientenkopfes einzustellen. Der Rücken und Nacken des Patienten müssen gerade sein.

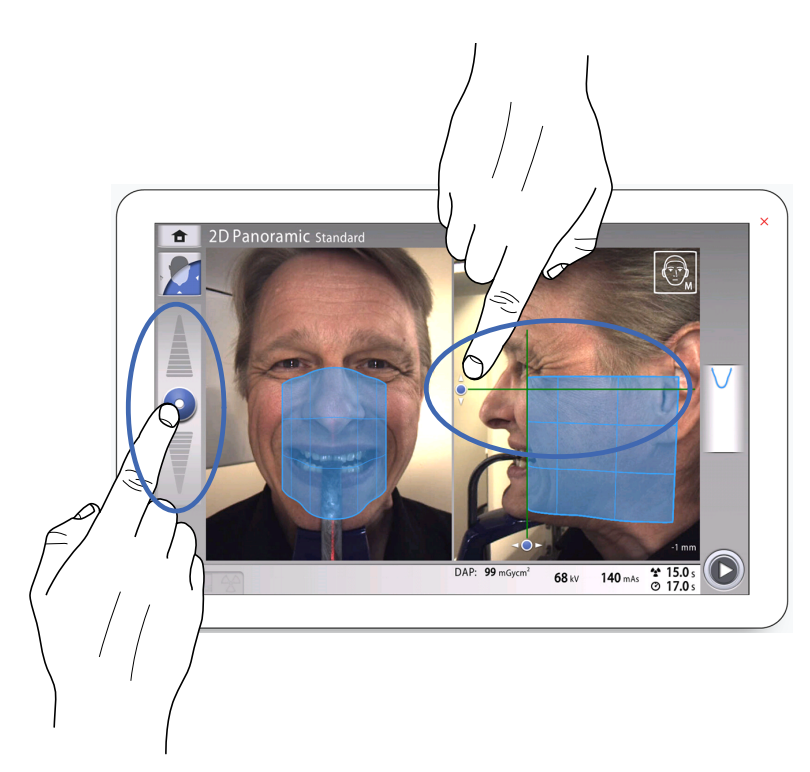

• Ein virtuelles Lichtvisier für die Schicht wird als grüne Linie auf dem Bildschirm angezeigt. Benutzen Sie den Maus-Kursor (virtuelles Bedienpanel) oder Ihren Finger (Touchscreen), um den blauen Bereich nach vorne oder hinten zu bewegen, so dass die grüne Linie zwischen dem seitlichen Schneidezahn und dem Eckzahn positioniert wird.

Die ausgewählte Position wird in der unteren rechten Ecke angezeigt (z. B. -1 mm).

Positionieren Sie die Wurzelspitzen der oberen mittleren Schneidezähne des Patienten innerhalb der Bildschicht des Röntgengeräts.

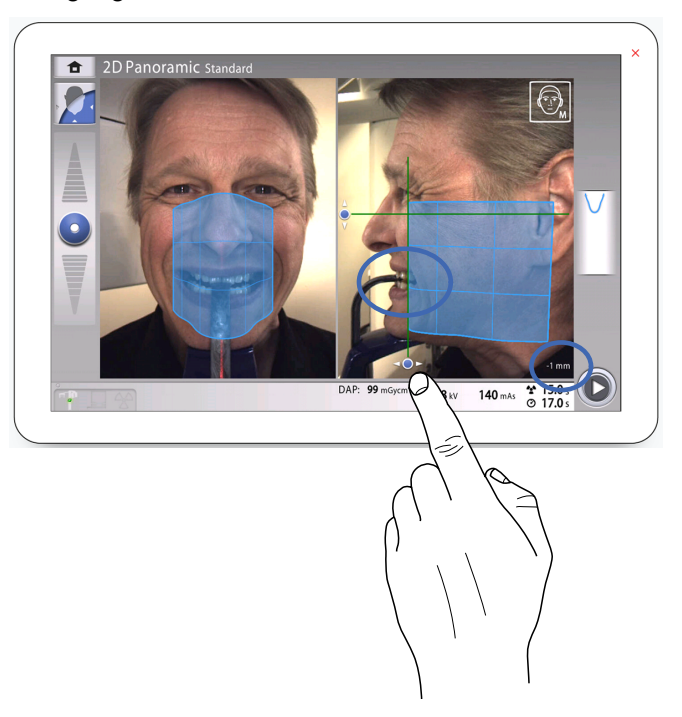

- 9. Optional können Sie die Panorama-Segmentierung aktivieren und die Segmente für die Aufnahme auswählen.
	- Wählen Sie die Schaltfläche Segmentierung in der linken unteren Ecke.

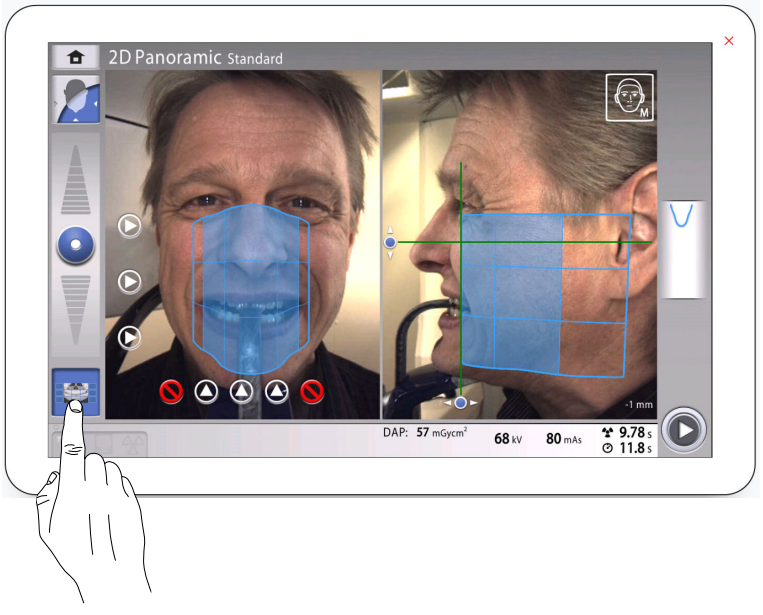

• Verwenden Sie die Schaltflächen Segmentation (Segmentierung), um die aktiven Aufnahmebereiche auszuwählen.

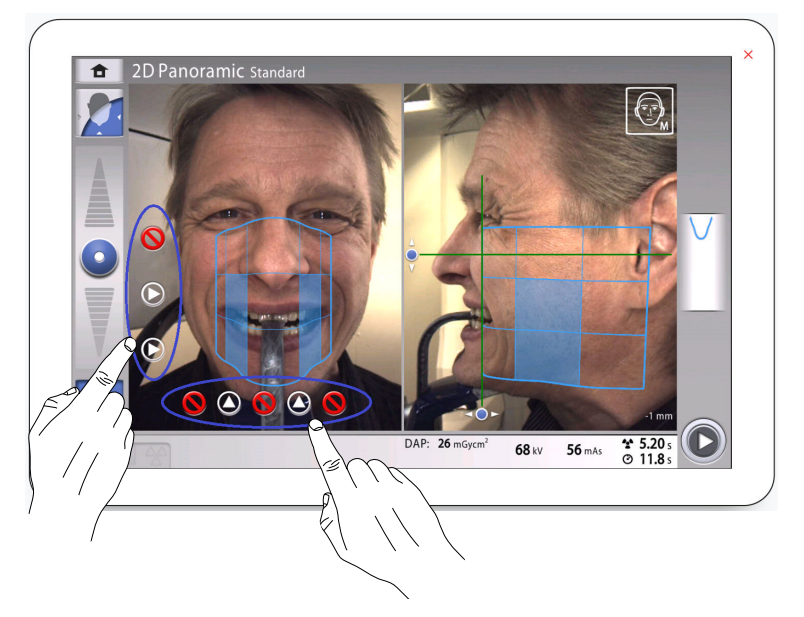

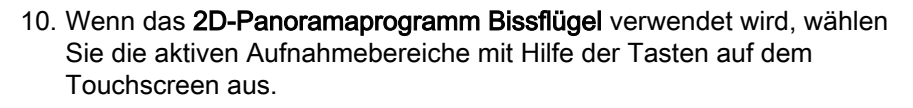

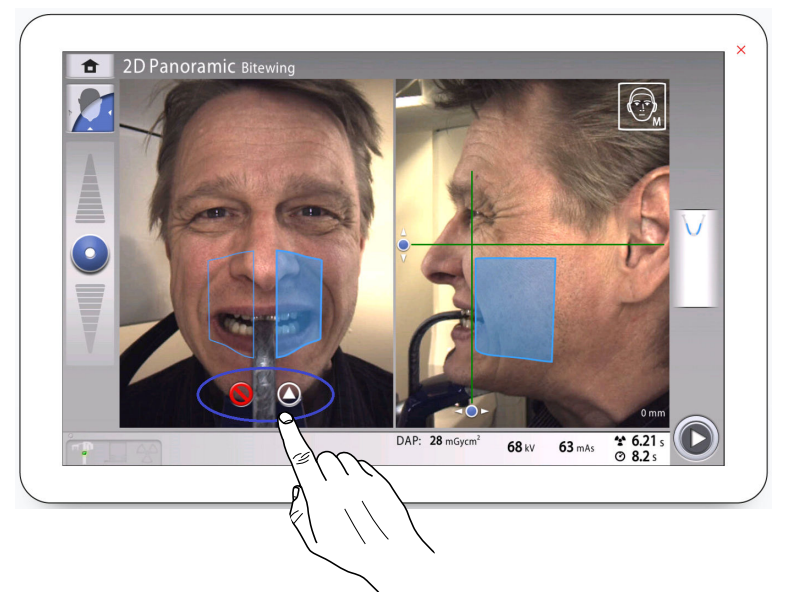

11. Überprüfen Sie, dass das Lichtvisier für die Medianebene und die Referenzlinie für die Frankfurter Horizontale weiterhin richtig positioniert sind.

Korrigieren Sie die Einstellungen, falls erforderlich.

### 10.4 Patientengröße auswählen

### **Schritte**

1. Mit dieser Taste wählen Sie die Patientengröße:

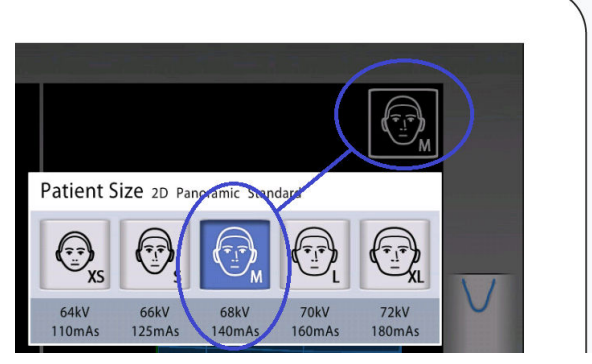

- $XS = Kind$
- S = Kleine Erwachsene
- M = Mittelgroße Erwachsene
- L = Große Erwachsene
- XL = Sehr große Erwachsene

Die voreingestellten Belichtungswerte werden unten im Verhältnis zur Patientengröße angezeigt.

### **HINWEIS**

Durch die Auswahl der kleinsten Patientengröße (XS) wird automatisch der Aufnahmebereich reduziert.

### **HINWEIS**

Die Belichtungswerte stellen sich automatisch auf die gewählte Patientengröße ein.

## 10.5 Einstellen der Belichtungswerte für die aktuelle Aufnahme

### Über diese Aufgabe

Die Belichtungswerte sind ab Werk für jede Patientengröße voreingestellt. Die voreingestellten Belichtungswerte sind Durchschnittswerte und nur als Anhaltspunkte für den Benutzer gedacht.

### **HINWEIS**

### Versuchen Sie stets, die Strahlendosis für den Patienten so gering wie möglich zu halten.

Die voreingestellten Belichtungswerte sind in der folgenden Tabelle aufgeführt.

### Voreinstellungen ab Werk für Panoramaaufnahmen

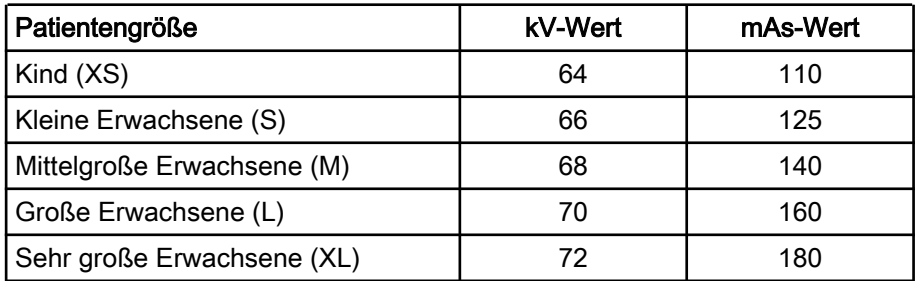

Gehen Sie wie folgt vor, wenn Sie die voreingestellten Belichtungswerte für die aktuelle Aufnahme anpassen müssen:

### **Schritte**

- 1. Wählen Sie dieses Feld (1), um ein Dialogfenster zu öffnen.
- 2. Stellen Sie die gewünschten Belichtungswerte mit den Minus- oder Plus-Zeichen (2) ein.

Um den Bildkontrast zu verbessern, reduzieren Sie den kV-Wert.

Um die Strahlendosis zu reduzieren, verringern Sie den mAs-Wert.

3. Drücken Sie die Taste mit dem grünen Häkchen.

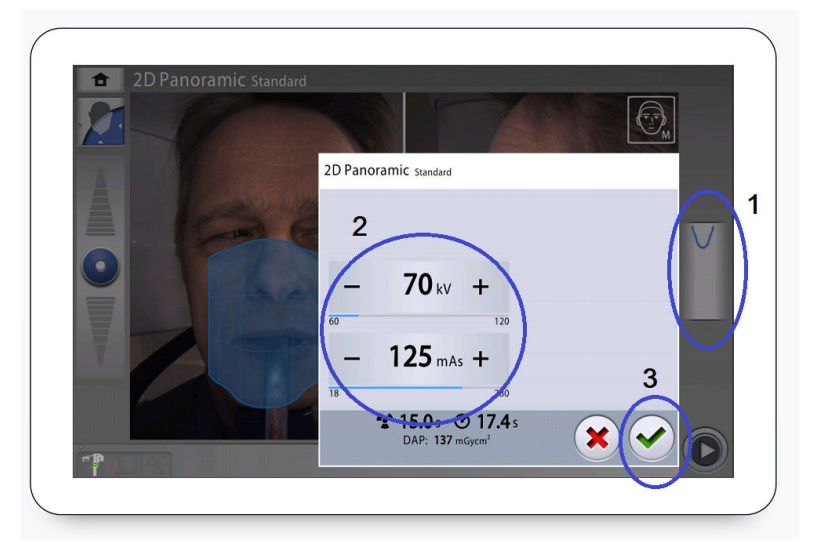

# 10.6 2D-Aufnahme

# 10.6.1 2D-Panoramaaufnahme

### Bevor Sie beginnen

Stellen Sie sicher, dass Sie den richtigen Patienten im Planmeca Romexis Programm gewählt haben.

### Über diese Aufgabe

Gehen Sie wie folgt vor, um 2D-Panoramaaufnahmen zu erstellen.

### **Schritte**

1. Drücken Sie die Vorwärts-Taste.

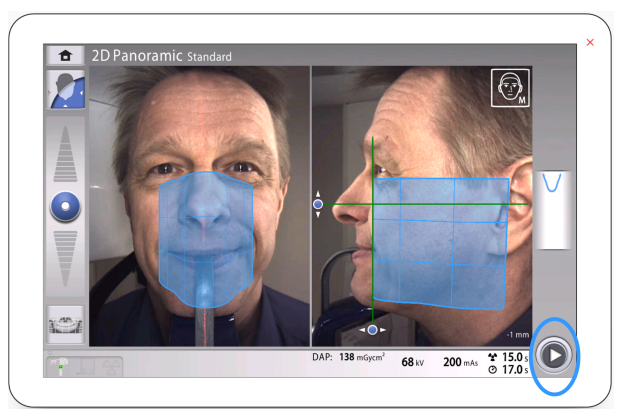

Grüne Lampen blinken auf dem Bedienfeld und dem Auslöseknopf, wenn sich das Röntgensystem für eine Aufnahme bereit macht. Sie sehen folgende Mitteilung.

### **HINWEIS**

Begeben Sie sich hinter einen Strahlenschutz.

#### Preparing for exposure

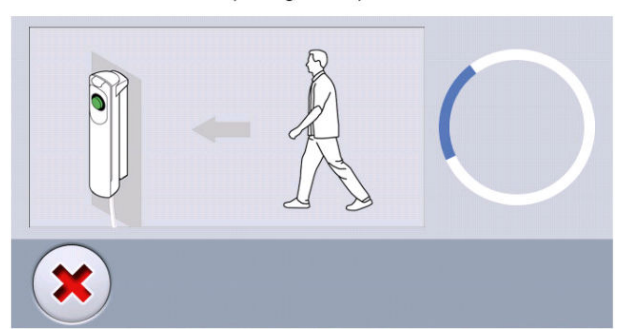

Die grünen Lampen hören auf zu Blinken und leuchten dauerhaft, wenn das Röntgensystem für eine Aufnahme bereit ist. Sie sehen folgende Mitteilung.

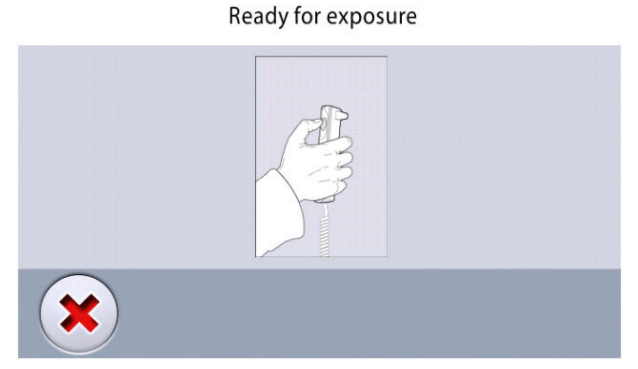

- 2. Bitten Sie den Patienten zu schlucken, seine Zunge flach gegen den Gaumen zu drücken und so ruhig wie möglich zu bleiben.
- 3. Drücken und halten Sie den Auslöseknopf während der Aufnahme gedrückt.

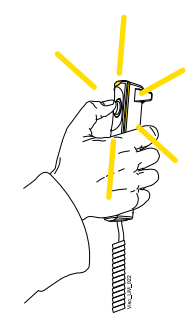

Der C-Arm bewegt sich um den Kopf des Patienten.

Während der Aufnahme leuchten die Strahlungswarnlampen auf dem Auslöser und dem Bedienfeld. Darüber hinaus hören Sie einen Strahlungswarnton und sehen ein Strahlungswarmsymbol auf dem Bedienfeld.

Sie könne dem Bildgebungsprozess auf dem virtuellen Bedienfeld verfolgen.

### **HINWEIS**

Lassen Sie den Auslöseknopf nicht vor dem Ende der Aufnahme los.

### **HINWEIS**

Bleiben Sie während der Aufnahme in akustischem und visuellem Kontakt mit dem Patienten und dem Röntgengerät. Wenn der C-Arm während der Aufnahme stehen bleibt oder sich ungleichmäßig bewegt, lassen Sie den Auslöseknopf sofort los.

- 4. Sie sehen auf dem Touchscreen diese Meldung.
	- Tippen Sie auf diese Schaltfläche, wenn Sie die Aufnahme mit den gleichen Einstellungen wiederholen möchten.

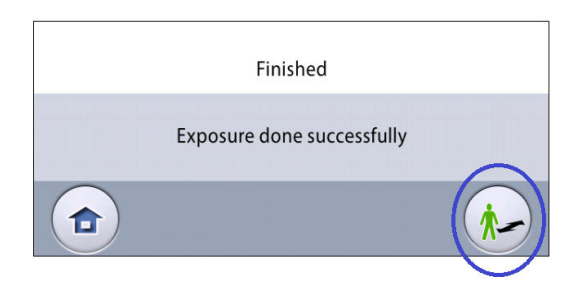

• Tippen Sie auf diese Schaltfläche, wenn Sie zum Startbildschirm wechseln möchten.

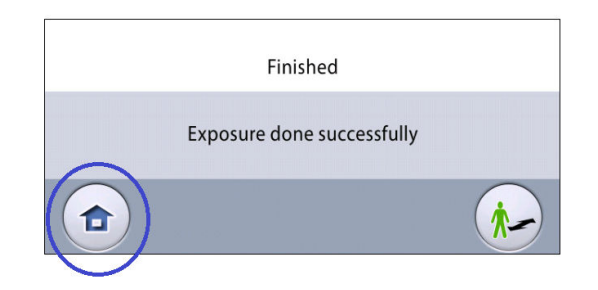

- 5. Befreien Sie den Patienten von der Kopfstütze.
- 6. Führen Sie den Patienten vom Röntgengerät weg.
- 7. Das Bild wird auf dem Computerbildschirm angezeigt.

### Ergebnisse

Das Bild wird auf dem Computerbildschirm angezeigt.

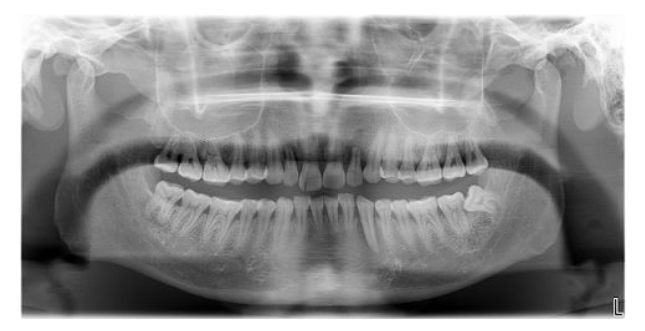

### 10.6.2 2D-Bildansicht

### Bevor Sie beginnen

Stellen Sie sicher, dass Sie den richtigen Patienten im Planmeca Romexis Programm gewählt haben.

### Über diese Aufgabe

Gehen Sie wie folgt vor, um 2D-Bildansichten zu erstellen.

#### **Schritte**

- 1. Führen Sie die notwendige Auswahl auf der 2D-Bildansicht durch, z. B. PA-Bild, LAT-Bild oder beide.
- 2. Drücken Sie die Vorwärts-Taste.

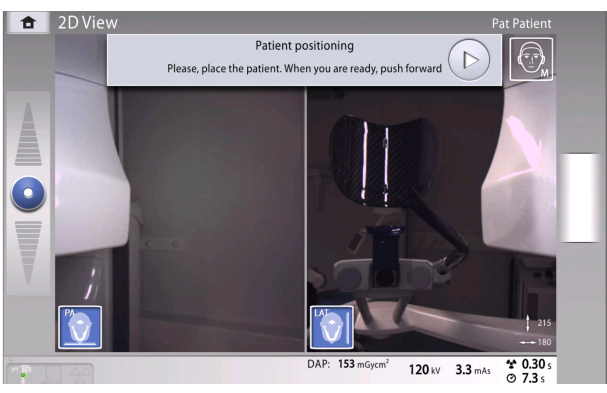

3. Platzieren Sie den Patienten wie in der Abbildung gezeigt.

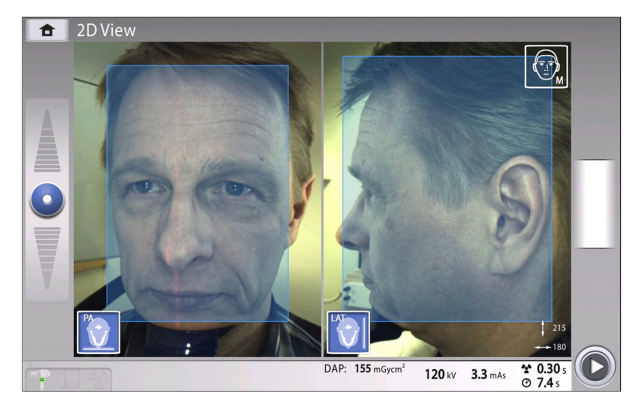

Grüne Lampen blinken auf dem Bedienpanel und dem Auslöseknopf, wenn sich das Röntgensystem für eine Aufnahme bereit macht.

Sie sehen folgende Mitteilung.

### **HINWEIS** Begeben Sie sich hinter einen Strahlenschutz.

Preparing for exposure

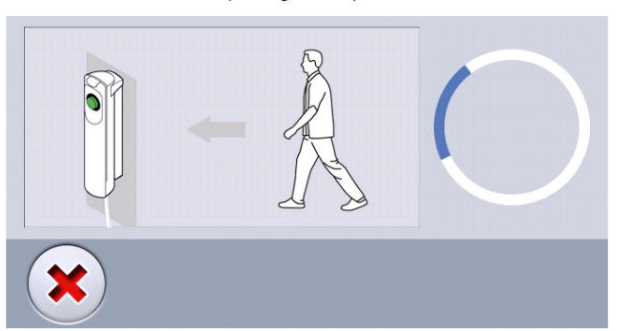

Die grünen Lampen hören auf zu Blinken und leuchten dauerhaft, wenn das Röntgensystem für eine Aufnahme bereit ist. Sie sehen folgende Mitteilung.

#### Ready for exposure

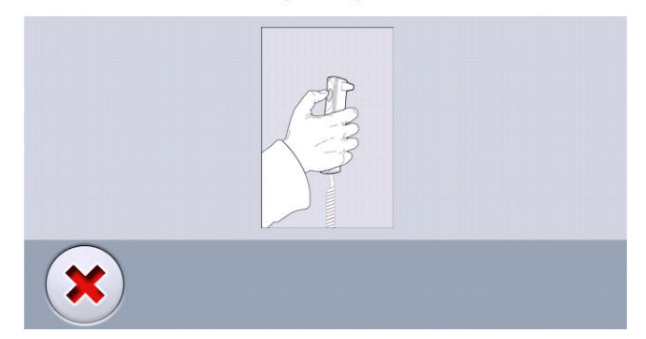

- 4. Bitten Sie den Patienten zu schlucken, seine Zunge flach gegen den Gaumen zu drücken und so ruhig wie möglich zu bleiben.
- 5. Drücken und halten Sie den Auslöseknopf während der Aufnahme gedrückt.

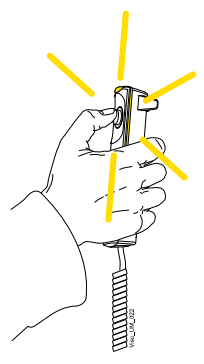

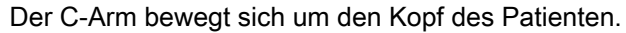

Während der Aufnahme leuchten die Strahlungswarnlampen auf dem Auslöser und dem Bedienpanel. Darüber hinaus hören Sie einen Strahlungswarnton und sehen ein Strahlungswarmsymbol auf dem Bedienpanel.

Sie könne dem Bildgebungsprozess auf dem virtuellen Bedienpanel verfolgen.

### **HINWEIS**

Lassen Sie den Auslöseknopf nicht vor dem Ende der Aufnahme los.

### **HINWEIS**

Bleiben Sie während der Aufnahme in akustischem und visuellem Kontakt mit dem Patienten und dem Röntgengerät. Wenn der C-Arm während der Aufnahme stehen bleibt oder sich ungleichmäßig bewegt, lassen Sie den Auslöseknopf sofort los.

- 6. Sie sehen auf dem Touchscreen diese Meldung.
	- Tippen Sie auf diese Schaltfläche, wenn Sie die Aufnahme mit den gleichen Einstellungen wiederholen möchten.

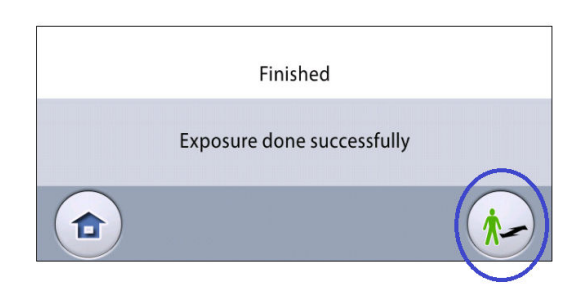

• Tippen Sie auf diese Schaltfläche, wenn Sie zum Startbildschirm wechseln möchten.

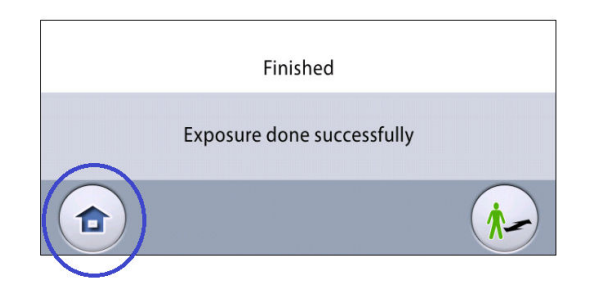

- 7. Befreien Sie den Patienten von der Kopfstütze.
- 8. Führen Sie den Patienten vom Röntgengerät weg.

### Ergebnisse

Das Bild wird auf dem Computerbildschirm angezeigt.

# 11 3D-Aufnahme

# 11.1 3D-Dentalprogramme

3D-Dentalprogramme umfassen:

- 3D-Programme
- 3D HNO-Programme
- Spezielle Programme

### 3D-Programme

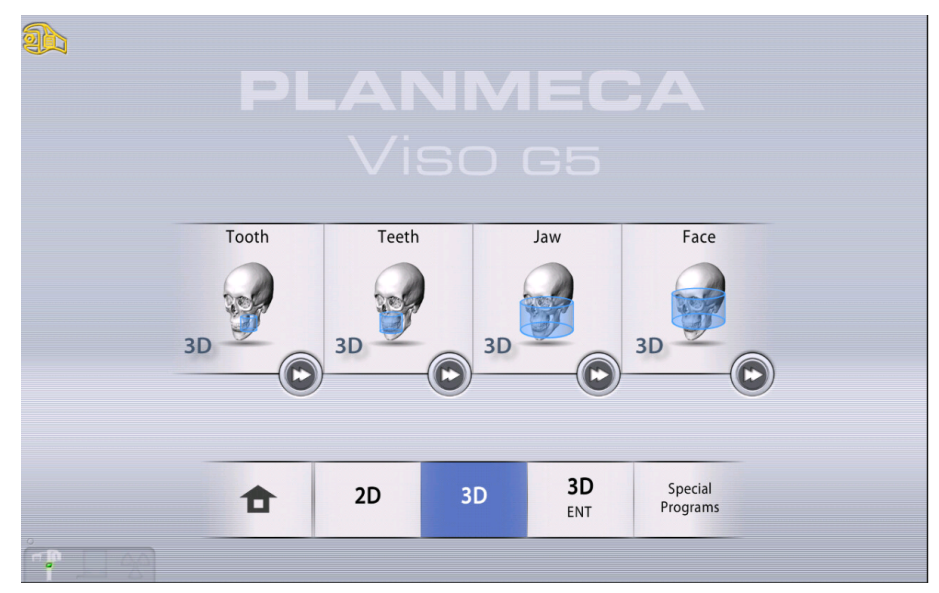

### 3D HNO-Programme

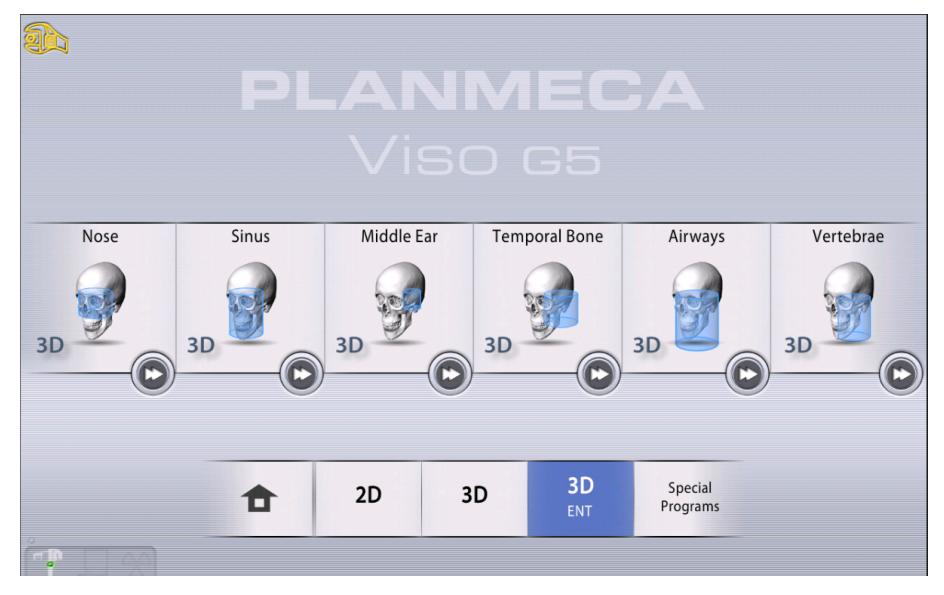

### Spezielle Programme

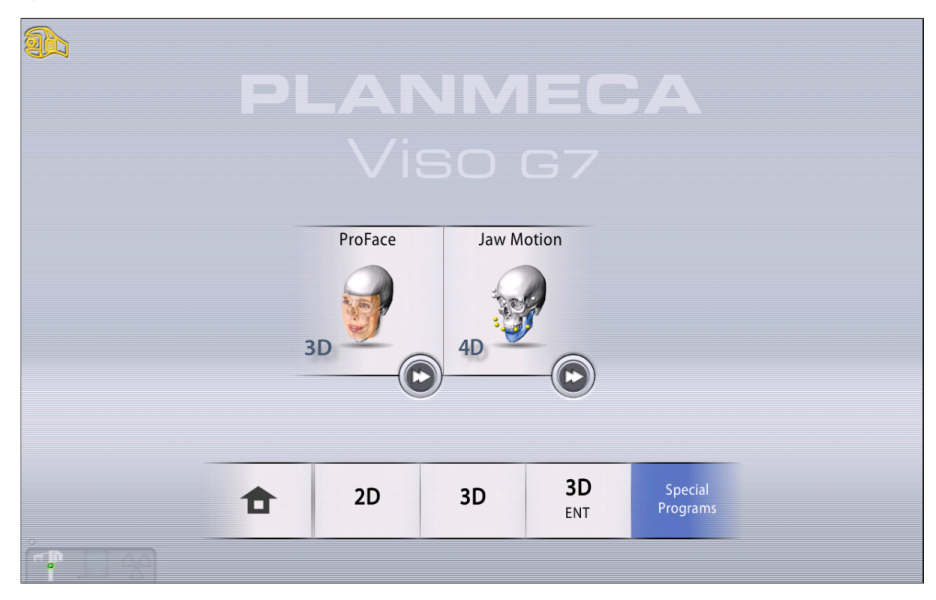

### 11.1.1 Voreingestellte Volumengrößen

Wenn ein Programm ausgewählt wird, wählt das Gerät die folgenden Einstellungen für das Volumen.

### **HINWEIS**

Wenn die Volumengröße angepasst wurde (unterscheidet sich von der Standardeinstellung), ändert die Änderung der Patientengröße (Erwachsener -> XS, Kind) nicht die Volumengröße.

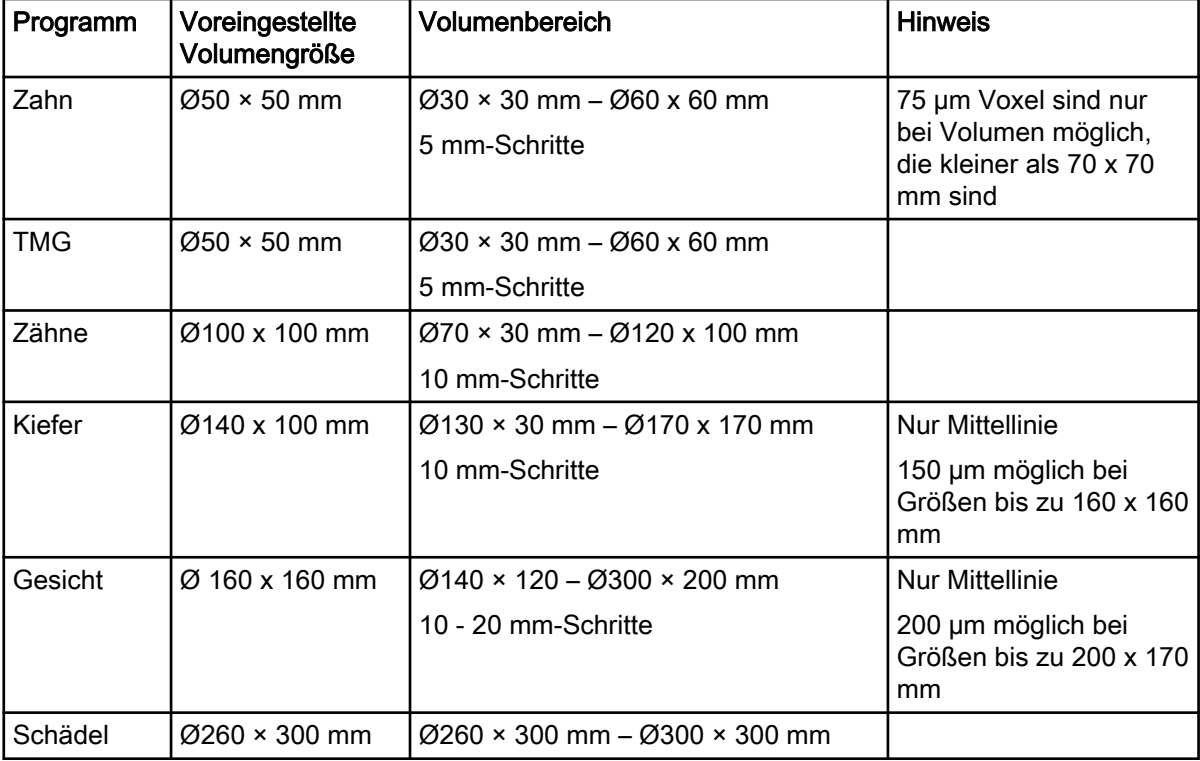

### 3D-Programme, Planmeca Viso G7

| Programm         | Voreingestellte<br><b>Volumengröße</b> | <b>Volumenbereich</b>                                   | <b>Hinweis</b>                                             |
|------------------|----------------------------------------|---------------------------------------------------------|------------------------------------------------------------|
| Nase             | Ø80 x 80 mm                            | $\varnothing$ 70 × 50 mm – $\varnothing$ 120 x 100 mm   |                                                            |
|                  |                                        | 10 mm-Schritte                                          |                                                            |
| <b>Sinus</b>     | $\varnothing$ 130 × 130 mm             | $\varnothing$ 100 × 100 mm – $\varnothing$ 160 × 160 mm |                                                            |
|                  |                                        | 10 - 20 mm-Schritte                                     |                                                            |
| Mittelohr        | $\varnothing$ 50 × 50 mm               | $\varnothing$ 30 × 30 mm – $\varnothing$ 60 x 60 mm     | 75 µm Voxel sind nur                                       |
|                  |                                        | 5 mm-Schritte                                           | bei Volumen möglich,<br>die kleiner als 70 x 70<br>mm sind |
| Schläfenbei<br>n | Ø80 x 80 mm                            | $\varnothing$ 70 × 50 mm – $\varnothing$ 120 x 100 mm   |                                                            |
|                  |                                        | 10 mm-Schritte                                          |                                                            |
| Atemwege         | Ø90 x 100 mm                           | $\varnothing$ 80 × 80 mm – $\varnothing$ 100 × 140 mm   |                                                            |
|                  |                                        | 10 mm-Schritte                                          |                                                            |
| Wirbel           | Ø80 x 100 mm                           | $\varnothing$ 80 × 80 mm – $\varnothing$ 100 × 140 mm   |                                                            |
|                  |                                        | 10 mm-Schritte                                          |                                                            |

3D-HNO-Programme, Planmeca Viso G7

## 3D-Programme, Planmeca Viso G5

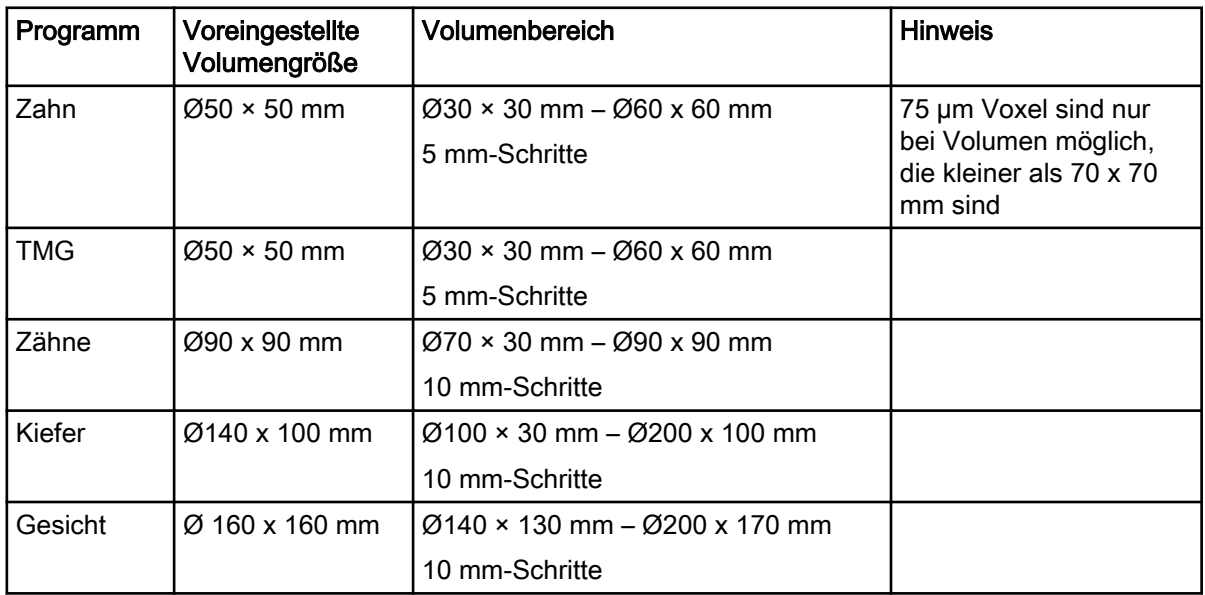

### 3D-HNO-Programme, Planmeca Viso G5

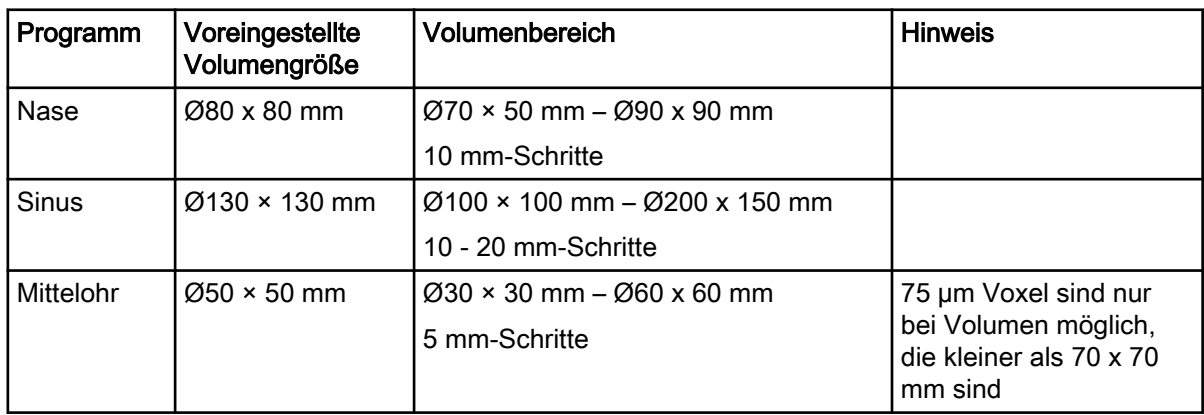

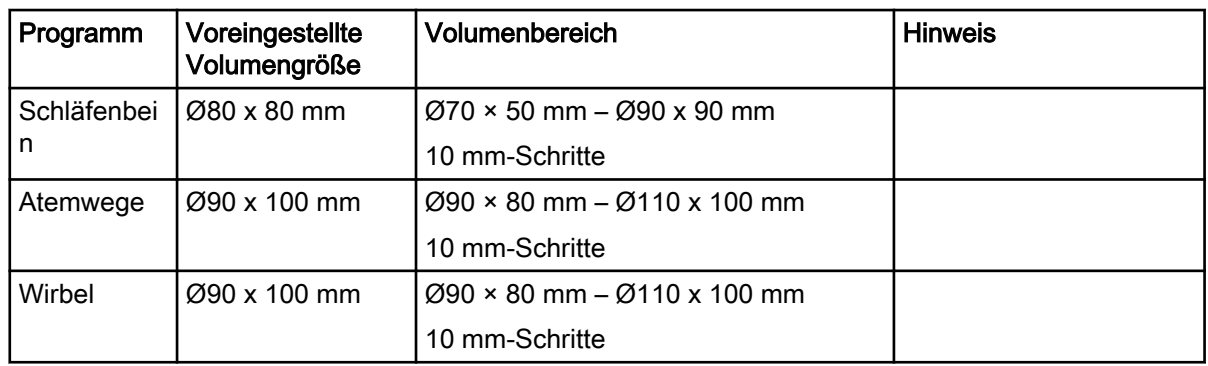

# 11.2 Aufnahmeprogramm auswählen

### **Schritte**

1. Wählen Sie das gewünschte 3D-Programm aus, z. B. 3D > 3D-Zähne.

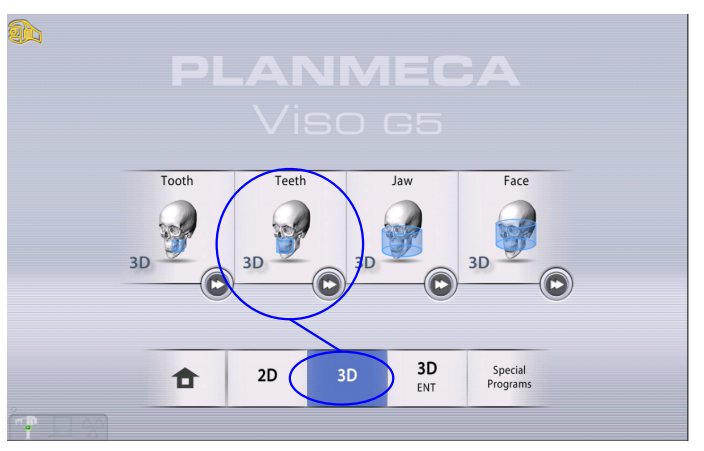

### **HINWEIS**

Wählen Sie das Gesichts-Programm, um eine 3D-Aufnahme der Kieferbewegung mit dem Planmeca 4D Jaw Motion-System zu erstellen. Weitere Informationen finden Sie in der Planmeca 4D Jaw Motion-Bedienungsanleitung.

### Ergebnisse

Der Sensor bewegt sich zurück zur Einstiegsposition, wenn er sich nicht bereits dort befindet. Sie sehen folgende Mitteilung.

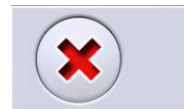

Unit is moving - Please wait

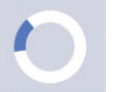

Um direkt zur Patientenpositionierung zu gelangen, wählen Sie die Schnell-Vorlauf-Taste in der rechten unteren Ecke der Bildgebungsprogramm-Option.

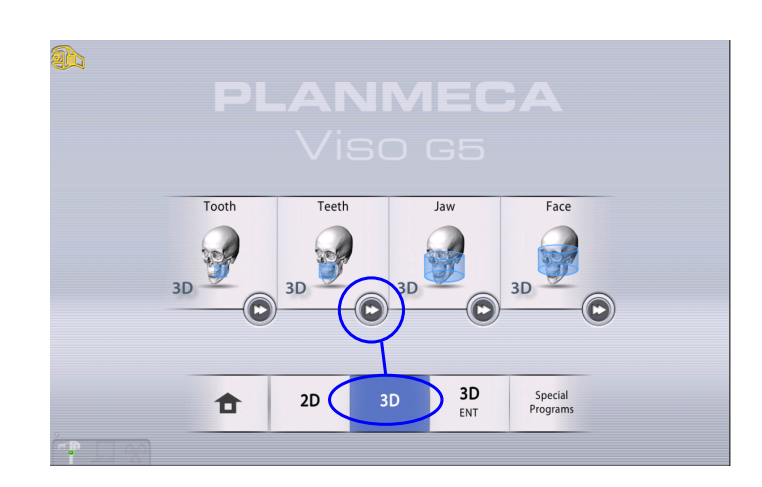

# 11.3 Patientenpositionierung

### **Schritte**

1. Wenn Sie diese Mitteilung sehen, führen Sie den Patienten zum Röntgengerät.

### **HINWEIS**

Die Meldung wird nicht angezeigt, wenn die Option 'Schneller Vorlauf' ausgewählt ist.

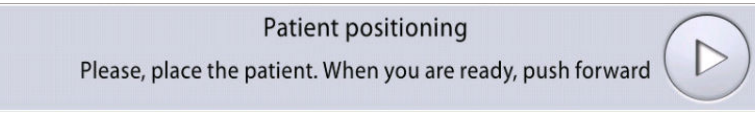

Der Patient kann während der Aufnahme sitzen oder stehen.

### **HINWEIS**

#### Wir empfehlen Ihnen, Aufnahmen von Patienten mit schlechtem Gesundheitszustand in sitzender Haltung zu erstellen.

2. Benutzen Sie den Schieberegler für die Höheneinstellung auf dem Touchscreen, um das Röntgengerät nach oben oder unten zu bewegen, bis die Kinnmulde sich etwa auf der Ebene mit dem Unterkiefer des Patienten befindet.

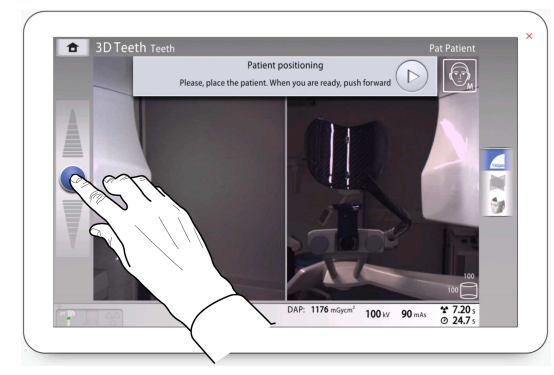

3. Bitten Sie den Patienten, an die Handgriffe zu fassen.

4. Positionieren Sie den Kopf des Patienten so, dass die Medianebene mit dem Lichtvisier für die Medianebene übereinstimmt.

Das Lichtvisier für die Medianebene erscheint in der Mitte des Gesichts vom Patienten.

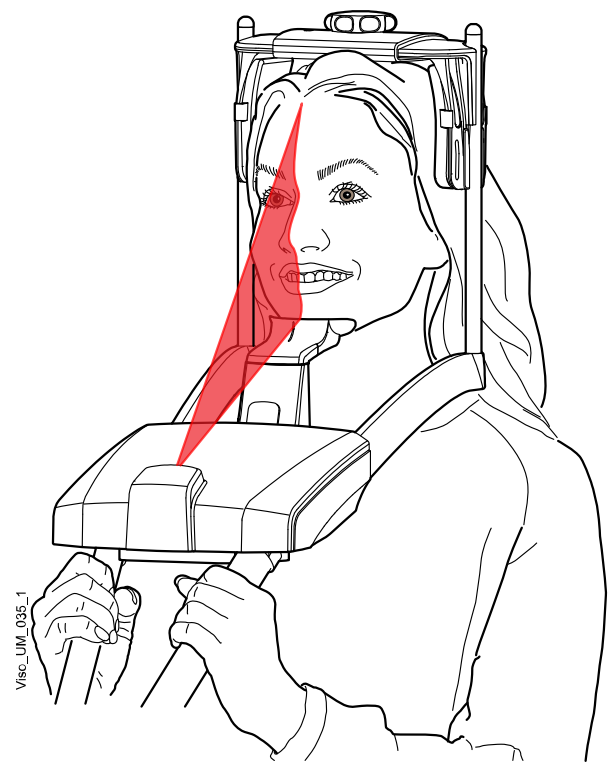

5. Wenn Sie die hintere Kopfstütze benutzen, können Sie sie für eine optimale Abstützung des Patientenkopfes nach oben oder unten schieben.

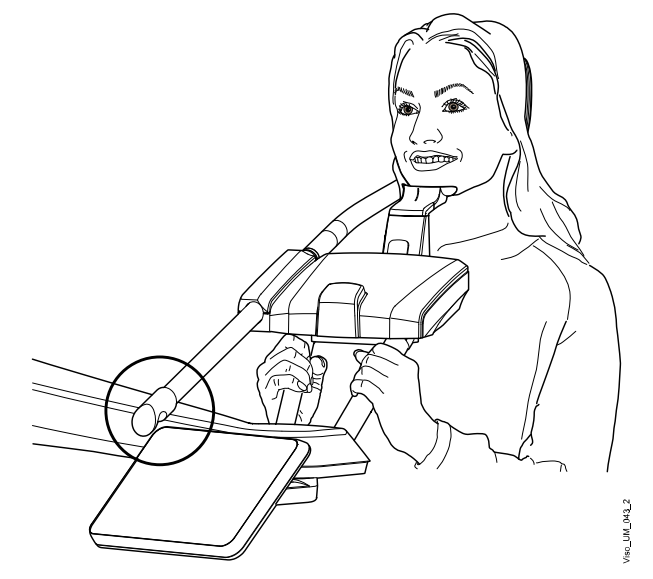

- 6. Wenn Sie die obere Kopfstütze benutzen:
	- Sie können die Kopfstütze einstellen, indem Sie am Stellknopf oben drehen.
	- Für eine zusätzliche Kopfstütze können Sie Befestigungsbänder verwenden. Siehe Abschnitt ["Obere Kopfstütze befestigen" auf Seite](#page-35-0) [32](#page-35-0) für weitere Details.

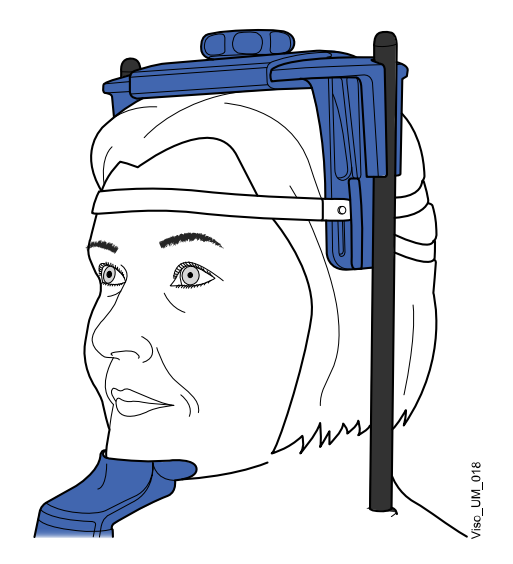

7. Drücken Sie die Vorwärts-Taste.

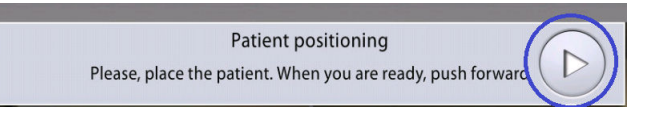

### Ergebnisse

Der Sensor bewegt sich nach vorne. Sie sehen folgende Mitteilung.

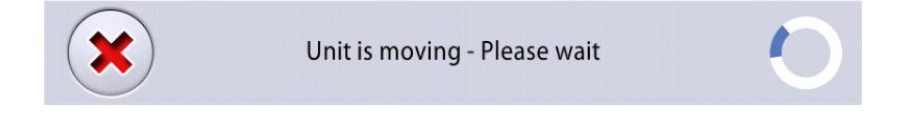

# 11.4 Rechte oder linke Seite des Patienten wählen

### Über diese Aufgabe

Befolgen Sie diese Anweisungen, um die linke oder rechte Seite des Patienten auszuwählen.

### **HINWEIS** Diese Funktion ist für das Schädel-Programm nicht verfügbar.

Im Sensor befinden sich Digitalkameras, die ein Live-Video des Patientenkopfes streamen.

#### **Schritte**

1. Wählen Sie mit der abgebildeten Taste die Seite aus, die Sie aufnehmen möchten.

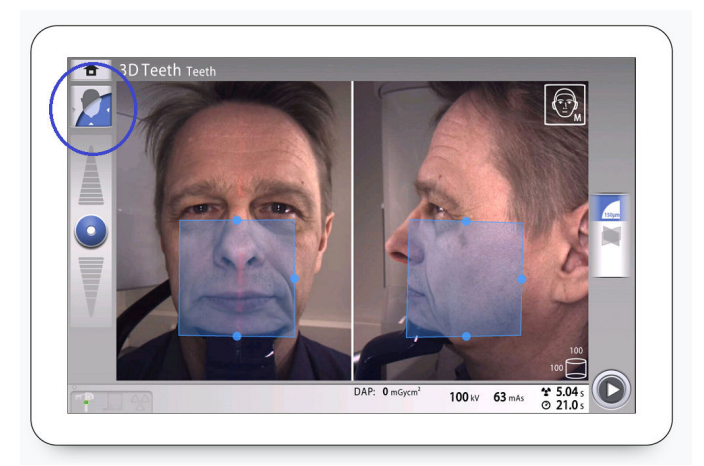

### Ergebnisse

Der Sensor bewegt sich auf die ausgewählte Seite, und eine Aufnahme dieser Seite wird auf dem Bildschirm gezeigt. Sie sehen folgende Mitteilung.

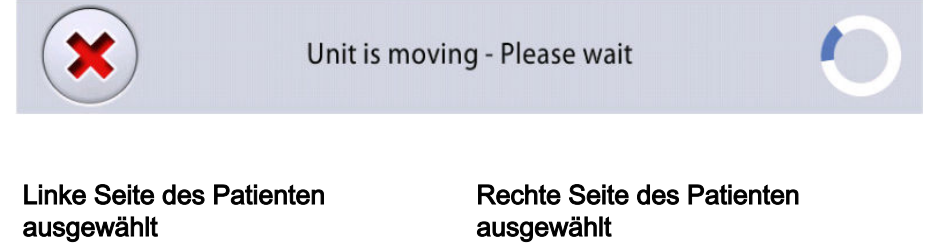

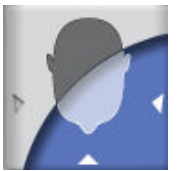

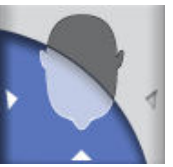

# 11.5 Patientengröße auswählen

### **Schritte**

1. Wählen Sie die Patientengröße mit der unten dargestellten Taste aus.

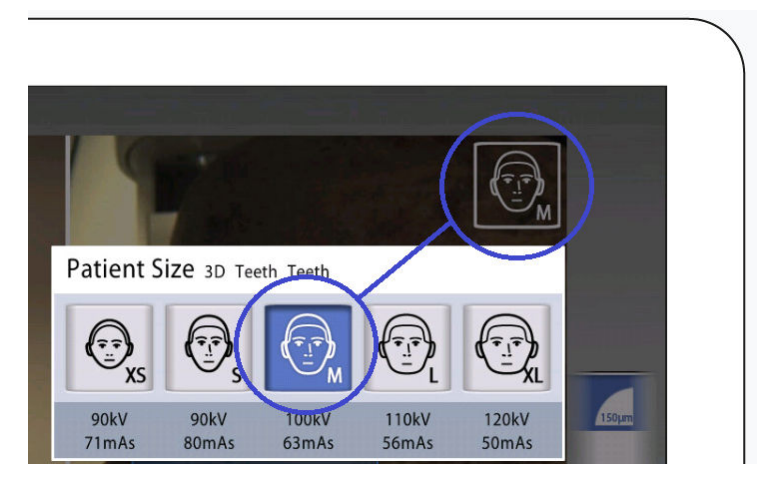

- $XS = Kind$
- S = Kleine Erwachsene
- M = Mittelgroße Erwachsene
- L = Große Erwachsene
- XL = Sehr große Erwachsene

Die voreingestellten Belichtungswerte werden unten im Verhältnis zur Patientengröße angezeigt.

#### **HINWEIS**

Die Belichtungswerte stellen sich automatisch auf die gewählte Patientengröße, Bildauflösung und ULD-Einstellung (Ultra Low Dose) ein. Die voreingestellten Belichtungswerte werden im Abschnitt ["Einstellen der Belichtungswerte für die aktuelle Aufnahme" auf Seite](#page-66-0) [63](#page-66-0) dargestellt.

### 11.6 Einstellen der Position und Größe des Bildvolumens

### Über diese Aufgabe

Befolgen Sie diese Anweisungen, um Position und Größe des Bildvolumens auszuwählen.

### **HINWEIS**

#### Diese Funktion ist für das Schädel-Programm nicht verfügbar.

Sie sehen zwei Kameraaufnahmen des Patientenkopfes auf dem Bedienpanel: eine Vorderansicht und eine Seitenansicht. Die voreingestellte Position und Größe des Bildvolumens wird als blauer Bereich in beiden Ansichten gezeigt. Sie können wahlweise beide Ansichten benutzen, um Position und Größe der Aufnahme einzustellen.

### **HINWEIS**

Der blaue Bereich ist keine exakte Darstellung des Bildvolumens. Er dient ausschließlich Visualisierungszwecken.

#### **Schritte**

1. Um die Position der Aufnahme einzustellen, benutzen Sie Ihren Mauskursor (virtuelles Bedienpanel) oder Finger (Touchscreen), um den blauen Bereich in die anatomische Region zu bewegen, die Sie hervorheben möchten.

Der blaue Bereich kann in alle Richtungen bewegt werden.

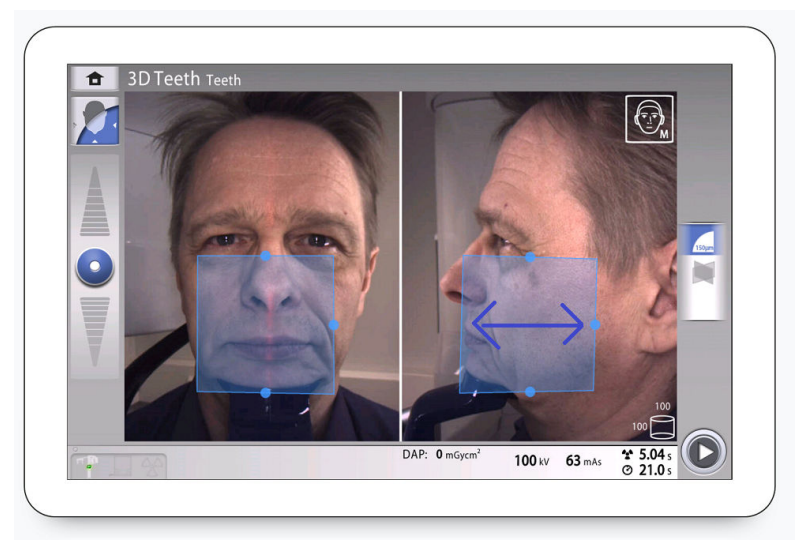

2. Vergrößern oder verkleinern Sie die Volumengröße auf dem Touchscreen, indem Sie Kneifgesten (1) verwenden oder durch Halten Ihres Mauszeigers (virtuelles Bedienpanel) oder Ihres Fingers (Touchscreen) auf einen der kleinen blauen Bälle und diesen verschieben, um die Volumengröße zu erhöhen oder zu reduzieren (2).

Der Ball leuchtet rot, wenn Sie den Grenzwert erreichen, d.h. wenn der Volumendurchmesser oder die Höhe in dieser Richtung nicht weiter angepasst werden kann.

Die ausgewählte Volumengröße (Durchmesser und Höhe) wird unten rechts auf dem Bildschirm angezeigt.

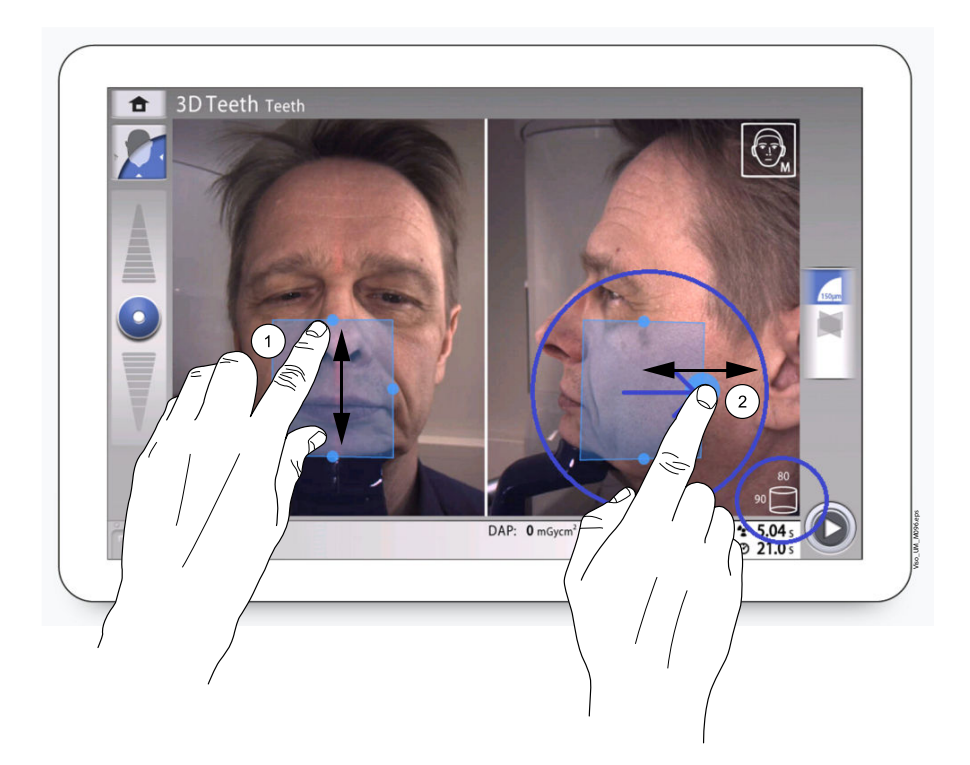

### **HINWEIS**

Im Zahn-Programm können Sie für die Auswahl der Position des Bildvolumens auch die unten abgebildete Taste verwenden. Wählen Sie die Position aus dem sich öffnenden Dialogfenster und bestätigen Sie durch Wahl der Taste mit dem grünen Häkchen.

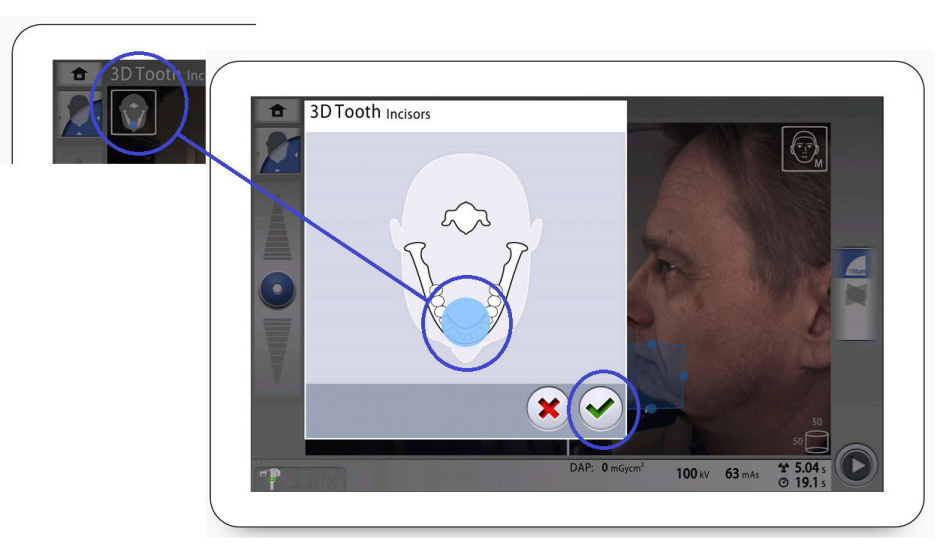

# 11.7 Auswählen der Bildauflösung und Ultra Low Dose (ULD) und ProFace

### **Schritte**

- 1. Wählen Sie dieses Feld (1), um ein Dialogfenster zu öffnen.
- 2. Wählen Sie die gewünschte Bildauflösung (2). Die Optionen für die Voxelgrößen sind 600 / 450, 300, 200, 150 und 75 Mikrometer, abhängig vom ausgewählten Programm.
- 3. Wählen Sie die ULD-Taste (Ultra Low Dose) (3), wenn Sie eine Aufnahme mit sehr geringer Strahlendosis machen möchten. Die Tasten für die Voxelgröße leuchten grün und zeigen einen kleinen Apfel.
- 4. Wählen Sie die Taste ProFace (optionale Funktion) (4) und fügen Sie das 3D-Foto der Aufnahme hinzu.
- 5. Wählen Sie die Taste mit dem grünen Häkchen (5).

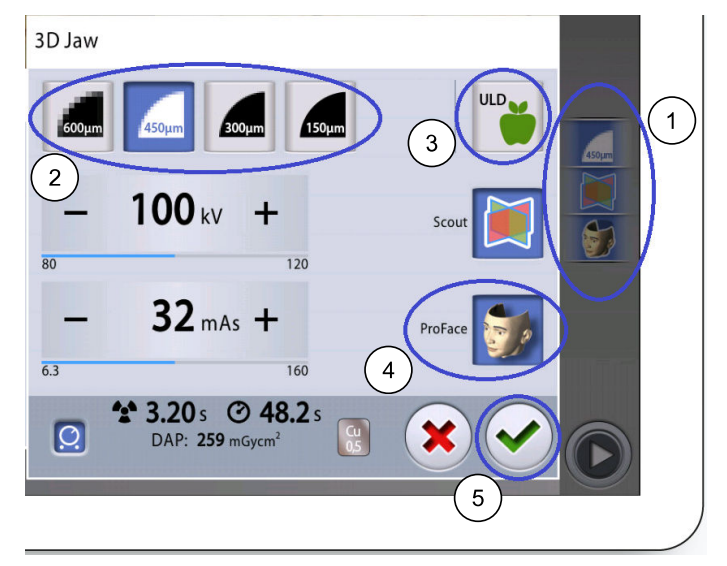

### **HINWEIS**

Die verfügbaren Optionen richten sich nach dem gewählten Programm.

### **HINWEIS**

Die Belichtungswerte stellen sich automatisch auf die gewählte Patientengröße, Bildauflösung und ULD-Einstellung (Ultra Low Dose) ein. Die voreingestellten Belichtungswerte werden im Abschnitt "Einstellen der Belichtungswerte für die aktuelle Aufnahme" auf Seite 63 dargestellt.

### <span id="page-66-0"></span>11.8 Einstellen der Belichtungswerte für die aktuelle Aufnahme

### Über diese Aufgabe

### **HINWEIS**

Versuchen Sie stets, die Strahlendosis für den Patienten so gering wie möglich zu halten.

Die Belichtungswerte sind ab Werk für jede Patientengröße, Bildauflösung, Filterauswahl und ULD-Einstellung (Ultra Low Dose) voreingestellt. Die voreingestellten Belichtungswerte sind Durchschnittswerte und nur als Anhaltspunkte für den Benutzer gedacht.

Die voreingestellten Belichtungswerte sind den folgenden Tabellen zu entnehmen.

### **HINWEIS**

Der maximale mAs-Wert der Röntgenröhre D-059SBR beträgt 110 mAs. Wenn der in der Tabelle angegebene mAs-Wert darüber liegt, wird stattdessen ein Wert von 110 mAs verwendet.

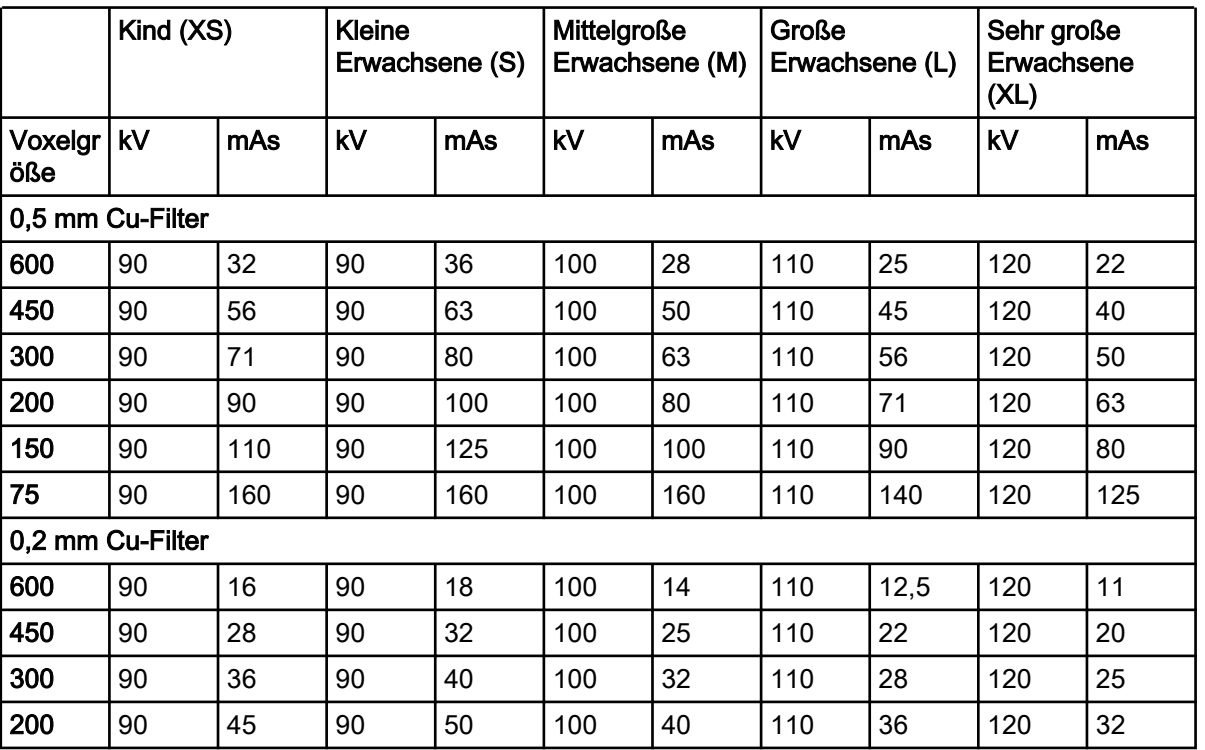

#### Werksseitige Voreinstellungen für Zahn, Zähne, Kiefer, Gesicht, Schädel, Ohr, Schläfenbein und Wirbel-Programme

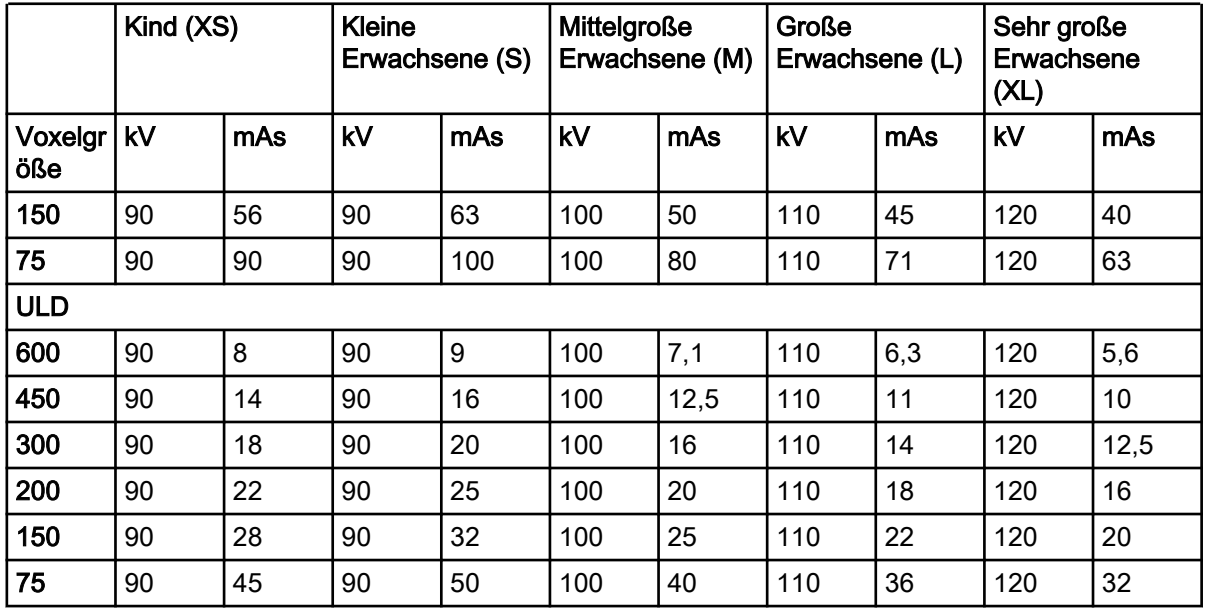

### Werksseitige Voreinstellungen für Zahn, Zähne, Kiefer, Gesicht, Schädel, Ohr, Schläfenbein und Wirbel-Programme

### Werksseitige Voreinstellungen für Sinus, Nase und Atemwegsprogramme

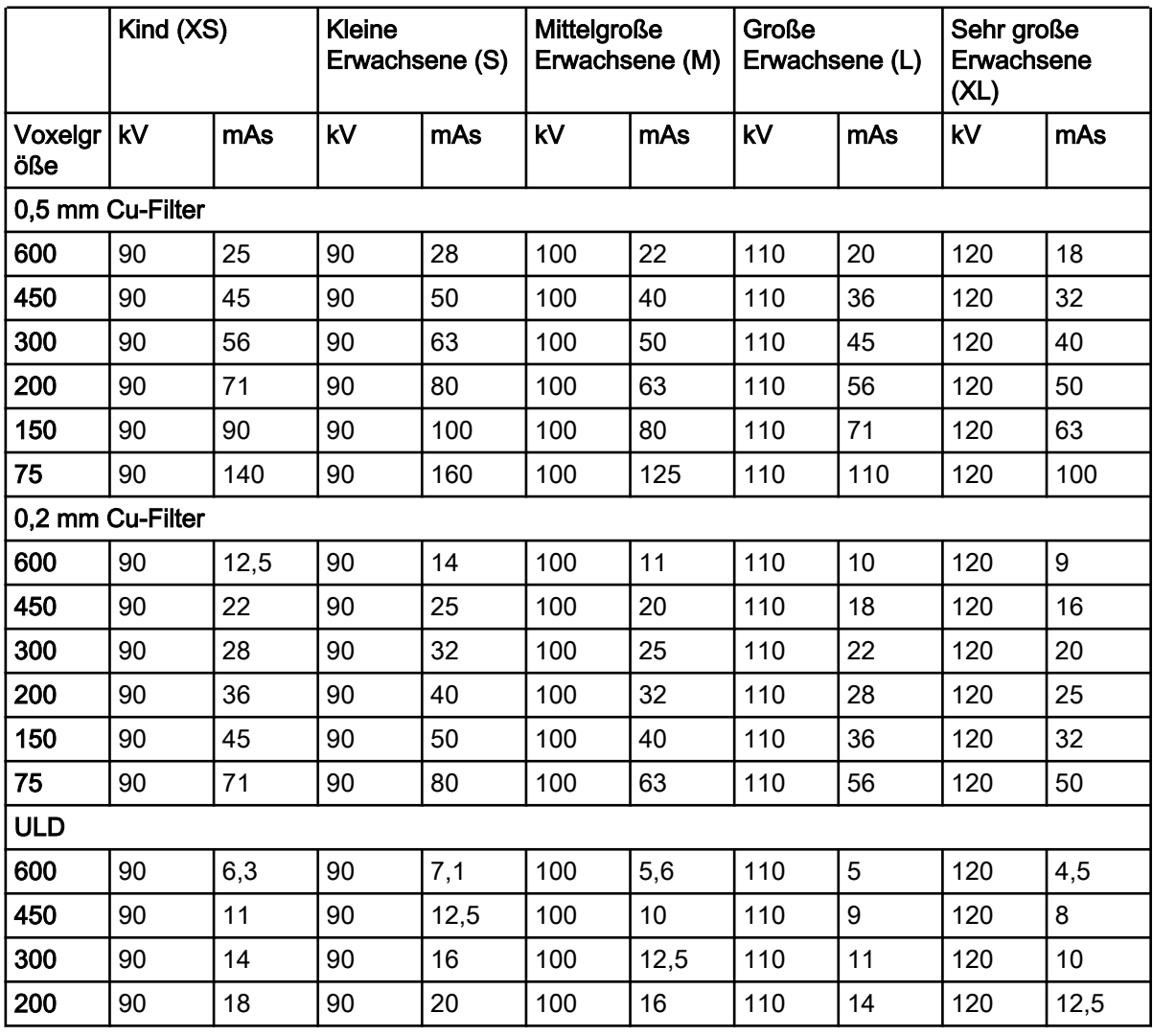

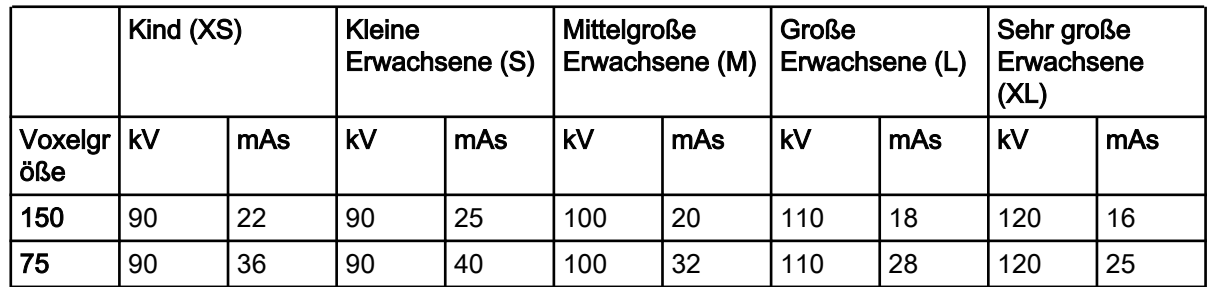

### Werksseitige Voreinstellungen für Sinus, Nase und Atemwegsprogramme

Gehen Sie wie folgt vor, falls Sie die voreingestellten Belichtungswerte für die aktuelle Aufnahme anpassen müssen:

#### **Schritte**

- 1. Wählen Sie dieses Feld (1), um ein Dialogfenster zu öffnen.
- 2. Benutzen Sie die Minus- oder Plus-Zeichen (2), um die Belichtungswerte einzustellen. Um den Bildkontrast zu verbessern, reduzieren Sie den kV-Wert. Um die Strahlendosis zu reduzieren, verringern Sie den mAs-Wert.
- 3. Drücken Sie die Taste mit dem grünen Häkchen (3).

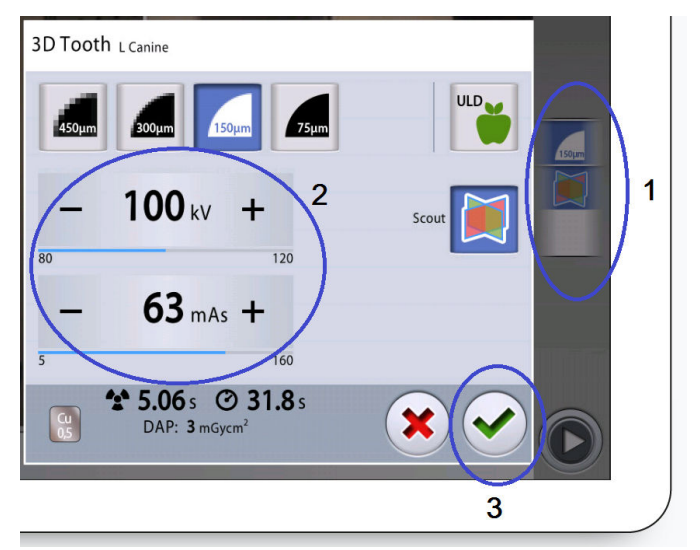

Die voreingestellte Filteroption (Cu 0,2 oder Cu 0,5) wird im Popup-Fenster mit den Aufnahmeeinstellungen angezeigt. Nehmen Sie mit Ihrem Servicetechniker Kontakt auf, wenn Sie den Standardfilter wechseln möchten.

# 11.9 Auswählen des Artefakt-Entfernungs-Algorithmus (ARA) und der Patientenbewegung-Korrektur (CALM)

### **Schritte**

- 1. Wählen Sie dieses Feld (1), um ein Dialogfenster zu öffnen.
- 2. Wählen Sie diese Taste (2), um ein anderes Dialogfenster zu öffnen.

3. Wählen Sie mit der ARA-Taste (Artefakt-Entfernungs-Algorithmus) (3) die gewünschte Einstellung aus:

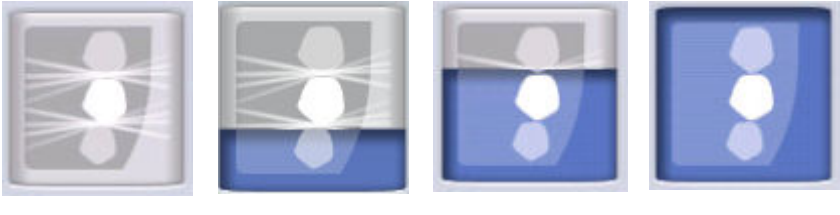

Keine Artefakt-Entfernung

Niedrig Mittel Hoch

4. Wählen Sie die CALM-Taste (Patientenbewegungskorrektur) (4), um die Auswirkungen von Bewegungen auf die Aufnahme zu minimieren.

Bei der Planmeca CALM-Funktion handelt sich dabei um einen Algorithmus, der die Patientenbewegung während der Aufnahme erkennt und in der Folge bei der Bildrekonstruktion kompensiert. Wir empfehlen Ihnen diese Einstellung, wenn Sie Aufnahmen von Kindern (Patientengröße XS) oder unruhigen Patienten machen.

### **HINWEIS**

Der Planmeca CALM-Algorithmus ist nur für den Einsatz bei lebenden Patienten bestimmt und wird nicht empfohlen, z.B. bei der Bildgebung mit einer anorganischen Probe oder einem QA-Phantom-Zubehör.

5. Wählen Sie die Taste mit dem grünen Häkchen (5).

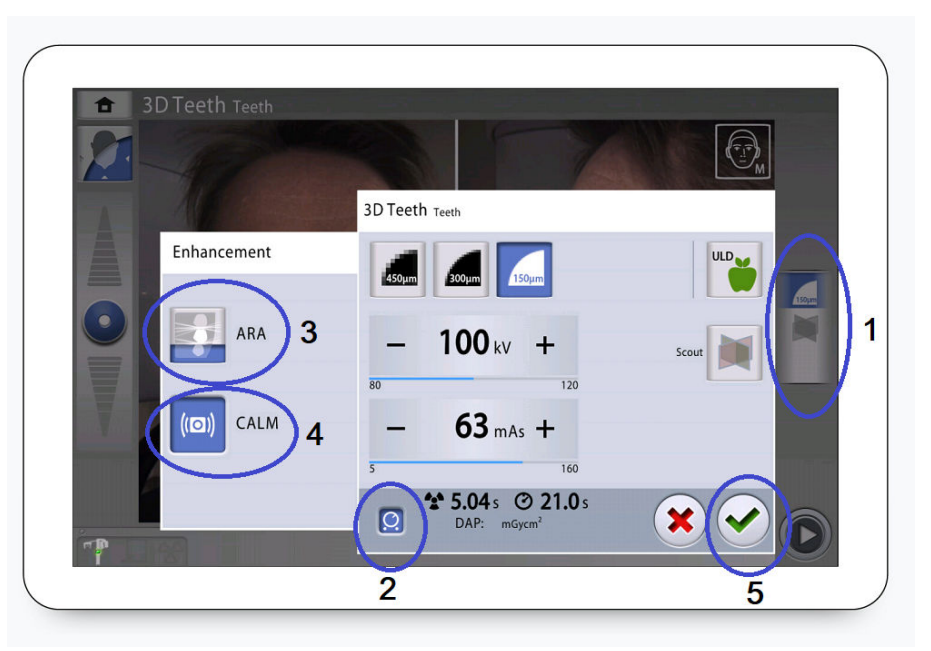

### 11.10 Scout-Ansichten aufnehmen

### Über diese Aufgabe

Sie können Scout-Ansichten des gewählten Bildvolumens aufnehmen, bevor Sie das 3D-Bild aufnehmen. Das erlaubt Ihnen eine Überprüfung, ob sich das Bildvolumen am richtigen Platz befindet.

Die Scout-Ansichten werden automatisch im Planmeca Romexis Programm unter 2D-Aufnahmen (DVT-Registerkarte) gespeichert.

Stellen Sie sicher, dass Sie den richtigen Patienten im Planmeca Romexis Programm gewählt haben.

### **HINWEIS**

Die Scout-Ansichten-Funktion kann Ergebnisse für Zähne-, Zahn- und Kieferprogramme liefern, die sich von den Scouts für Gesichts- und Sinusprogramme unterscheiden.

#### **Schritte**

- 1. Wählen Sie dieses Feld (1), um ein Dialogfenster zu öffnen.
- 2. Wählen Sie die Scout-Taste (2).
- 3. Wählen Sie die Taste mit dem grünen Häkchen (3).
- 4. Wählen Sie die Vorwärts-Taste (4).

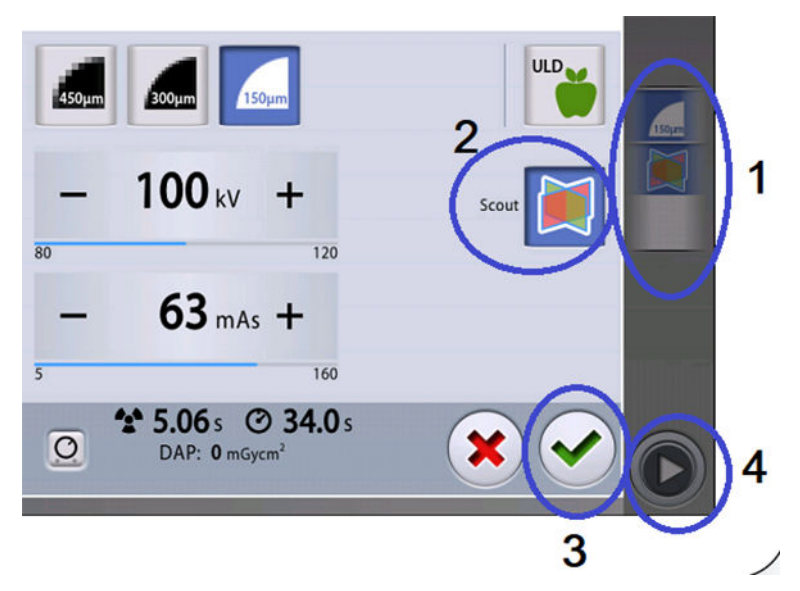

### **HINWEIS**

Die Scout-Taste ist bereits ausgewählt, wenn Sie sie bei der vorangegangenen Aufnahme benutzt haben. In diesem Fall brauchen Sie nur die Vorwärts-Taste (4) auszuwählen.

Grüne Lampen blinken auf dem Bedienpanel und dem Auslöseknopf, wenn sich das Röntgensystem für eine Aufnahme bereit macht. Sie sehen folgende Mitteilung.

# **HINWEIS**

Begeben Sie sich hinter einen Strahlenschutz.

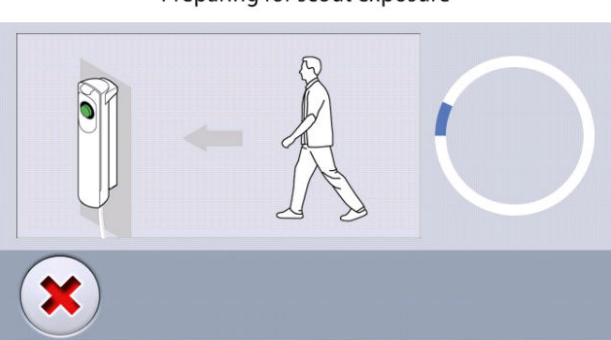

Preparing for scout exposure

Die grünen Lampen hören auf zu Blinken und leuchten dauerhaft, wenn das Röntgensystem für eine Aufnahme bereit ist. Die folgende Mitteilung wird angezeigt.

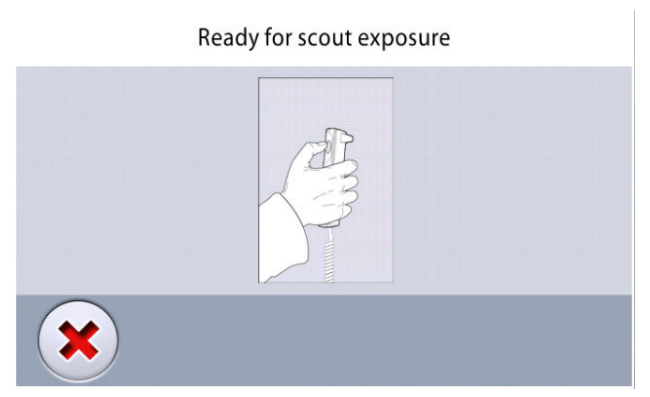

- 5. Bitten Sie den Patienten, so still wie möglich zu bleiben.
- 6. Drücken und halten Sie den Auslöseknopf während der Aufnahme gedrückt.

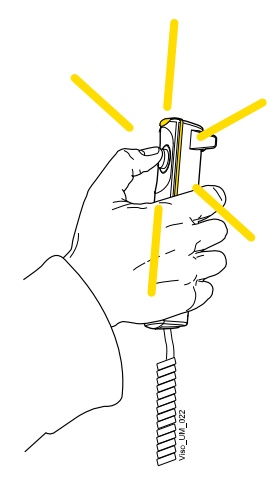

Während der Aufnahme leuchten die Strahlungswarnlampen auf dem Auslöser und dem Bedienpanel. Darüber hinaus hören Sie einen Strahlungswarnton und sehen ein Warnsymbol "Strahlung" auf dem Bedienpanel.

- 7. Bei Bedarf können Sie nun die Volumenposition und -größe feinjustieren.
	- Verwenden Sie zur Feinjustierung der Volumenposition den Mauszeiger (virtuelles Bedienpanel) oder den Finger (Touchscreen), um den blauen Bereich zu verschieben. Der blaue Bereich kann in alle Richtungen bewegt werden.
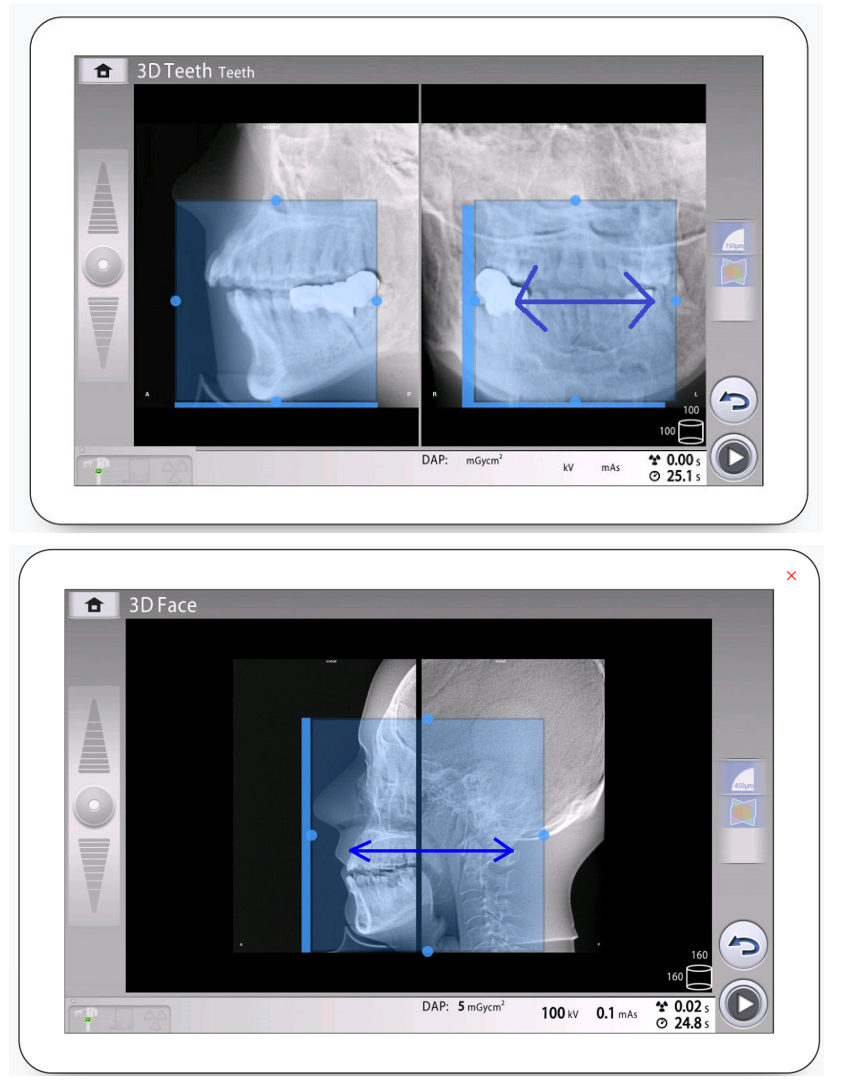

• Bewegen Sie zur Feinjustierung der Volumengröße Ihren Mauszeiger (virtuelles Bedienpanel) oder den Finger (Touchscreen) auf einen der kleinen blauen Bälle und verschieben Sie den Ball, um die Volumengröße zu erhöhen oder zu reduzieren. Der Ball leuchtet rot, wenn Sie den Grenzwert erreichen, d.h. wenn der Volumendurchmesser oder die Höhe in dieser Richtung nicht weiter angepasst werden kann.

Die ausgewählte Volumengröße (Durchmesser und Höhe) wird unten rechts auf dem Bildschirm angezeigt.

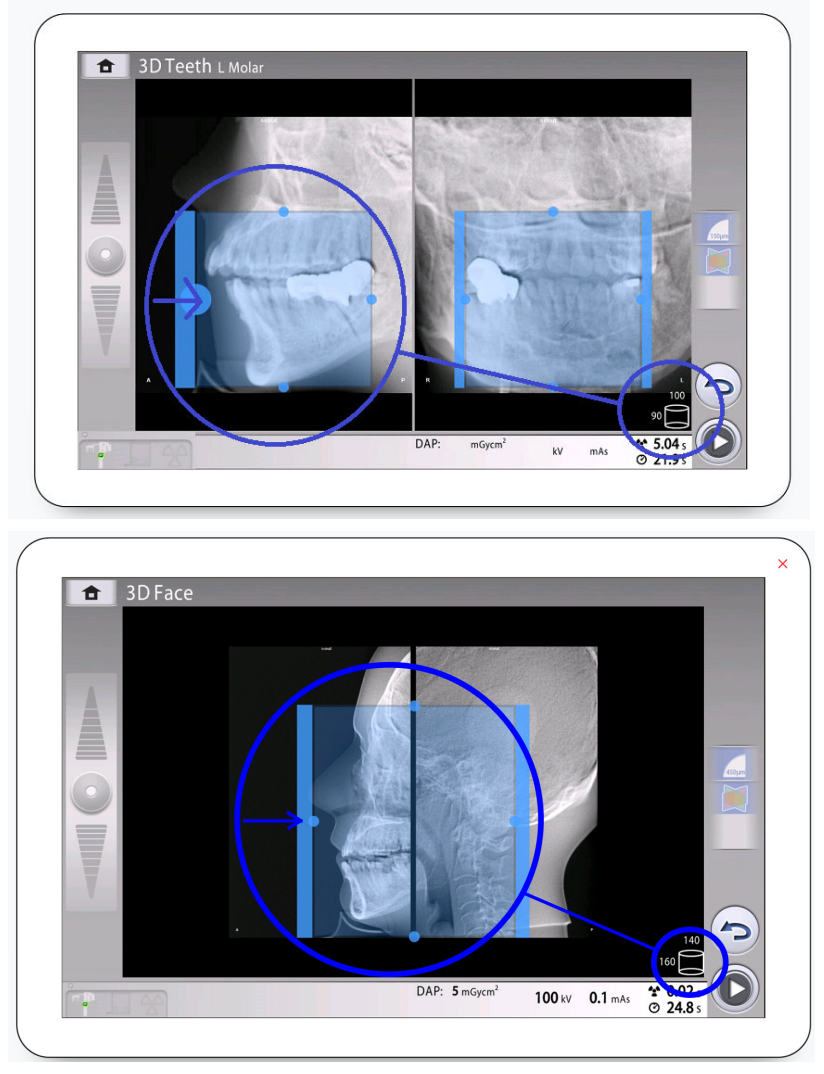

Die Einstellung wird durch verschiedene blaue Schattierungen angezeigt:

- Dunkler blauer Bereich = Volumenposition und -größe vor der Einstellung
- Heller blauer Bereich = Volumenposition und -größe nach der Einstellung
- 8. Wenn Sie neue Scout-Ansichten aufnehmen möchten, wählen Sie diese Taste, und machen Sie eine neue Aufnahme wie oben beschrieben.

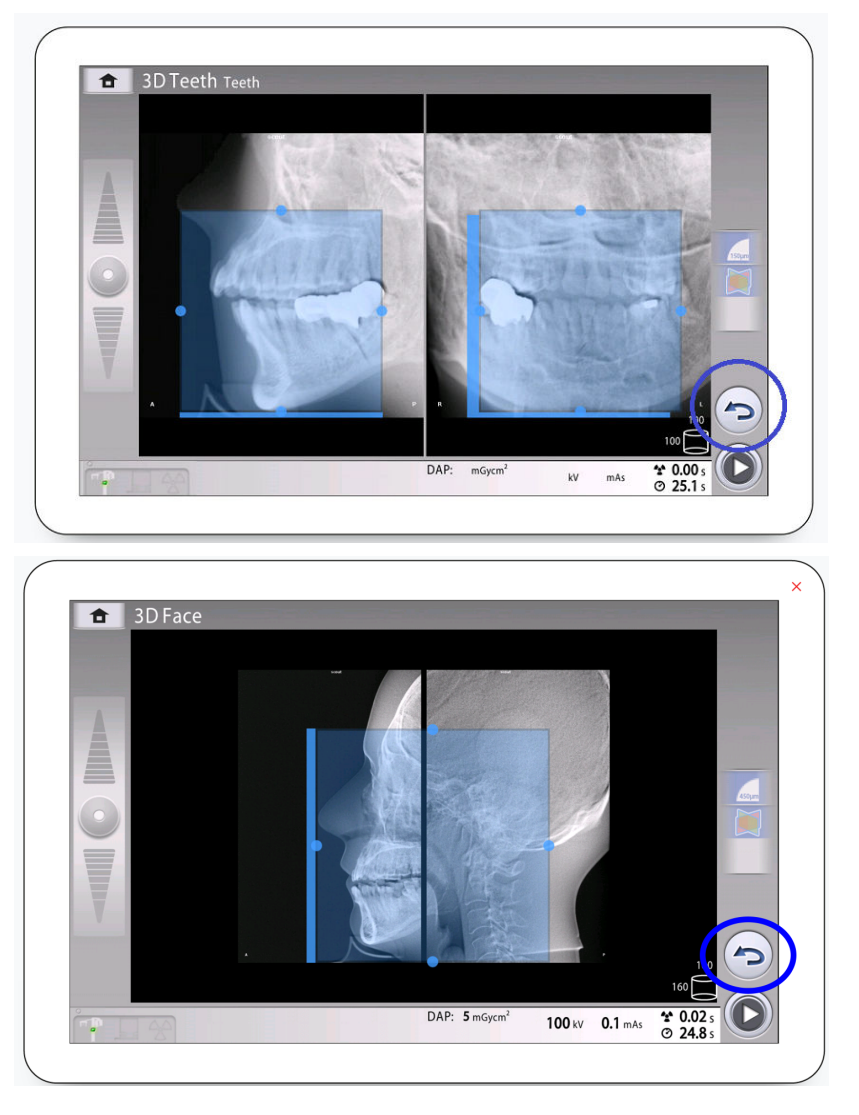

Nehmen Sie neue Feinjustierungen vor, bis sich das Bildvolumen am richtigen Platz befindet.

# 11.11 3D-Aufnahmen

#### Bevor Sie beginnen

Stellen Sie sicher, dass Sie den richtigen Patienten im Planmeca Romexis Programm gewählt haben.

# **HINWEIS**

Nach den Scout-Ansichten ist das Röntgensystem automatisch bereit für eine 3D-Aufnahme. Gehen Sie direkt weiter zu Schritt 2.

### **HINWEIS**

Stellen Sie sicher, dass die Scout-Taste ausgeschaltet ist, wenn Sie zuerst keine Scout-Ansichten erstellen möchten.

#### **Schritte**

1. Drücken Sie die Vorwärts-Taste.

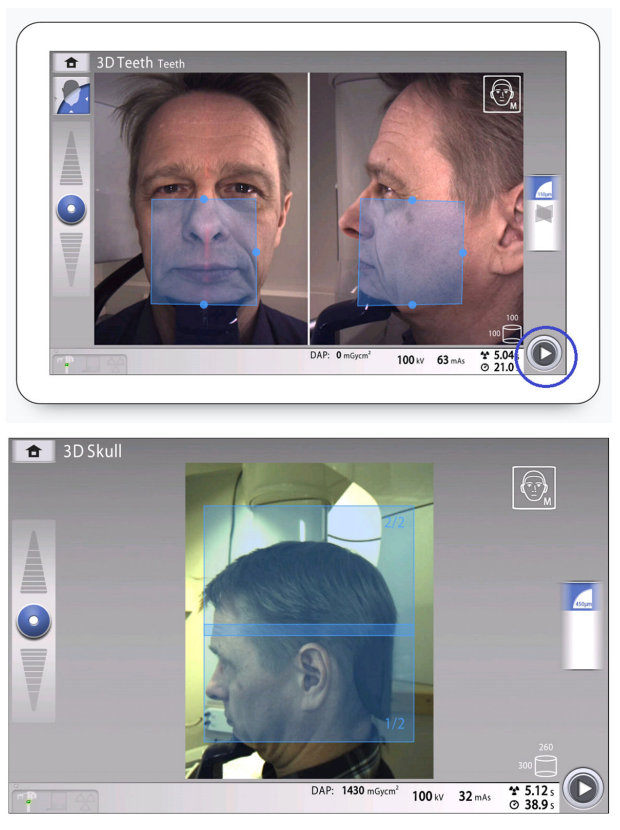

Grüne Lampen blinken auf dem Bedienpanel und dem Auslöseknopf, wenn sich das Röntgensystem für eine Aufnahme bereit macht.

Sie sehen folgende Mitteilung.

# **HINWEIS**

#### Begeben Sie sich hinter einen Strahlenschutz.

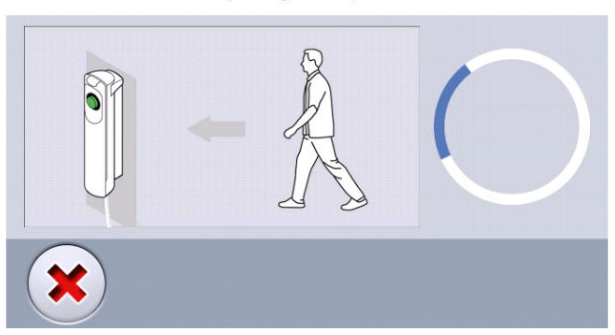

Die grünen Lampen hören auf zu Blinken und leuchten dauerhaft, wenn das Röntgensystem für eine Aufnahme bereit ist. Sie sehen folgende Mitteilung.

Preparing for exposure

#### Ready for exposure

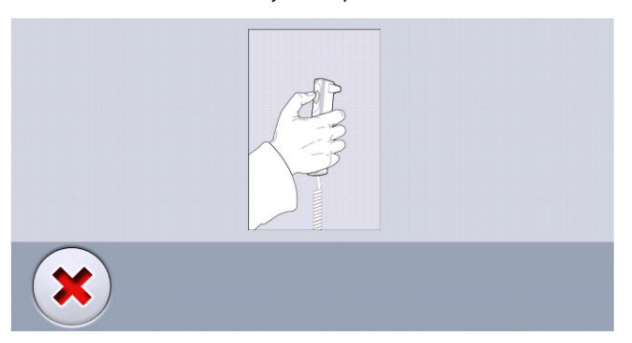

- 2. Bitten Sie den Patienten, so still wie möglich zu bleiben.
- 3. Sie müssen den Auslöseknopf während der Aufnahme(n) gedrückt halten.

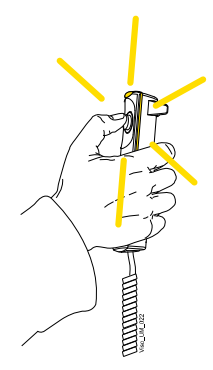

Der C-Arm bewegt sich um den Kopf des Patienten.

Während der Aufnahme leuchten die Strahlungswarnlampen auf dem Auslöser und dem Bedienpanel. Darüber hinaus hören Sie einen Strahlungswarnton und sehen ein Strahlungswarmsymbol auf dem Bedienpanel.

Wenn Sie eine Schädelaufnahme mit zwei Bildvolumen machen, wird das untere Bildvolumen (1/2) zuerst und das obere zuletzt aufgenommen. Der C-Arm wird zwischen den Bildvolumen automatisch angehoben.

Sie könne dem Bildgebungsprozess auf dem virtuellen Bedienpanel verfolgen. Sie sehen zwei Vorschau-Aufnahmen: der Fortschrittsbalken unter der ersten Aufnahme (1) zeigt den Fortschritt bei der Erfassung und der Schieberegler unter der zweiten Aufnahme (2) erlaubt Ihnen, die erfassten Bilder aus unterschiedlichen Winkeln zu betrachten.

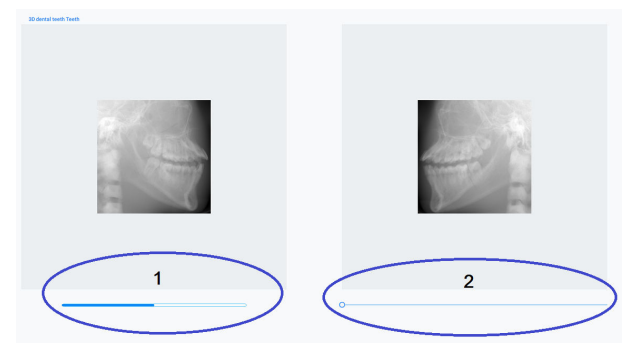

#### **HINWEIS**

Lassen Sie die den Auslöseknopf vor der Beendigung der Aufnahme(n) nicht los.

#### **HINWEIS**

Bleiben Sie während der Aufnahme in akustischem und visuellem Kontakt mit dem Patienten und dem Röntgengerät. Wenn der C-Arm während der Aufnahme stehen bleibt oder sich ungleichmäßig bewegt, lassen Sie den Auslöseknopf sofort los.

4. Wenn die Option ProFace ausgewählt wurde, wird die zweite Phase der Aufnahme, d.h. das Bild des ausgewählten Aufnahmebereichs, aufgenommen.

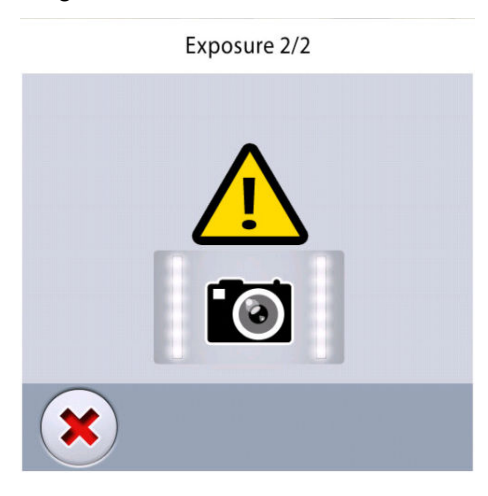

# **HINWEIS**

#### In dieser Phase wird keine Strahlung emittiert.

Der C-Arm bewegt sich um den Kopf des Patienten und die Aufnahme wird erzeugt.

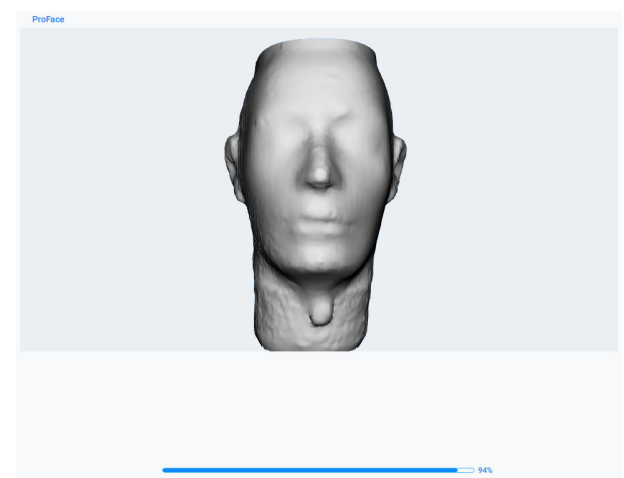

- 5. Sie sehen auf dem Touchscreen diese Meldung.
	- Tippen Sie auf diese Schaltfläche, wenn Sie die Aufnahme mit den gleichen Einstellungen wiederholen möchten.

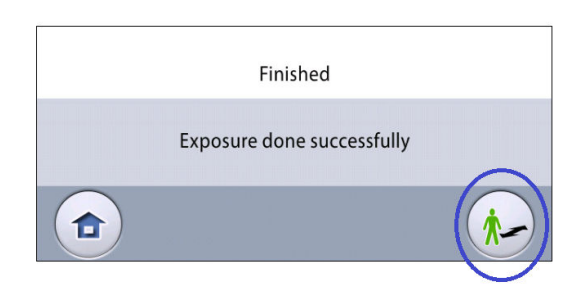

• Tippen Sie auf diese Schaltfläche, wenn Sie zum Startbildschirm wechseln möchten.

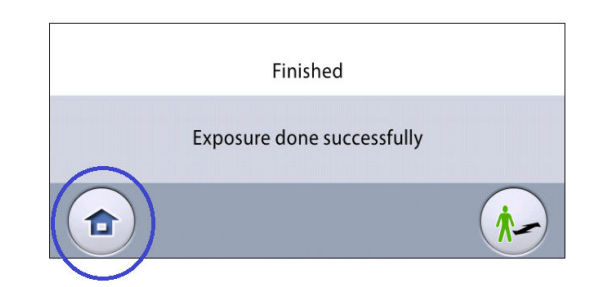

- 6. Entfernen Sie die Befestigungsbänder (falls benutzt). Befreien Sie den Patienten von der Kopfstütze.
- 7. Führen Sie den Patienten vom Röntgengerät weg.

#### Ergebnisse

Das Bild wird auf dem Computerbildschirm angezeigt.

Die Dauer der Bildbearbeitung hängt von den ausgewählten Einstellungen ab. Wenn Sie zum Beispiel die ULD-Funktion (Ultra Low Dose) gewählt haben, müssen Sie länger auf die Aufnahme warten.

Wenn Sie eine Schädelaufnahme mit zwei Bildvolumen gemacht haben, müssen Sie die Bildzusammensetzungsfunktion im Programm Planmeca Romexis bestätigen.

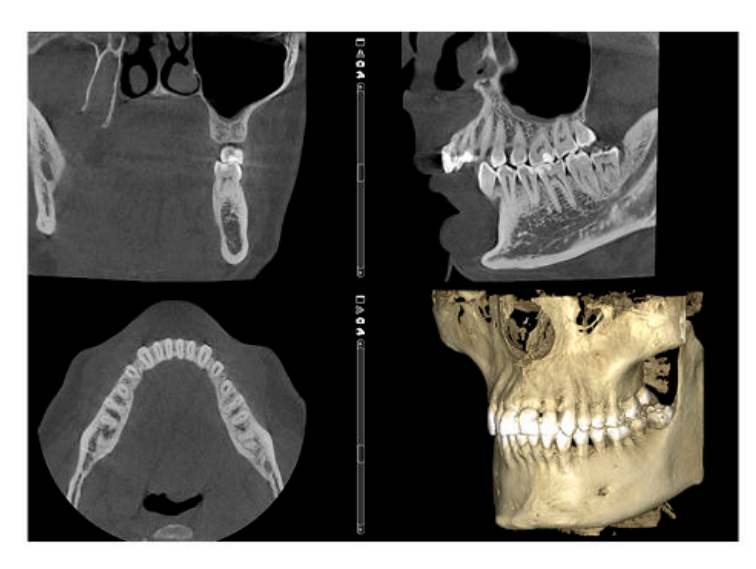

Wenn die Option ProFace ausgewählt wurde, dauert die Bildverarbeitung etwas länger.

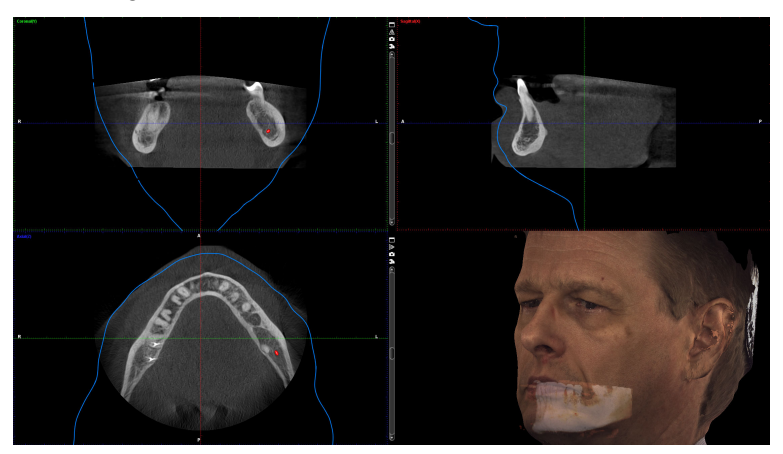

# 11.12 3D-Fotoaufnahme des Gesichts

#### Bevor Sie beginnen

Wählen Sie das Programm ProFace auf der Hauptseite, indem Sie indem Sie Besondere Programme > ProFace auswählen. Weitere Informationen, siehe Abschnitt ["3D-Dentalprogramme" auf Seite 52](#page-55-0).

Stellen Sie sicher, dass Sie den richtigen Patienten im Planmeca Romexis Programm gewählt haben.

#### **Schritte**

1. Positionieren Sie den Patienten, wie im Abschnitt ["Patientenpositionierung" auf Seite 56](#page-59-0) beschrieben.

Passen Sie die Patientenposition und die Einstellungen auf dem Bildschirm solange an, bis die Frankfurter Referenzlinie und das Patientenauge wie in der Abbildung unten korrekt positioniert sind.

#### **HINWEIS**

Sie können die Frankfurter Referenzlinie und die Augenmarkierungen mit einem Finger (Touchscreen) oder dem Mauszeiger (virtuelles Bedienpanel) verschieben.

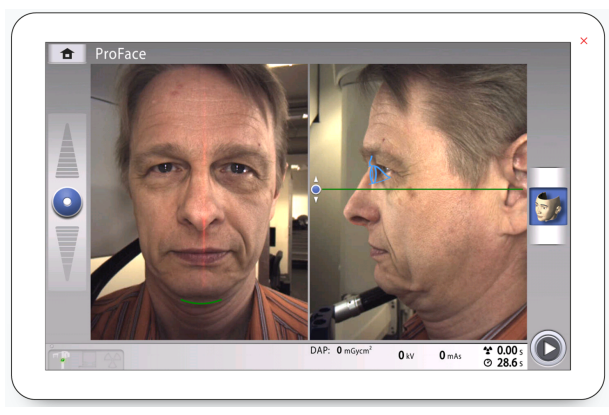

2. Wählen Sie unten in der rechten Ecke die Vorwärts-Taste.

Grüne Lampen blinken auf dem Bedienpanel und dem Auslöseknopf, wenn sich das Röntgensystem für eine Aufnahme bereit macht.

Der folgende Bildschirm wird angezeigt.

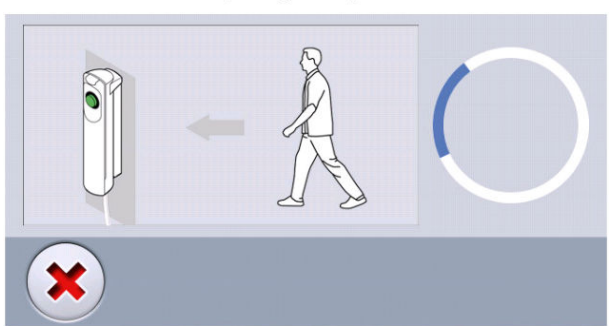

Preparing for exposure

Die grünen Lampen hören auf zu Blinken und leuchten dauerhaft, wenn das Röntgensystem für eine Aufnahme bereit ist. Der folgende Bildschirm wird angezeigt.

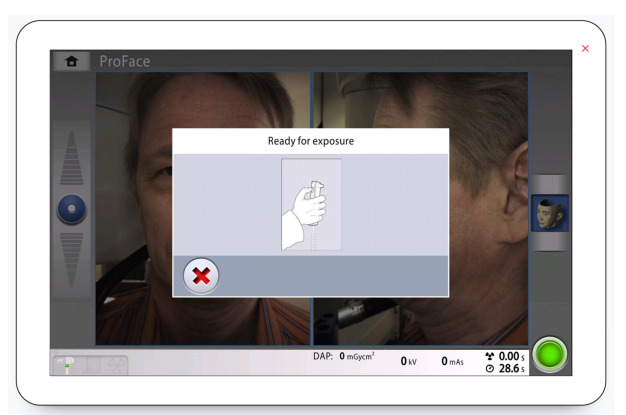

3. Bitten Sie den Patienten, so still wie möglich zu bleiben.

4. Sie müssen den Auslöseknopf während der Aufnahme(n) gedrückt halten.

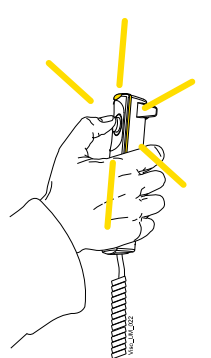

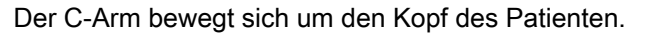

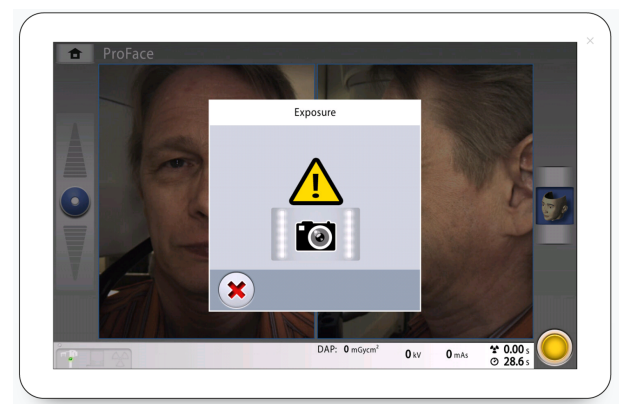

## **HINWEIS**

Lassen Sie die den Auslöseknopf vor der Beendigung der Aufnahme(n) nicht los.

# **HINWEIS**

Bleiben Sie während der Aufnahme in akustischem und visuellem Kontakt mit dem Patienten und dem Röntgengerät. Wenn der C-Arm während der Aufnahme stehen bleibt oder sich ungleichmäßig bewegt, lassen Sie den Auslöseknopf sofort los.

5. Die Aufnahme wird erstellt.

Dies kann einige Minuten dauern.

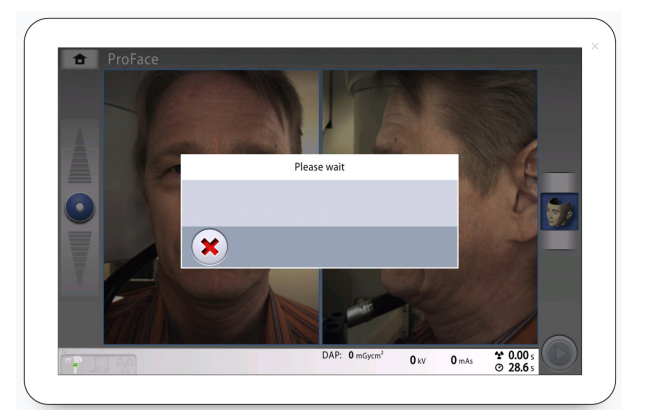

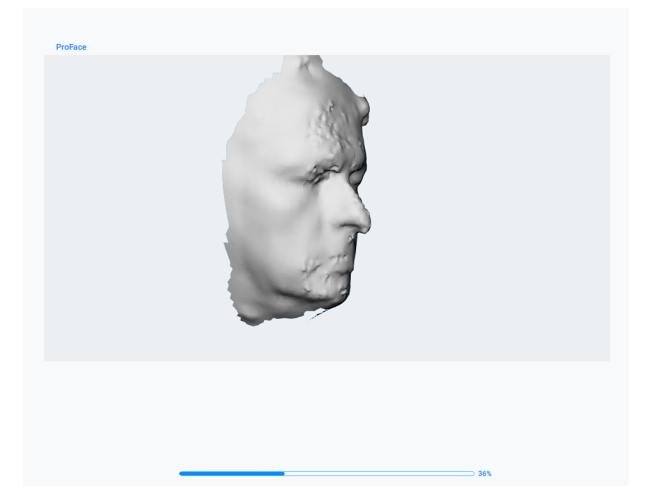

- 6. Sie sehen auf dem Touchscreen diese Meldung.
	- Tippen Sie auf diese Schaltfläche, wenn Sie die Aufnahme mit den gleichen Einstellungen wiederholen möchten.

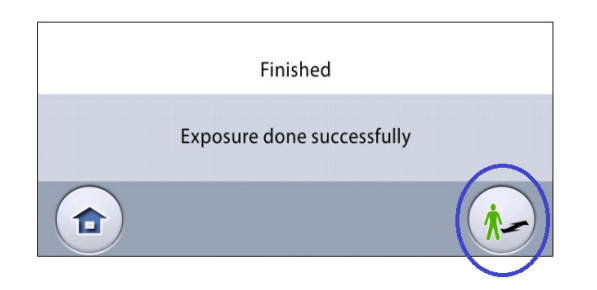

• Tippen Sie auf diese Schaltfläche, wenn Sie zum Startbildschirm wechseln möchten.

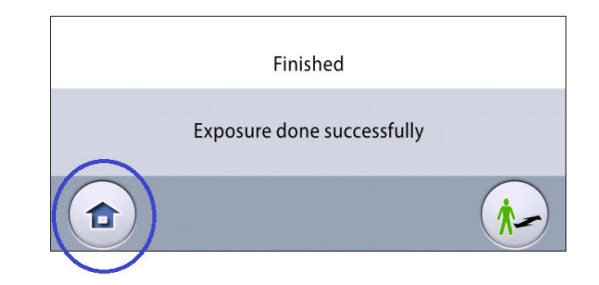

- 7. Entfernen Sie die Befestigungsbänder (falls benutzt). Befreien Sie den Patienten von der Kopfstütze.
- 8. Führen Sie den Patienten vom Röntgengerät weg.

#### Ergebnisse

Das Bild wird auf dem Computerbildschirm angezeigt.

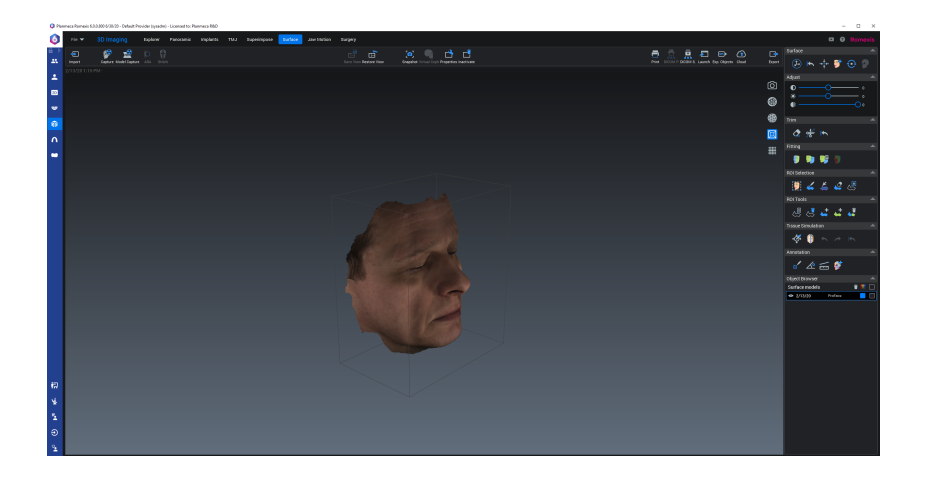

# 12 3D-Qualitätskontrolle

Damit die Bildqualität dauerhaft gewährleistet ist, muss einmal monatlich eine Qualitätskontrollprüfung des Röntgengeräts durchgeführt werden. Zur Identifizierung maßgeblicher Änderungen wird empfohlen, die Testergebnisse mit den Ergebnissen des Vormonats zu vergleichen. Qualitätssicherungsprüfungen werden mit einer separaten Software mit der Bezeichnung Device Tool QA ausgeführt, die auf Ihrem Computer installiert ist.

Die folgenden Abschnitte enthalten Anweisungen zur Durchführung von Prüfungen zur 3D-Qualitätssicherung (QS) für Planmeca Viso 3D-Röntgengeräte.

### **HINWEIS**

Die Anweisungen in den folgenden Abschnitten gelten nur für Planmeca QS-Prüfungen. Die Anweisungen für QS-Prüfungen nach DIN 6868 (in Deutschland gebräuchlich) sind in einem separaten Handbuch enthalten.

#### **HINWEIS**

Der Rekonstruktions-PC muss eingeschaltet sein und die TCP/IP-Verbindung muss funktionieren.

# 12.1 Sicherheitshinweise und Kompatibilität

#### **VORSICHT**

Nur qualifizierte Servicetechniker dürfen QS-Prüfungen mit der vollständigen Installation des Planmeca Device Tools durchführen. Wenn Sie die QS-Prüfung mit dem Programm Device Tool QA durchführen, lesen Sie diesen Abschnitt sorgfältig durch, bevor Sie fortfahren.

### **VORSICHT**

Im Device Tool ist es für die Planmeca 3D QS möglich, mehrere Kalibrierungen durchzuführen, d.h. alle 3D QS-Kalibrierungen auszuwählen, die nacheinander ausgeführt werden sollen. Wenn die Mehrfachkalibrierung verwendet wird, gehen Sie besonders vorsichtig mit folgenden Aspekten um:

- Die Arme des Röntgengeräts bewegen sich und während der Kalibrierungen wird Strahlung erzeugt.
- Erforderliche Schutzmaßnahmen ergreifen.
- Lassen Sie das Röntgengerät nicht unbeaufsichtigt, während die Kalibrierungen laufen.

#### Das Device Tool zeigt eine Bestätigung an, wenn die gruppierte Kalibrierung gestartet wird.

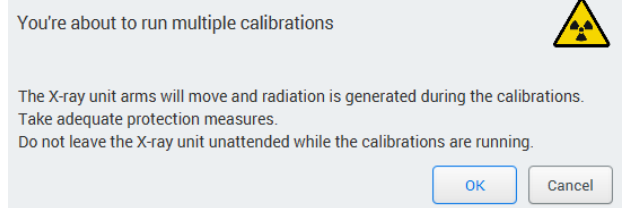

## **HINWEIS**

Die in diesem Kapitel gezeigten Anzeigewerte und Bilder der Benutzeroberfläche sind nur Beispiele und sollten nicht als Richtwerte interpretiert werden, sofern nicht anders angegeben.

Die in diesem Kapitel beschriebene 3D-QS-Prüfung gilt für die Planmeca Viso-Röntgengeräte:

# 12.2 QS-Prüfung ausführen

#### **Schritte**

1. Befestigen Sie das 3D-QS-Phantom am Positionierungstisch.

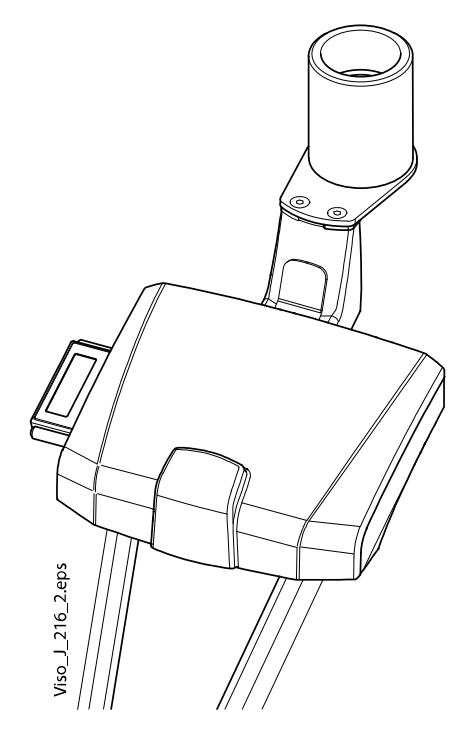

- 2. Schalten Sie das Röntgengerät ein.
- 3. Starten Sie das Device Tool QA auf Ihrem Praxis-Computer.

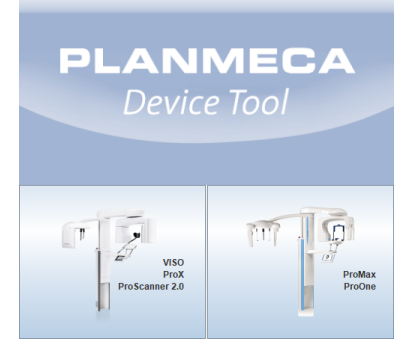

4. Wählen Sie im Startmenü des Device Tools die Option VISO (links).

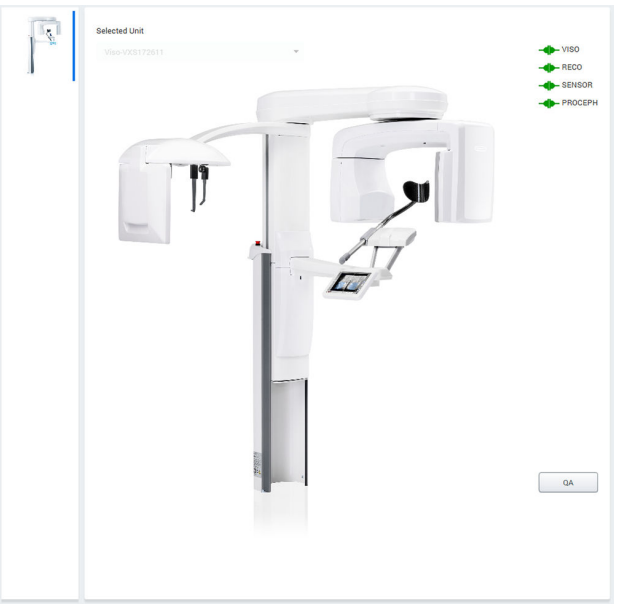

5. Klicken Sie auf die Schaltfläche QA (Qualitätssicherung).

6. Wählen Sie aus den Optionen den Prüftyp Planmeca QA aus. Select QA

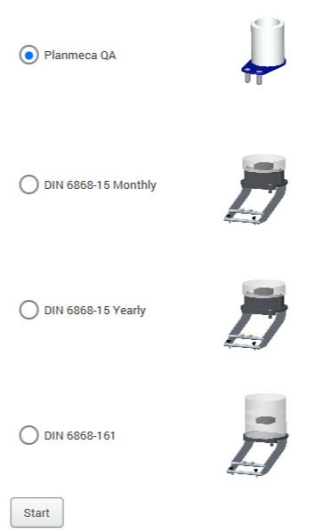

7. Klicken Sie auf Start, um fortzufahren.

Die Planmeca QS-Tests umfassen folgende Tests:

- QA 3D C-Arm Center (C-Arm Mitte)
- QA 3D Middle Arm Center (Mittlerer Arm Mitte)
- QA 3D Middle Arm Offset (Mittlerer Arm Offset)
- 8. Wählen Sie QA 3D C-Arm Mitte aus der Kalibrierungsliste (falls noch nicht ausgewählt) und klicken Sie die Schaltfläche Start.

9. Drücken Sie die Auslösetaste, um eine Aufnahme zu machen.

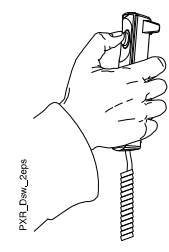

VORSICHT Schützen Sie sich vor Streustrahlung.

Die folgende Bildansicht erscheint.

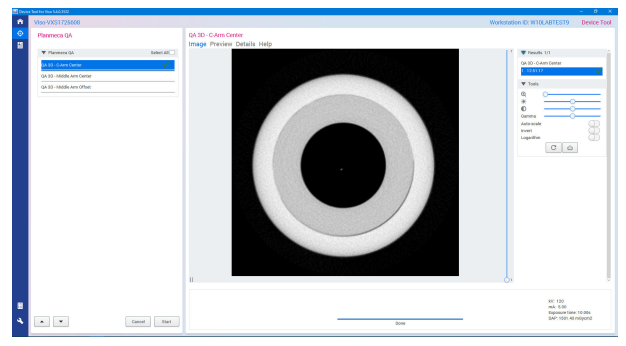

- 10. Wählen Sie QA 3D Mittlerer Arm Mitte aus der Kalibrierungsliste und klicken Sie die Schaltfläche Start.
- 11. Drücken Sie die Auslösetaste, um eine Aufnahme zu machen.

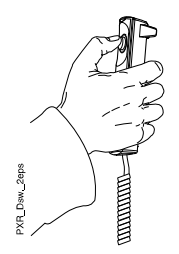

VORSICHT Schützen Sie sich vor Streustrahlung.

Die folgende Bildansicht erscheint.

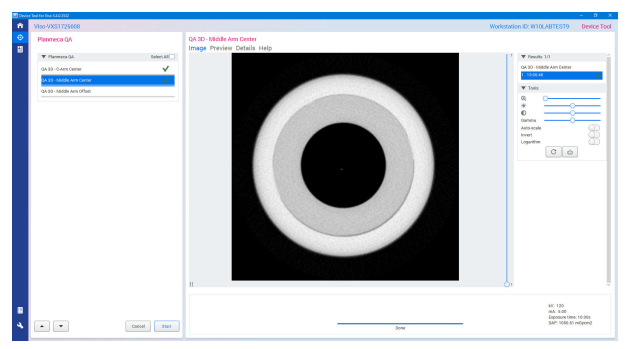

- 12. Wählen Sie QA 3D Mittlerer Arm Offset aus der Kalibrierungsliste und klicken Sie die Schaltfläche Start.
- 13. Drücken Sie die Auslösetaste, um eine Aufnahme zu machen.

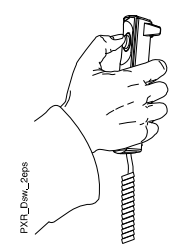

**VORSICHT** Schützen Sie sich vor Streustrahlung.

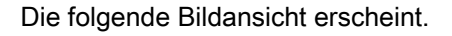

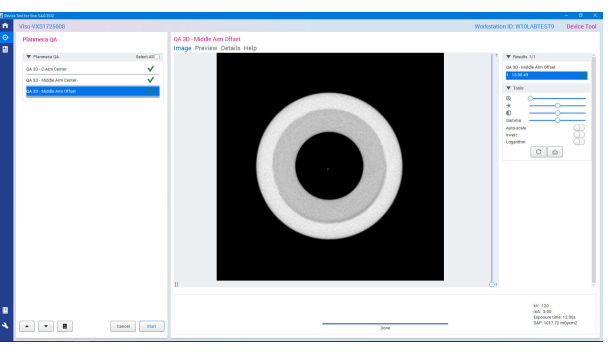

14. Klicken Sie auf die Taste Open Report Editor (Berichtseditor öffnen).

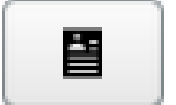

Das folgende Fenster wird angezeigt.

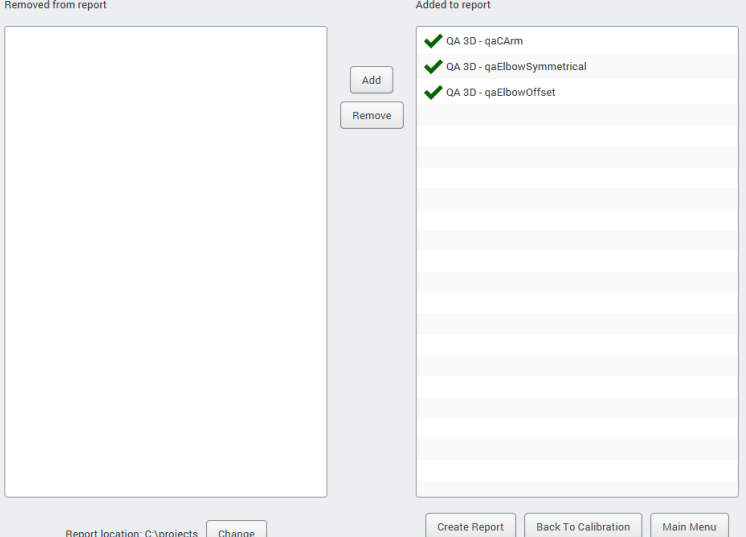

Auf der Seite Report (Bericht) können Sie auswählen, welche der QS-Prüfungen Sie in den Bericht aufnehmen möchten.

15. Wenn Sie Ihre Auswahl beendet haben, klicken Sie auf Bericht erstellen.

Der Bericht wird in einem neuen Browserfenster geöffnet.

Weitere Informationen zu den Prüfungsergebnissen finden Sie im Abschnitt ["Vorgehen nach der Prüfung" auf Seite 86](#page-89-0).

# <span id="page-89-0"></span>12.3 Vorgehen nach der Prüfung

Wenn die QS-Prüfungen erfolgreich waren, zeigt der Prüfungsergebnisbericht jede Prüfung mit grüner Hervorhebung und der Kennzeichnung Pass (Bestanden) an, siehe Beispiel unten.

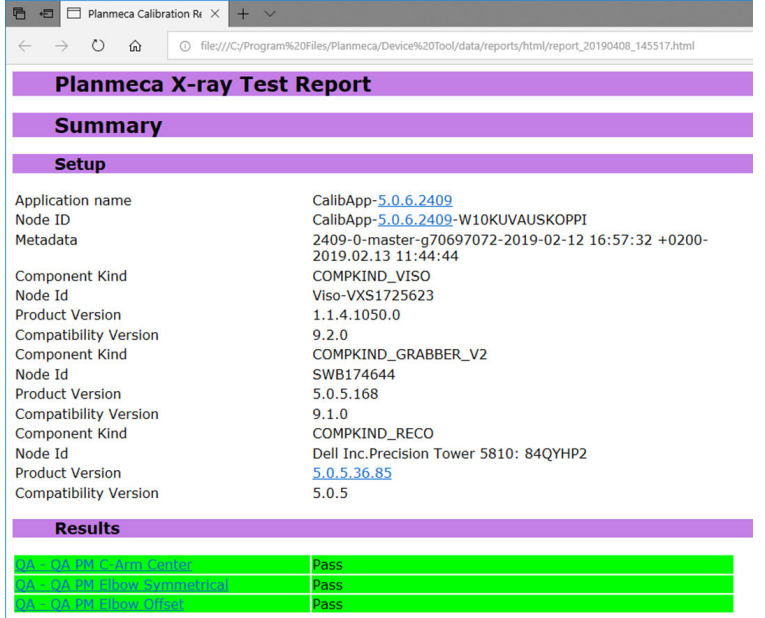

#### QS-Prüfung bestanden

Nach erfolgreicher QS-Prüfung entfernen Sie das 3D-QS-Phantom vom Positionierungstisch.

#### QS-Prüfung nicht bestanden

Wenn die QS-Prüfung fehlschlägt, ist das Gerät nicht korrekt eingestellt und kalibriert. Wenden Sie sich an Ihren Servicetechniker, um Hilfe bei der Einstellung und Kalibrierung zu erhalten.

# 13 Einstellungen

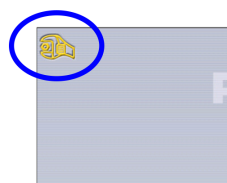

#### **HINWEIS**

Einige der Einstellungen können verwendet werden, um den Betrieb des Röntgengeräts zu ändern. Verwenden Sie keine Funktionen, mit denen Sie nicht vertraut sind.

#### **HINWEIS**

Die Inhalte in den Anzeigen hängen von der Gerätekonfiguration ab. Die hier gezeigten Anzeigen sind nur Beispiele.

Wählen Sie das Einstellungssymbol im Hauptbildschirm, um das Menü "Einstellungen" zu öffnen.

Einstellungen, die vom Benutzer eingegeben werden können:

- **Benutzer**
- Über

Einstellungen, die nur vom Servicepersonal vorgenommen werden können (Passwort erforderlich):

**Technisch** 

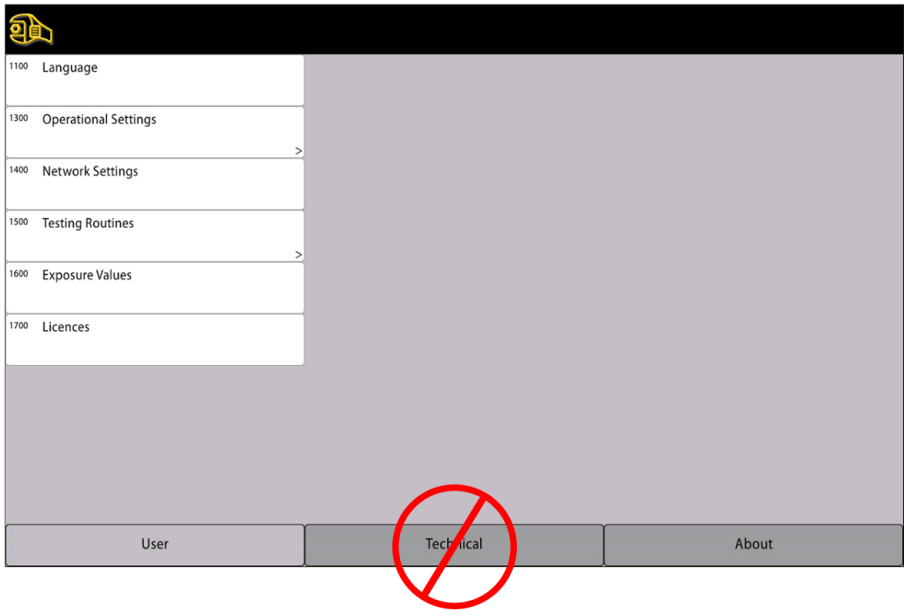

Um zum Hauptbildschirm zurückzukehren, wählen Sie das Einstellungssymbol oben links in der Ecke.

# 13.1 Benutzereinstellungen

# 13.1.1 Sprache (1100)

### Über diese Aufgabe

Gehen Sie wie folgt vor, um die Sprache zu ändern.

#### **Schritte**

1. Benutzer > 1100 Sprache auswählen.

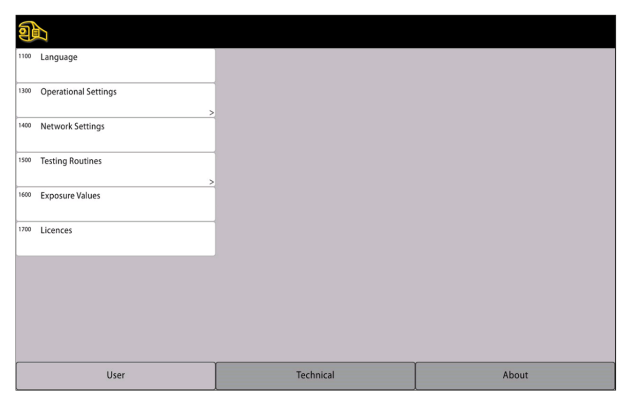

2. Wählen Sie die gewünschte Sprache.

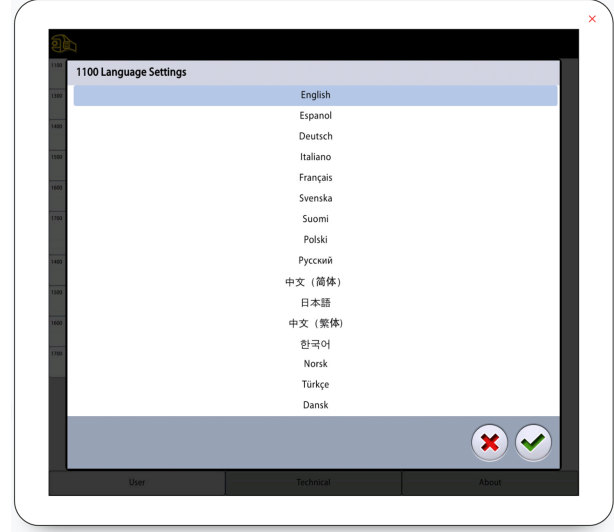

3. Drücken Sie die Taste mit dem grünen Häkchen.

# 13.1.2 Betriebseinstellungen (1300)

# 13.1.2.1 Modus (1310)

### **Schritte**

- 1. Wählen Sie Benutzer > 1300 Betriebseinstellungen > 1310 Modus.
- 2. Wählen Sie den gewünschten Modus
	- 1311 Demomodus

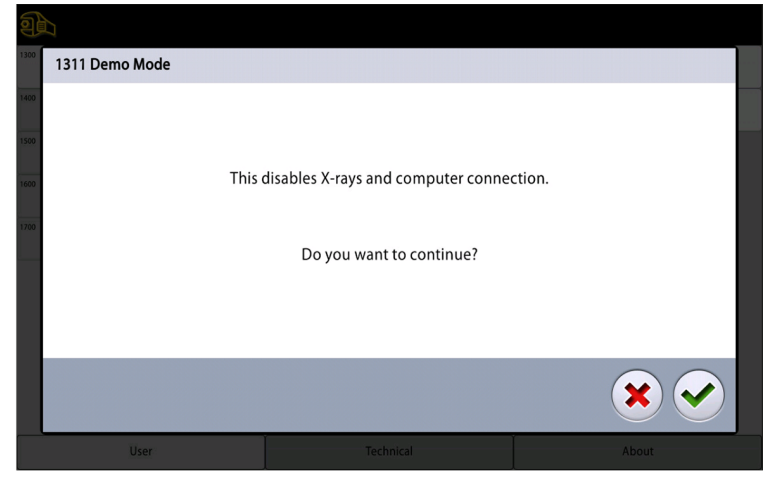

Im Demomodus können Sie die Funktionen des Röntgengeräts ohne Strahlung und PC-Verbindung üben oder vorführen.

• 1312 Normalmodus

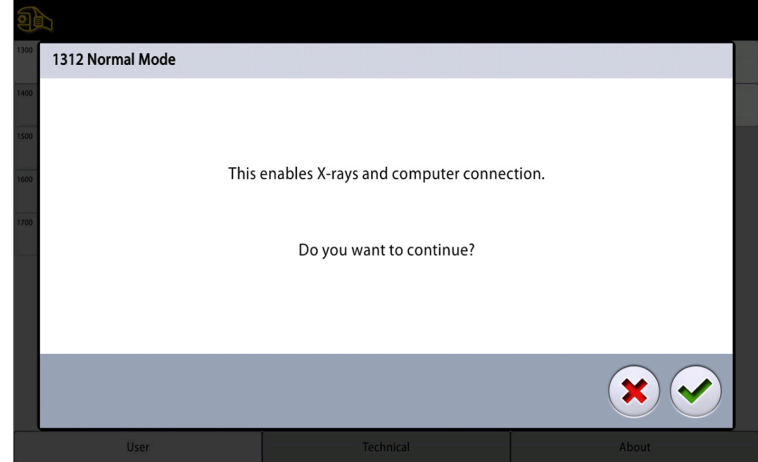

3. Drücken Sie die Taste mit dem grünen Häkchen.

# 13.1.2.2 Scout-Einstellungen (1320)

#### **Schritte**

- 1. Wählen Sie Benutzer > 1300 Betriebseinstellungen > 1320 Scout-Einstellungen.
- 2. Wähle Sie die Standard-Scout-Einstellung im 3D-Zahnprogramm.

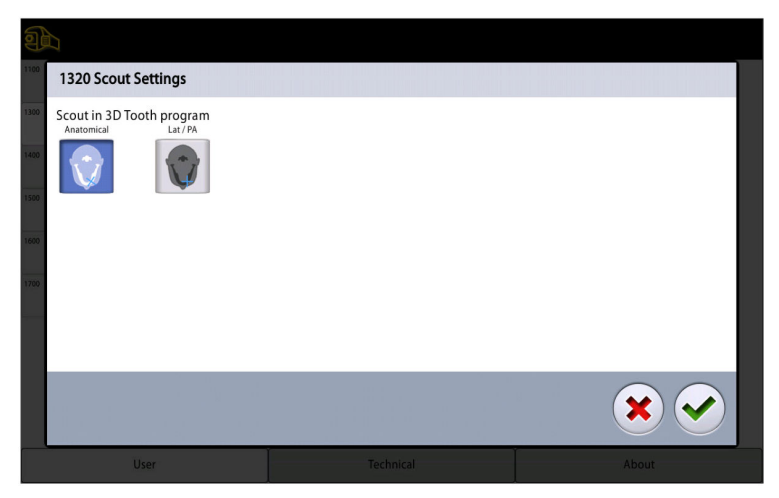

- Anatomisch
- Lat/PA
- 3. Drücken Sie die Taste mit dem grünen Häkchen.

## 13.1.2.3 Aufnahmeeinstellungen (1330)

#### Über diese Aufgabe

Schalten Sie die kontinuierliche Aufnahmeanzeige EIN, wenn Sie das Röntgengerät so einstellen wollen, dass die gelbe Strahlungswarnleuchte und der Strahlungswarnton kontinuierlich leuchten, wenn Sie eine Aufnahme machen.

Beachten Sie, dass die Einstellungen alle Warnleuchten betrifft, die mit Ihrem Röntgensystem verbunden sind (Kontrollleuchte auf dem Mobil-Auslöser, dem/den Wandauslöser/n und auf der Fernauslöserlampe).

#### **Schritte**

#### 1. Wählen Sie Benutzer > 1300 Betriebseinstellungen > 1330 Aufnahmeeinstellungen.

2. Schalten Sie die kontinuierliche Aufnahmeanzeige EIN/AUS.

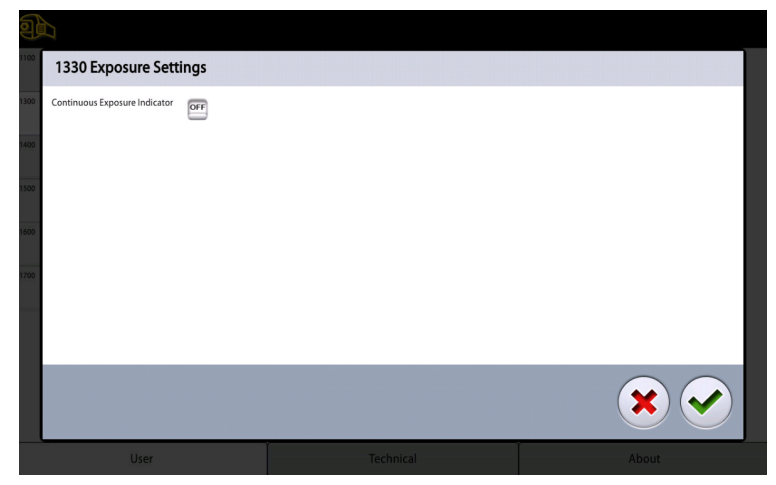

3. Drücken Sie die Taste mit dem grünen Häkchen.

### 13.1.2.4 Standardeinstellungen kV / mA

Weitere Informationen zur Einstellung der Standard kV/mA-Werte finden Sie im Abschnitt ["Belichtungswerte \(1600\)" auf Seite 93.](#page-96-0)

### 13.1.3 Netzwerkeinstellungen (1400)

#### Über diese Aufgabe

Gehen Sie wie folgt vor, um die Netzwerkeinstellungen anzuzeigen.

#### **Schritte**

1. Wählen Sie Benutzer > 1400 Netzwerkeinstellungen.

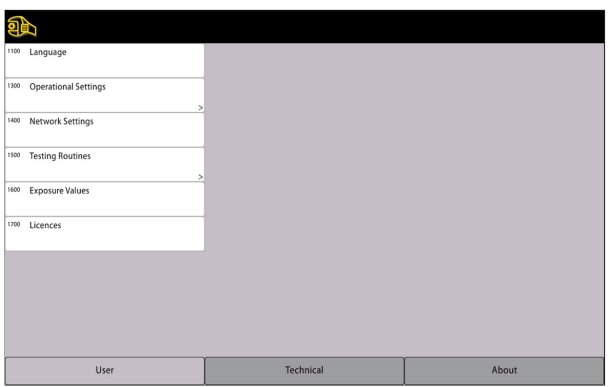

- 2. Wählen Sie die anzuzeigenden Netzwerkeinstellungen.
- 3. Drücken Sie die Taste mit dem grünen Häkchen.

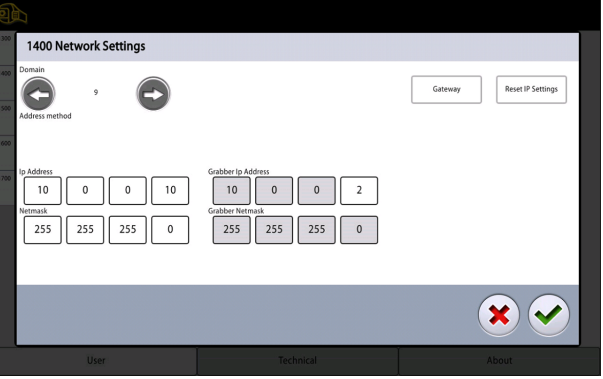

### **HINWEIS**

Nur ein Servicetechniker oder lokaler Administrator kann die Netzwerkeinstellungen ändern.

# 13.1.4 Testprogramme (1500)

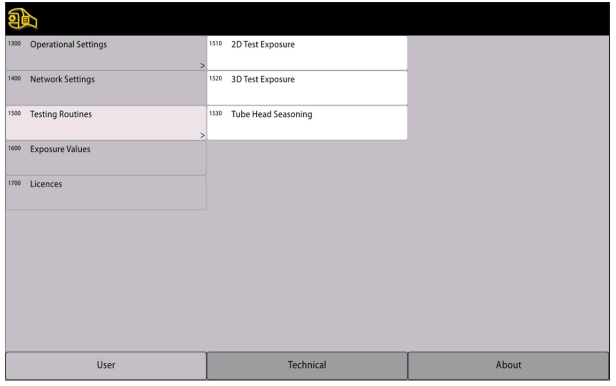

# 13.1.4.1 2D-Testaufnahme

#### Über diese Aufgabe

Gehen Sie wie folgt vor, um eine 2D-Testaufnahme zu machen.

#### **Schritte**

1. Wählen Sie Benutzer > 1500 Testprogramme > 1510 2D-Testaufnahme.

- 2. Stellen Sie die gewünschten Belichtungswerte mit der Taste oder + ein.
- 3. Wählen Sie die EINSTELLEN-Taste.
- 4. Begeben Sie sich hinter einen Strahlenschutz.
- 5. Drücken und halten Sie den Auslöseknopf während der Aufnahme gedrückt. Bei einer Testaufnahme bewegt sich der C-Arm nicht.
- 6. Drücken Sie die Taste mit dem grünen Häkchen.

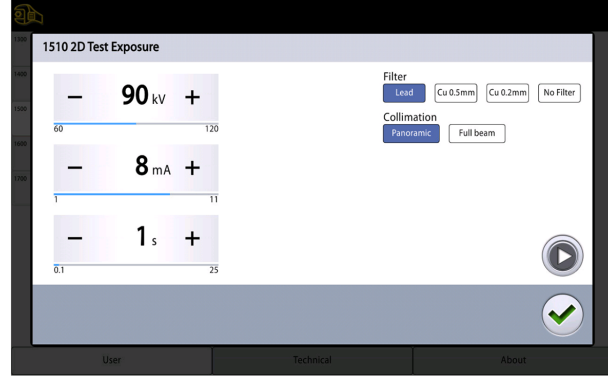

### 13.1.4.2 3D-Testaufnahme

#### Über diese Aufgabe

Gehen Sie wie folgt vor, um eine 3D-Testaufnahme zu machen.

#### **Schritte**

- 1. Wählen Sie Benutzer > 1500 Testprogramme > 1520 3D-Testaufnahme.
- 2. Stellen Sie die gewünschten Belichtungswerte mit der Taste oder + ein.
- 3. Wählen Sie die EINSTELLEN-Taste.
- 4. Begeben Sie sich hinter einen Strahlenschutz.
- 5. Drücken und halten Sie den Auslöseknopf während der Aufnahme gedrückt.

Bei einer Testaufnahme bewegt sich der C-Arm nicht.

6. Drücken Sie die Taste mit dem grünen Häkchen.

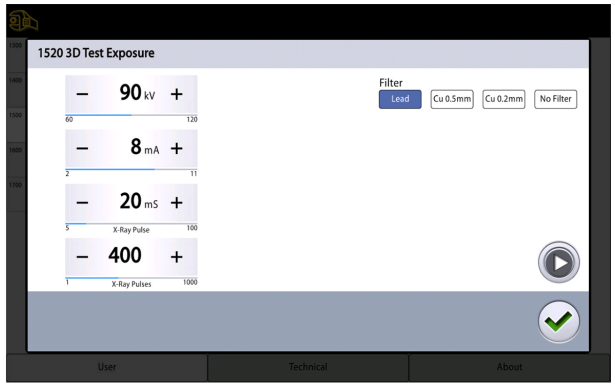

# 13.1.4.3 Röntgenstrahler in Vorwärmphase

# Über diese Aufgabe

Gehen Sie wie folgt vor, um den Röntgenstrahler vorzuwärmen.

#### <span id="page-96-0"></span>**Schritte**

#### 1. Wählen Sie Benutzer > 1500 Testprogramme > 1530 Röntgenstrahler in Vorwärmphase.

Mit dieser Option können Sie die Röntgenröhre vorwärmen, d. h. indem Sie die Vorwärmphase für den Röntgenstrahler aktivieren. Dies ist erforderlich, wenn das Röntgengerät für eine Woche oder länger nicht verwendet wurde und/oder die Fehlermeldung E332 (Lichtbogen über Röntgenröhre) angezeigt wird.

- 2. Wählen Sie die START-Taste.
- 3. Begeben Sie sich hinter einen Strahlenschutz.
- 4. Wenn "Ready" (Bereit) angezeigt wird, drücken Sie den Auslöseknopf.

Sie können den Auslöseknopf während der Dauer des Prozesses gedrückt halten oder den Finger vom Auslöseknopf nehmen, wenn "Wait" (Warten) angezeigt wird.

### **HINWEIS**

Die Vorwärmphase dauert einige Minuten.

Bei erfolgreichem Abschluss wird OK angezeigt.

5. Drücken Sie die Taste mit dem grünen Häkchen.

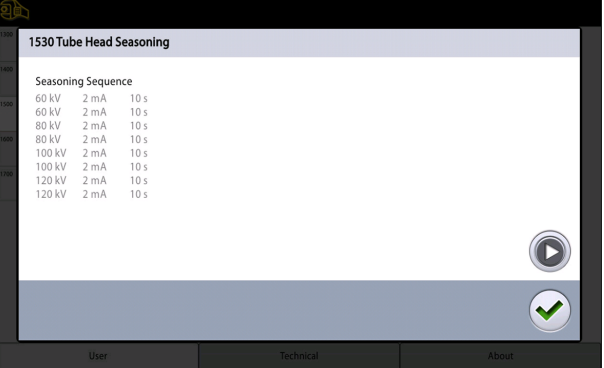

#### **HINWEIS**

Wenn die Fehlermeldung E332 (Lichtbogen über Röntgenröhre) nach einer erfolgreichen Vorwärmphase erneut angezeigt wird, wenden Sie sich an Ihren Servicetechniker.

#### 13.1.5 Belichtungswerte (1600)

#### **Schritte**

1. Gehen Sie zu 1600 Belichtungswerte, um die Standardeinstellungen für kV und mA für 3D- oder Panorama-Bildgebung zu überprüfen.

Die Werte können wie folgt eingestellt werden:

- 5 kV-Schritte für 3D
- 2 kV-Schritte für Panorama

#### **HINWEIS**

Die mA-Einstellschritte werden nach einer Dezimalskala mit Teilungen gemessen, die den jeweiligen mA-Messungen entsprechen.

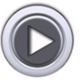

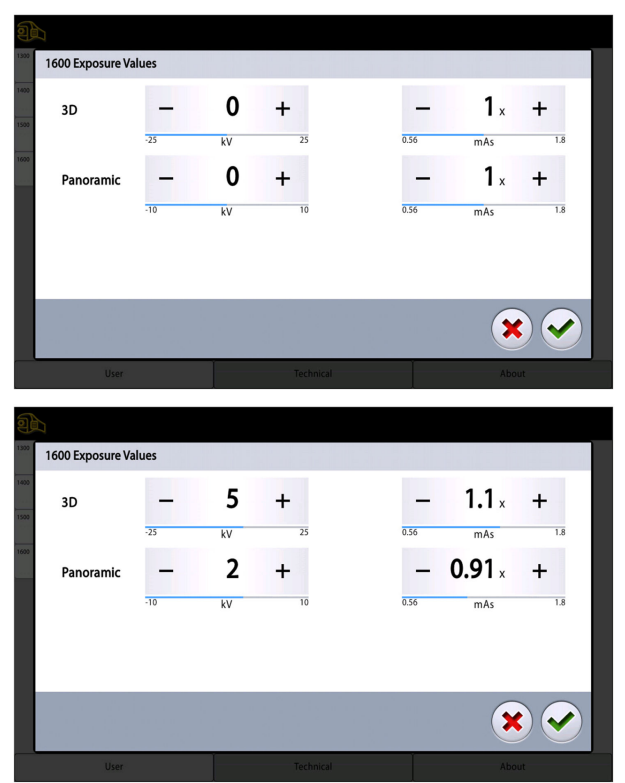

Die überarbeiteten Belichtungswerte werden dann zur Durchführung der nächsten Belichtung verwendet.

# 13.1.6 Lizenzen (1700)

# Über diese Aufgabe

Gehen Sie wie folgt vor, um eine Programmlizenz zu aktivieren.

#### **Schritte**

1. Wählen Sie Benutzer > 1700 Lizenzen.

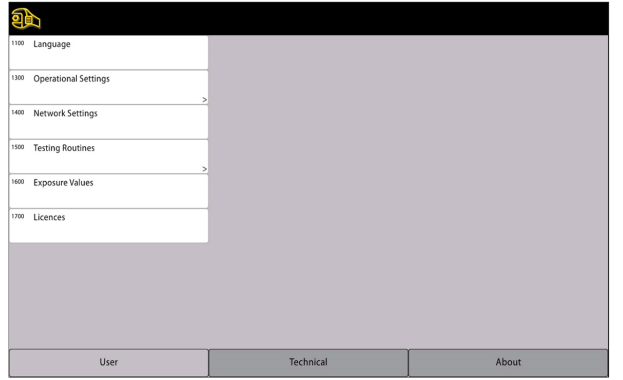

2. Wählen Sie die zu aktivierende Lizenz.

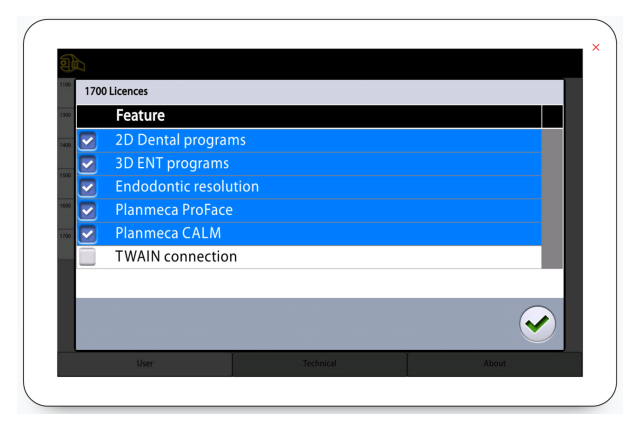

- 3. Geben Sie den Lizenzcode ein, den Sie für diese Lizenz auf diesem Röntgengerät erhalten haben.
- 4. Drücken Sie die Taste mit dem grünen Häkchen.
- 5. Wiederholen Sie dies für andere Programmlizenzen je nach Bedarf.
- 6. Drücken Sie die Taste mit dem grünen Häkchen.

# 13.2 Über

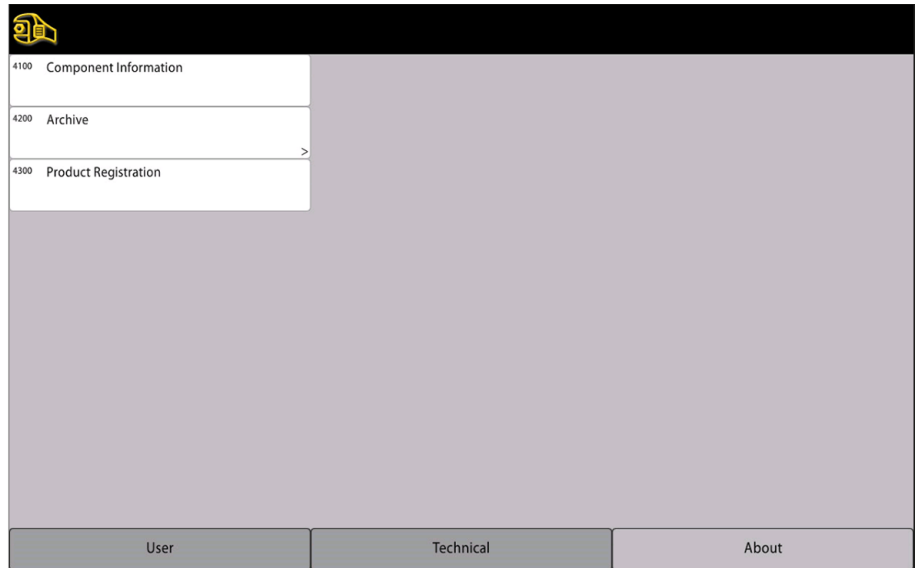

# 13.2.1 Komponenten Informationen (4100)

| 4100         | 4100 About                                                                                                    |                                              |                                              |                            |                                             |  |       |  |
|--------------|----------------------------------------------------------------------------------------------------|----------------------------------------------|----------------------------------------------|----------------------------|---------------------------------------------|--|-------|--|
| 4200<br>4300 | Unit Serial Number:<br>Viso ProTouch SW Version:<br>Viso CPU SW Version:<br>Viso CPU HW Version:<br>Viso CMCM Version:<br>Viso Cam Version: |                                              | 1.1.2.780<br>1.1.2.780<br>1.0.C.1<br>31<br>8 | VXS1725609<br>2.1<br>2.1   |                                             |  |       |  |
|              | Viso ProTouch SW Metadata: Sep 26 2018 10:50:32<br>Viso CPU SW Metadata:<br>Platform SW Metadata:                                           | Sep 26 2018 13:50:08<br>Sep 26 2018 14:09:06 |                                              | master<br>master<br>master | 9e95670-5106<br>4c7705f-1745<br>59d10ff-341 |  |       |  |
|              |                                                                                                    |                                              |                                              |                            |                                             |  |       |  |
| User         |                                                                                                    |                                              | Technical                                    |                            |                                             |  | About |  |

So zeigen Sie Komponenten-Informationen an:

Um die Einrichtung oder aktuelle Softwareversionen des Röntgengeräts anzuzeigen, wählen Sie Über > 4100 Komponenten Information > Komponenten Information anzeigen.

#### Anzeigen der Software-Build-Information:

Um die genauen Angaben zum Software-Build anzuzeigen, wählen Sie Über > 4100 Komponenteninformationen > Genaues Build-Info anzeigen

# 13.2.2 Archiv (4200)

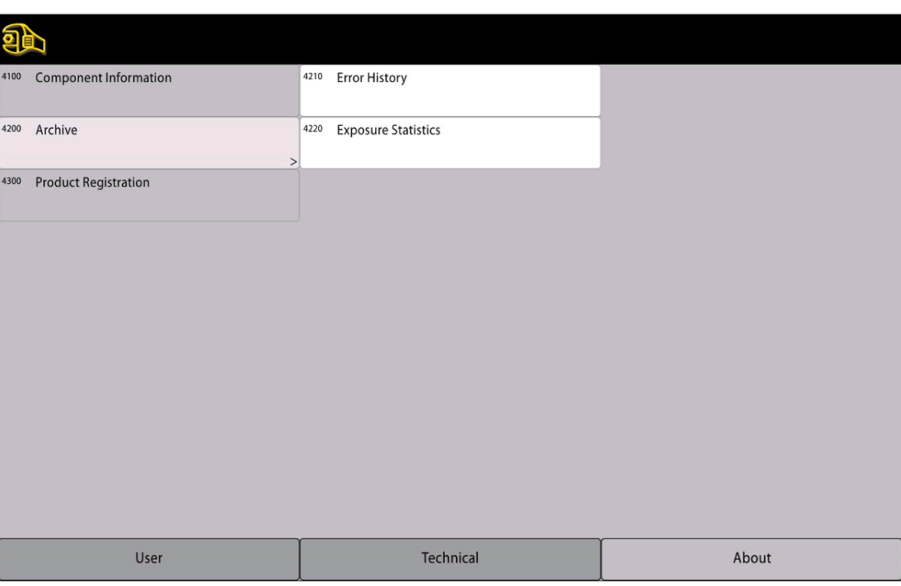

So zeigen Sie die Fehlerprotokoll an:

Um eine Liste der vom Röntgengerät generierten Fehlermeldungen anzuzeigen, wählen Sie Über > 4200 Archiv > 4210 Fehlerhistorie. Die Fehler werden in chronologischer Reihenfolge angezeigt, wobei der letzte Fehler oben erscheint.

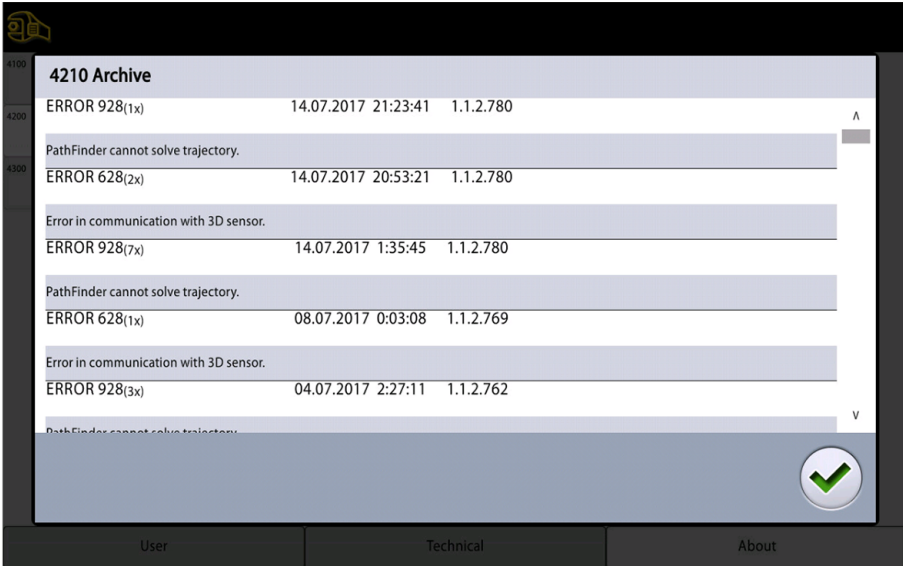

So zeigen Sie die Aufnahme-Statistik an:

Um die statistischen Daten des Röntgengeräts anzuzeigen, wählen Sie Über > 4200 Archiv > 4220 Aufnahme-Statistik.

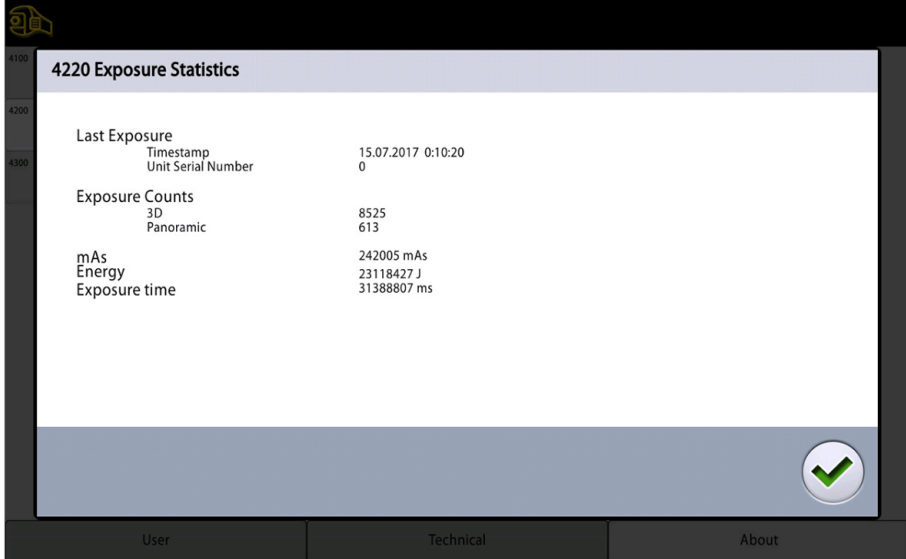

# 13.2.3 Produktregistrierung (4300)

Weitere Informationen zur Produktregistrierung finden Sie im Abschnitt ["Produktregistrierung" auf Seite 4.](#page-7-0)

# 14 Hilfemeldungen

Das Röntgengerät verfügt über ein Fehlerüberwachungssystem, das den Betrieb des Geräts überwacht. Wenn das System einen Betriebsfehler feststellt, wird auf dem Bedienpanel eine Hilfemeldung angezeigt (z.B. H101).

Das Röntgengerät nimmt erst wieder Befehle vom Benutzer entgegen, wenn die Hilfemeldung quittiert wurde. Quittieren Sie die Meldung, indem Sie die Taste mit dem grünen Häkchen wählen.

Die folgende Liste zeigt in nummerischer Reihenfolge alle möglichen Hilfemeldungen.

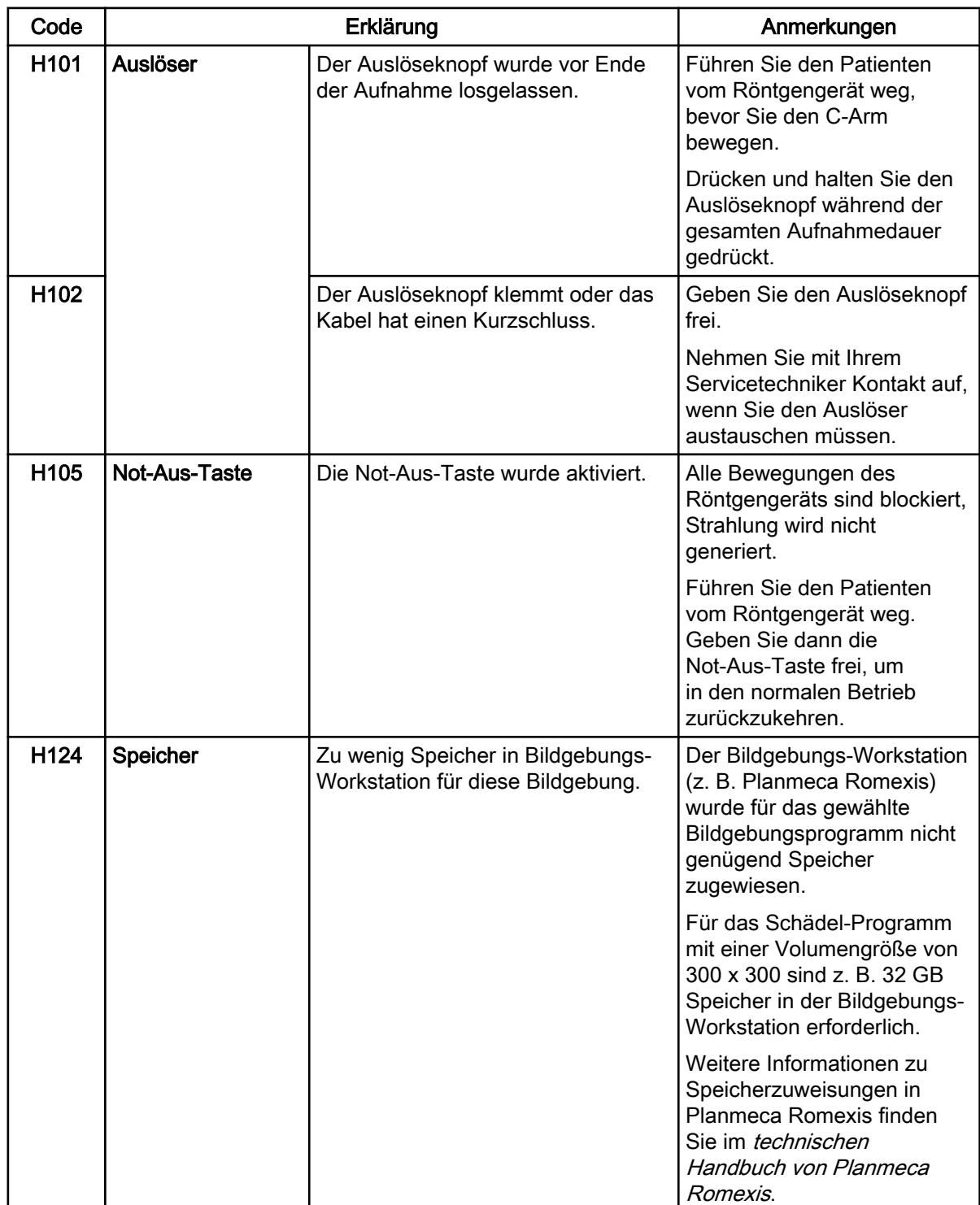

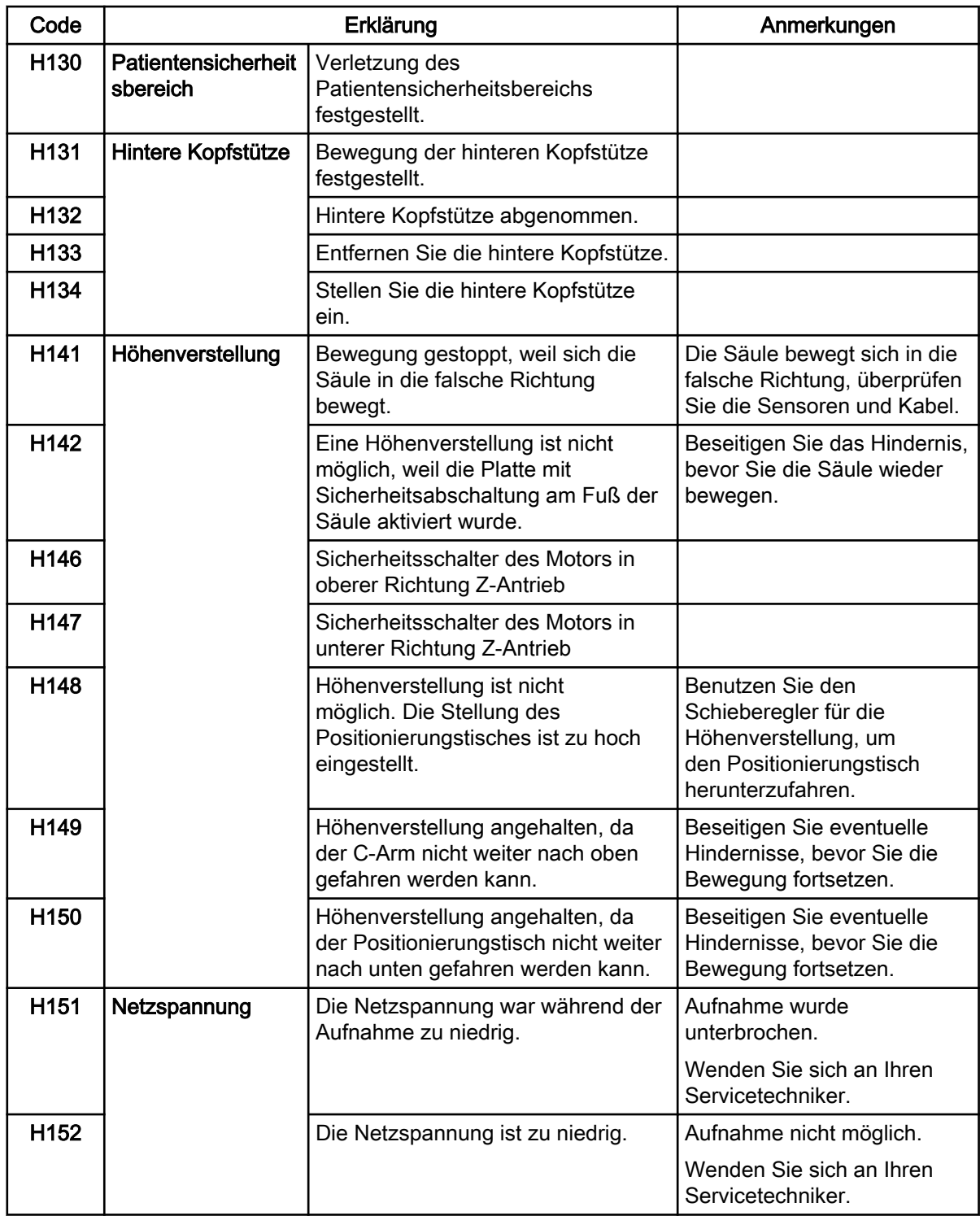

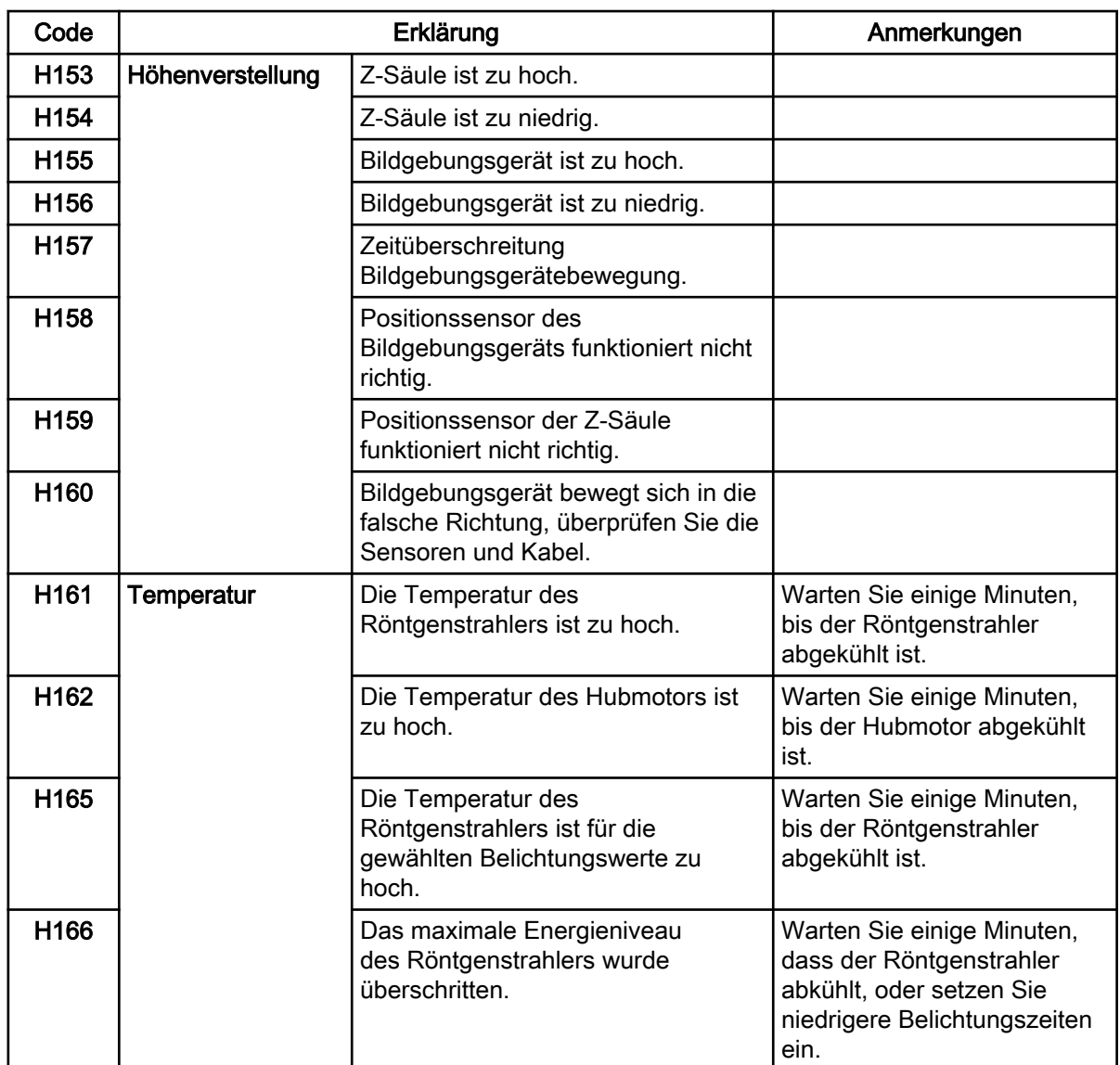

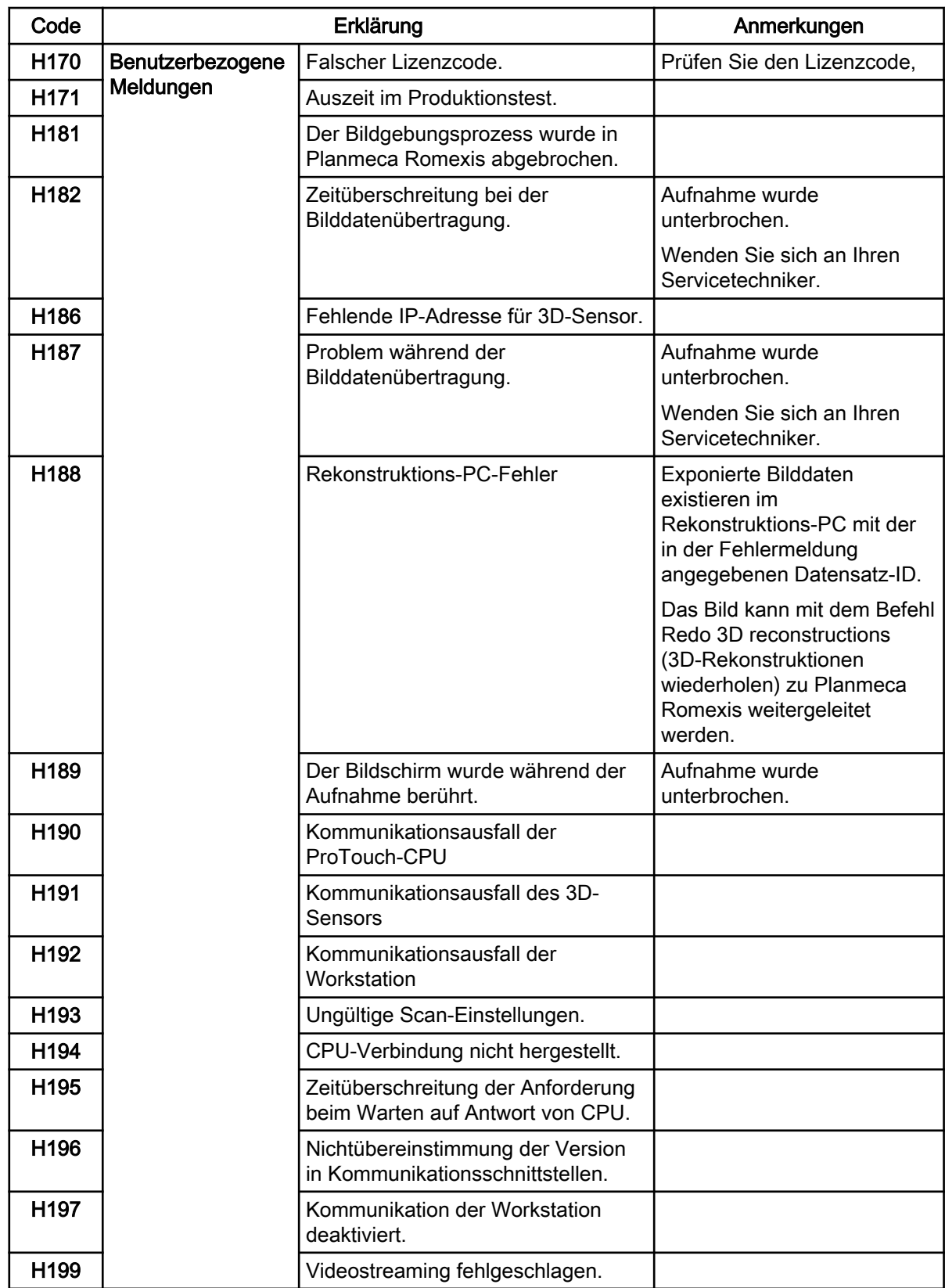

# 15 Fehlermeldungen

# **HINWEIS**

#### Wenden Sie sich an Ihren Servicetechniker, wenn Sie eine Fehlermeldung erhalten.

Das Röntgengerät verfügt über ein Fehlerüberwachungssystem, das den Betrieb des Geräts überwacht. Wenn das System einen technischen Fehler feststellt, wird auf dem Bedienpanel eine Fehlermeldung angezeigt (z.B. E201).

Eine Fehlermeldung bedeutet, dass im Röntgengerät ein Problem vorliegt, das behoben werden muss, bevor weitere Aufnahmen gemacht werden können. Das Röntgengerät nimmt erst wieder Befehle vom Benutzer entgegen, wenn die Hilfemeldung quittiert wurde. Führen Sie den Patienten vom Röntgengerät weg. Quittieren Sie die Meldung, indem Sie die Taste mit dem grünen Häkchen wählen.

# 16 Reinigung und Desinfektion

Für von Planmeca genehmigte Reinigungs- und Desinfektionsmittel siehe Dokument Von Planmeca genehmigte Desinfektionsmittel (30025870). Das Dokument findet sich in der Planmeca[-Materialbank.](https://materialbank.planmeca.com/)

# **HINWEIS**

Schalten Sie das Röntgengerät aus, bevor Sie es reinigen oder desinfizieren.

## **HINWEIS**

Benutzen Sie von Planmeca genehmigte Reinigungsmittel und Oberflächendesinfektionsmittel. Diese Produkte werden gemäß der Herstellerinformationen als Reinigungsmittel und / oder Desinfektionsmittel kategorisiert.

### **HINWEIS**

Folgen Sie den Anweisungen des Herstellers von dem Reinigungs-, Desinfektionsmittel und dem Autoklave.

### **HINWEIS**

SPRAYS, FLÜSSIGKEITEN UND SCHÄUME:

Tragen Sie auf den Oberflächen keine Sprays, Flüssigkeiten oder Schäume direkt auf. Setzen Sie sie sparsam auf einem sauberen weichen Tuch ein und wischen Sie damit die Oberflächen ab.

Wenden Sie sich an Ihren Servicetechniker, falls Sprays, Flüssigkeiten oder Schäume ins System eindringen.

# 16.1 Positionierungshilfen, Handgriffe und Touchscreen

Wischen Sie diese Teile nach jedem Patienten mit einem von Planmeca genehmigte Mittel zur Oberflächendesinfektion ab.

Falls notwendig, benutzen Sie von Planmeca genehmigte Reinigungsmittel zur Beseitigung von Flecken und Schmutz.

# Positionierungshilfen

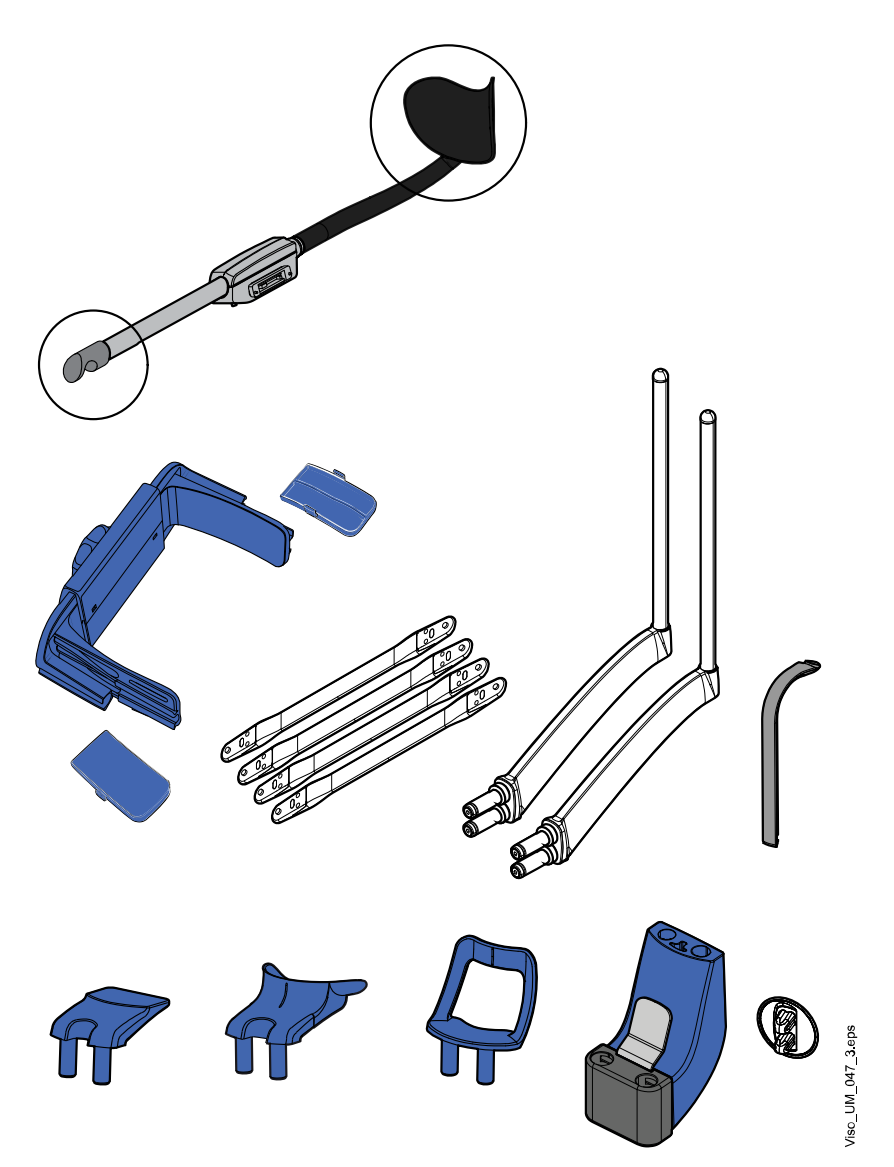
### Handgriffe und Touchscreen

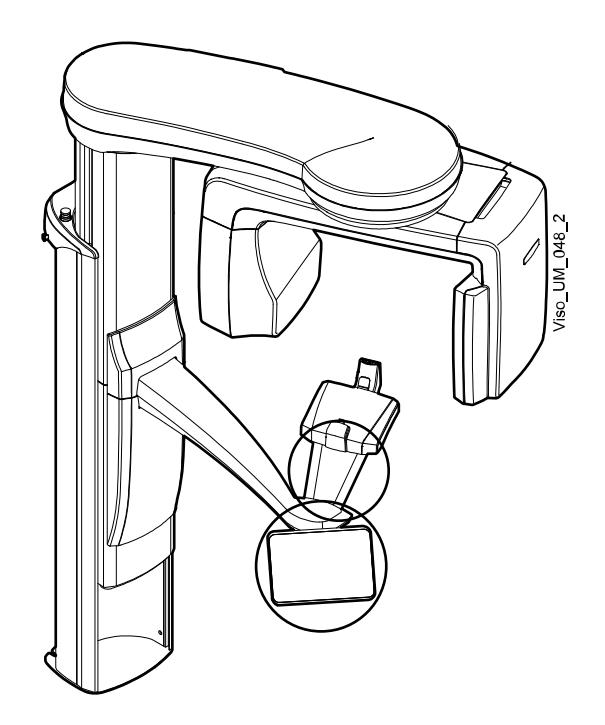

### **HINWEIS**

Diese Teile können bei 134 °C autoklaviert werden. Sie können mindestens bis zu 100-mal autoklaviert werden.

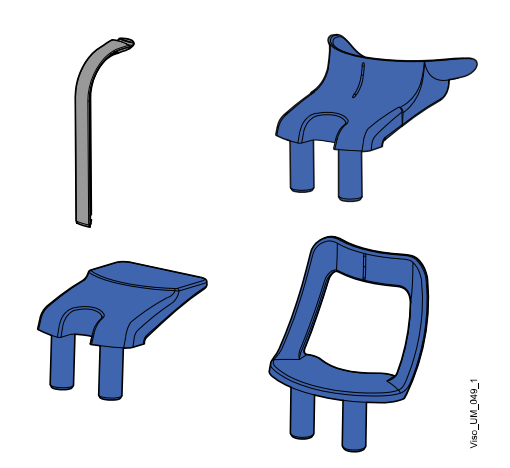

### 16.2 Andere Oberflächen

Wischen Sie andere Oberflächen nach jedem Patienten mit einem von Planmeca genehmigte Oberflächendesinfektionsmittel ab.

Falls notwendig, benutzen Sie von Planmeca genehmigte Reinigungsmittel zur Beseitigung von Flecken und Schmutz.

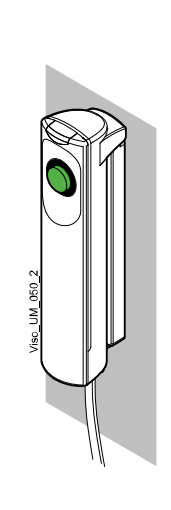

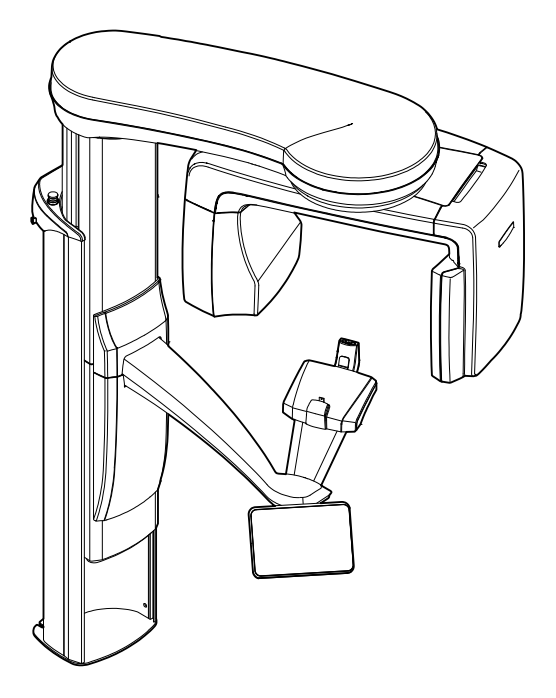

## 17 Service

Das Röntgengerät muss jährlich bzw. alle 10.000 Aufnahmen (wenn dies früher eintritt) durch einen von Planmeca autorisierten Servicetechniker überprüft werden. Dies gewährleistet die Patienten- und Anwendersicherheit und stellt eine konstante Bildqualität sicher.

Der jährliche Wartungsdienst beinhaltet die Inspektion der folgenden Teile:

- Röntgengerätjustierungen und Qualitätskontrollen
- **Datensicherheitsupdates**
- Auslöser
- Röntgenwarnleuchten und Warnsignale
- Not-Aus-Taste
- Antriebsmutter des Säulenmotors
- **Etiketten**

### 18 Entsorgung

Um die Umweltbelastung über den gesamten Lebenszyklus unserer Produkte zu minimieren, achten wir bei Planmeca bereits bei der Entwicklung neuer Produkte auf möglichst umweltschonende Entsorgung. KaVo-Produkte entsprechen den Anforderungen der Richtlinien RoHS, REACH und WEEE.

Die Entsorgung von Altgeräten liegt in der Verantwortung des Eigentümers. Beim Umgang mit Abfallprodukten sind die damit verbundenen Risiken zu berücksichtigen und geeignete Vorsichtsmaßnahmen zu treffen.

Alle recycelbaren Komponenten sind, von eventuellem Sondermüll getrennt, an geeigneten Sammelstellen zu entsorgen. Alle Teile und Komponenten, die Gefahrstoffe enthalten, sind nach den gesetzlichen Vorschriften und Bestimmungen der lokalen Umweltbehörden zu entsorgen.

Die folgenden Teile enthalten Gefahrstoffe:

- Röntgenröhre (Blei, Mineralöl)
- Röntgenkollimatoren (Blei)
- Bildgebungssensoren und Rückseite der Sensoren (Blei)

Batterien sind nach den Anforderungen der Richtlinie 2006/66/EWG sowie den Abfallgesetzen und Bestimmungen der lokalen Umweltbehörden zu entsorgen.

Die folgenden Teile können Batterien enthalten:

• Hauptplatinen

### **HINWEIS**

#### BEI 3D-REKONSTRUKTION AM PC

Löschen Sie vor der Entsorgung sämtliche Patientendaten auf der Festplatte. Verwenden Sie spezielle Reinigungssoftware, mit der die Medien gelöscht werden oder die Festplatte physisch zerstört wird.

# 19 Technische Spezifikationen

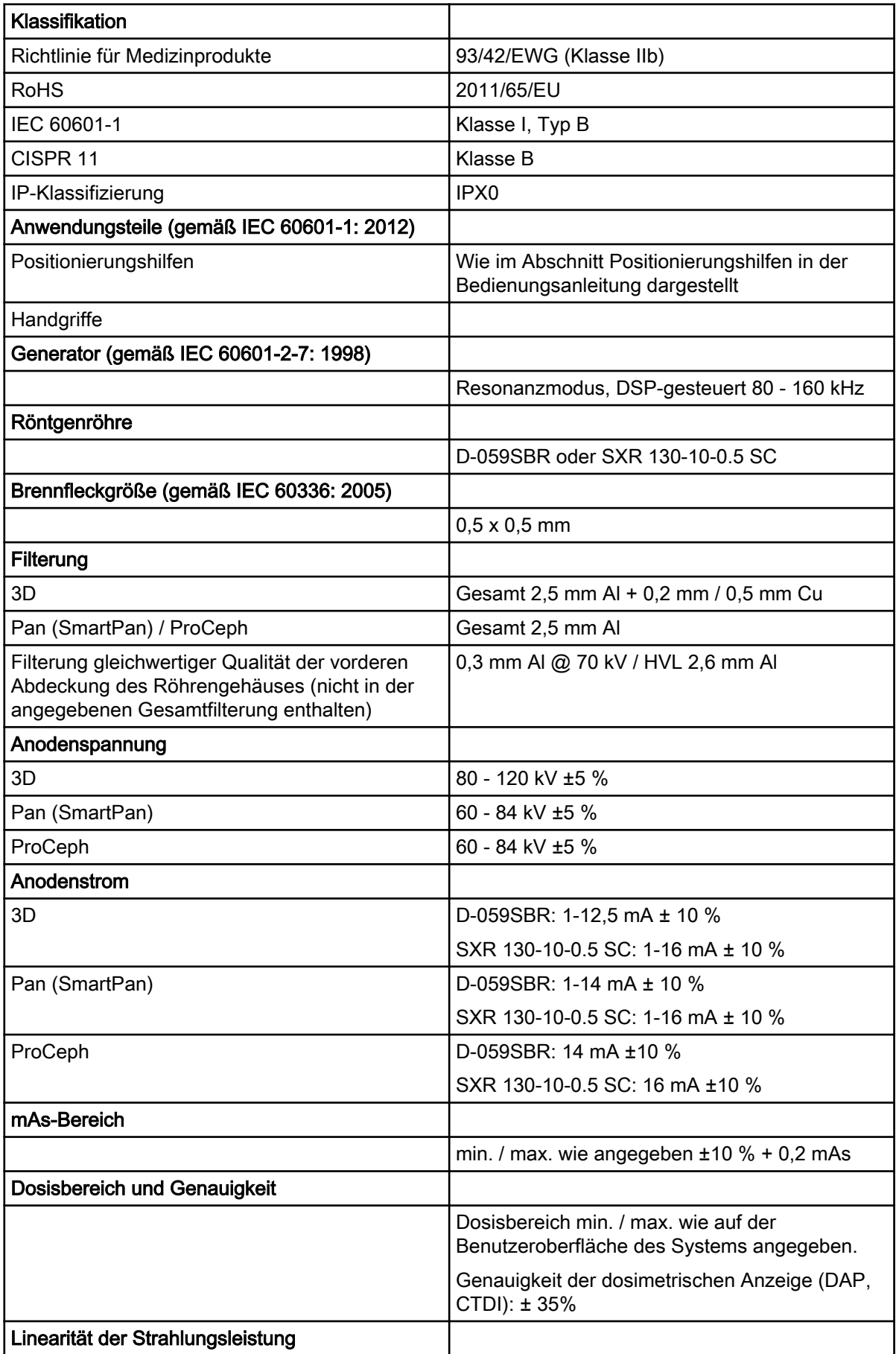

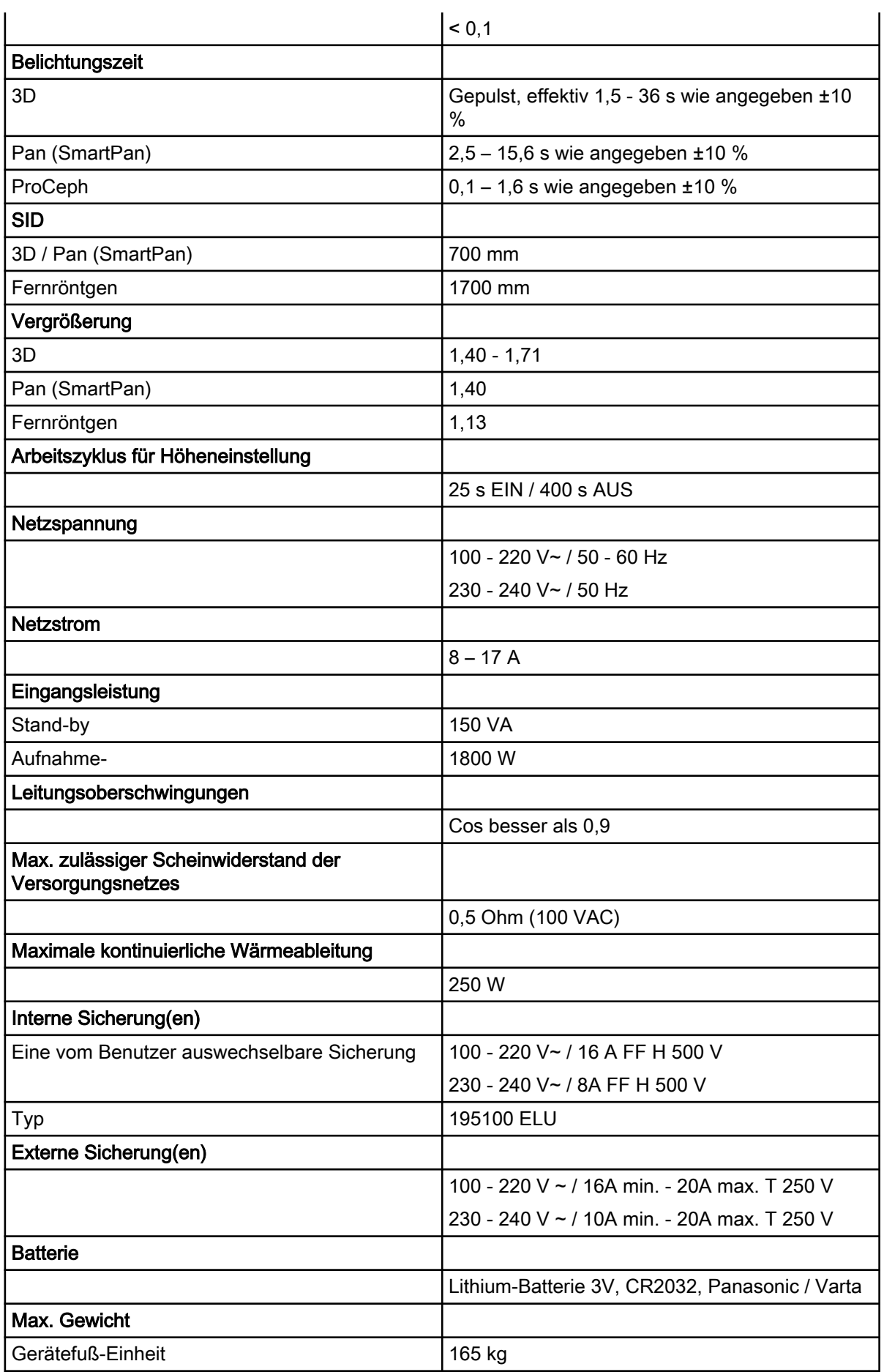

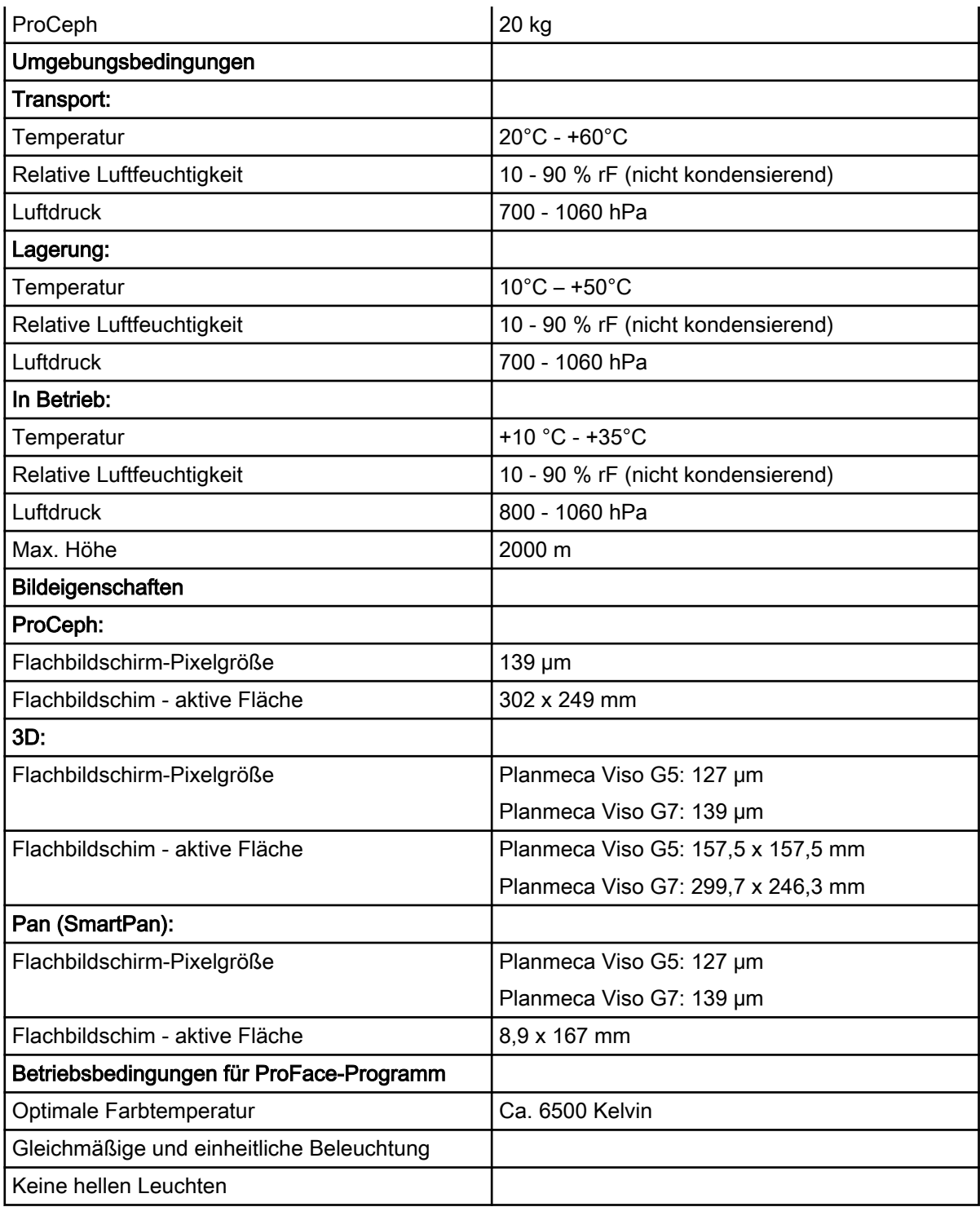

#### Hergestellt von

Planmeca Oy, Asentajankatu 6, FIN-00880, Helsinki, Finnland Tel.: +358 20 7795 500, Fax: +358 20 7795 555, [www.planmeca.com](http://www.planmeca.com/)

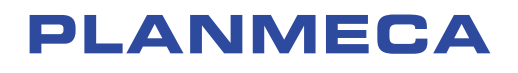

Planmeca Oy | Asentajankatu 6 | 00880 Helsinki | Finland tel. +358 20 7795 500 | fax +358 20 7795 555 | sales@planmeca.com | www.planmeca.com

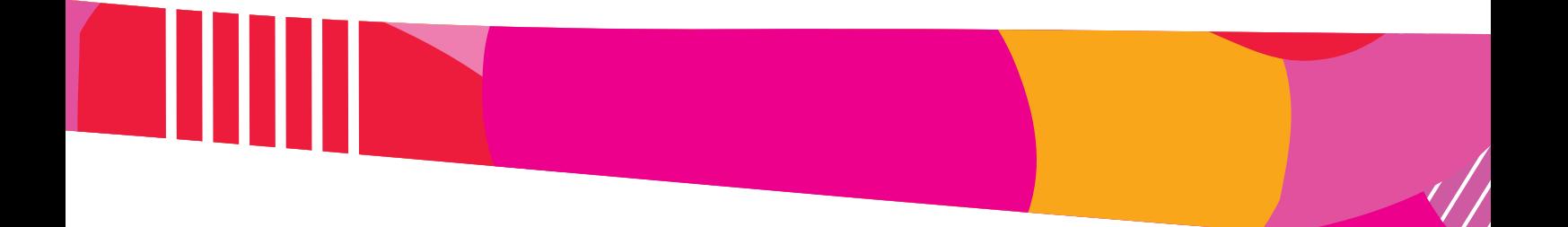

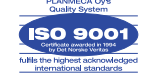

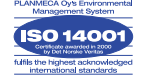